# IMSE Ultra

# Configuration manual

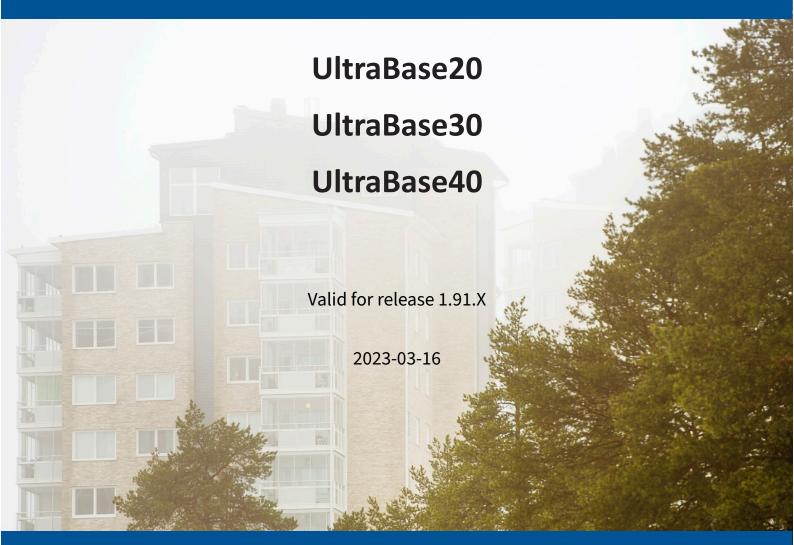

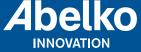

# Innehåll

| 1 | Intr | oduction   | 1                             | 9  |
|---|------|------------|-------------------------------|----|
|   | 1.1  | Other M    | Ianuals                       | 10 |
|   | 1.2  | Safety a   | and Important Information     | 10 |
|   |      | 1.2.1      | Installation and Protection   | 10 |
|   |      | 1.2.2      | Electromagnetic compatibility | 11 |
|   |      | 1.2.3      | Cleaning                      | 11 |
|   |      | 1.2.4      | Recycling                     | 11 |
|   | 1.3  | Repair a   | and service                   | 11 |
|   | 1.4  | Contact    | Information                   | 11 |
|   | 1.5  | Warrant    | ty                            | 12 |
| 2 | Inst | allation I | IMSE UltraBase20              | 13 |
|   | 2.1  | Power S    | Supply                        | 14 |
|   | 2.2  | Connec     | t Sensors and Actuators       | 15 |
|   |      | 2.2.1      | Analog outputs                | 15 |
|   |      | 2.2.2      | Digital outputs               | 15 |
|   |      | 2.2.3      | Temperature sensor inputs     | 15 |
|   |      | 2.2.4      | Analog inputs                 | 16 |
|   |      | 2.2.5      | Digital inputs                | 16 |
| 3 | Inst | allation I | IMSE UltraBase30              | 17 |
|   | 3.1  | Power S    | Supply                        | 18 |
|   | 3.2  |            | t Sensors and Actuators       |    |
|   |      |            | Universal Inputs              |    |
|   |      |            | Digital Inputs                |    |
|   |      | 3.2.3      | Analog Outputs                | 20 |
|   |      | 3.2.4      | Digital Outputs               | 20 |
| 4 | Inst | allation I | IMSE UltraBase40              | 22 |
|   | 4.1  | Power s    | upply                         | 23 |
|   | 4.2  |            | t Sensors and Actuators       |    |
|   |      |            | Analog outputs                |    |
|   |      |            | Digital outputs               |    |
|   |      |            | Temperature sensor inputs     |    |
|   |      |            | Analog inputs                 |    |
|   |      |            | Digital inputs                | 25 |

| 5 | Star | t-up                                          | 26 |
|---|------|-----------------------------------------------|----|
|   | 5.1  | Network Connection                            | 26 |
|   | 5.2  | Login and Password                            | 26 |
|   | 5.3  | Overview User Interface                       | 27 |
|   | 5.4  | Connect Expansion Modules                     | 31 |
| 6 | Appl | ications & Resources                          | 32 |
|   | 6.1  | Applications                                  | 32 |
|   | 6.2  | Channels                                      | 32 |
|   | 6.3  | Alarms                                        | 33 |
|   | 6.4  | Alarm Groups                                  | 33 |
|   | 6.5  | Parameters                                    | 33 |
|   | 6.6  | Curves                                        | 33 |
|   | 6.7  | Time Schedule                                 | 34 |
| 7 | Grap | hical Programming                             | 35 |
|   | 7.1  | Create Substation and Ventilation Controllers | 35 |
|   | 7.2  | Create Graphical Programs                     | 37 |
|   |      | 7.2.1 Create a Template of an application     | 46 |
|   |      | 7.2.2 Application backups                     | 48 |
|   | 7.3  | Channels                                      | 49 |
|   |      | 7.3.1 Channel logs                            | 51 |
|   | 7.4  | Alarms                                        | 52 |
|   | 7.5  | Alarm Groups                                  | 54 |
|   | 7.6  | Curves                                        | 56 |
|   | 7.7  | Parameters                                    | 58 |
|   | 7.8  | Time Schedules                                | 59 |
|   |      | 7.8.1 Date                                    | 60 |
|   |      | 7.8.2 Weekly                                  | 61 |
|   |      | 7.8.3 Monthly                                 | 62 |
|   |      | 7.8.4 Yearly                                  | 63 |
|   |      | 7.8.5 Periodically                            | 65 |
|   | 7.9  | Applications Status                           | 65 |
|   | 7.10 | Overview Icons Graphical Programming          | 66 |
|   | 7.11 | Explanation of the Different Components       | 69 |
| 8 | Over | views                                         | 76 |
|   | 8.1  | Create a New Overview                         | 76 |
|   |      | 8.1.1 Add Backgrounds                         | 77 |

|    |       | 8.1.2 Add Resources                              | 78  |
|----|-------|--------------------------------------------------|-----|
|    |       | 8.1.3 Create custom symbol libraries             | 80  |
|    |       | 8.1.4 Adjust positions                           | 80  |
|    |       | 8.1.5 Add Text Boxes and Links                   | 81  |
|    | 8.2   | Tools                                            | 81  |
|    | 8.3   | View Alternatives                                | 82  |
| _  | _     |                                                  |     |
| 9  |       |                                                  | 83  |
|    | 9.1   |                                                  | 83  |
|    | 9.2   |                                                  | 86  |
|    | 9.3   |                                                  | 87  |
|    | 9.4   |                                                  | 87  |
|    | 9.5   |                                                  | 89  |
|    | 9.6   |                                                  | 89  |
|    | 9.7   |                                                  | 89  |
|    | 9.8   |                                                  | 90  |
|    | 9.9   | •                                                | 90  |
|    | 9.10  | Summaries in summaries                           | 91  |
| 10 | Aları | ms                                               | 92  |
|    | 10.1  | Active Alarms                                    | 92  |
|    | 10.2  | Alarm Types                                      | 92  |
|    |       | •                                                | 92  |
|    |       |                                                  | 95  |
|    |       | ·                                                | 98  |
|    | 10.6  | Events/Errors and Messages                       | 99  |
|    |       |                                                  |     |
| 11 | Data  | logs 1                                           | .01 |
|    |       | Types of logs                                    |     |
|    |       | Create logs                                      |     |
|    | 11.3  | View logs                                        |     |
|    |       | 11.3.1 Add a log to a plot                       | .04 |
|    |       | 11.3.2 Selection of time period                  | .05 |
|    |       | 11.3.3 Logs                                      | .05 |
|    | 11.4  | Zoom and pan                                     | .06 |
|    |       | 11.4.1 Zoom with mouse wheel                     |     |
|    |       | 11.4.2 Zoom with selection                       | .06 |
|    |       | 11.4.3 Pinch zoom (only works with touch screen) | .06 |
|    |       | 11.4.4 Reset zoom                                | 06  |

|     |       | 11.4.5 Pan                                       | 06 |
|-----|-------|--------------------------------------------------|----|
|     | 11.5  | Tooltip                                          | 06 |
|     | 11.6  | Saved views                                      | 07 |
|     |       | 11.6.1 Create saved view                         | 07 |
|     |       | 11.6.2 Delete saved view                         | 07 |
|     |       | 11.6.3 Modify saved view                         | 07 |
|     |       | 11.6.4 Export data                               | 07 |
|     | 11.7  | Log sendouts                                     | 07 |
| 12  | Innu  | ts & Outputs 1                                   | 11 |
| 12  | -     | Overview                                         |    |
|     |       | Configure Sensors and Actuators                  |    |
|     | 12.2  | -                                                |    |
|     | 12.2  | 12.2.1 Configure Expansion Modules               |    |
|     | 12.3  | Replacing an Expansion Module                    | 13 |
| 13  | Exte  | rnal Units 1                                     | 17 |
|     | 13.1  | Configure External Units with definition scripts | 18 |
|     | 13.2  | Configure external Modbus units                  | 20 |
|     |       | 13.2.1 Modbus registers                          | 21 |
|     |       | 13.2.2 Function codes                            | 22 |
|     |       | 13.2.3 Register types and scaling                | 22 |
|     |       | 13.2.4 Update time and limitations               | 23 |
|     |       | 13.2.5 Export and use templates                  | 23 |
|     | 13.3  | Statistics and troubleshooting                   | 24 |
|     | 13.4  | Status                                           | 24 |
| 1 / | Wah   | Shares 1                                         | 25 |
| 14  |       | Create an Auto-export                            | 25 |
|     |       |                                                  |    |
|     |       | Create an Export via I/O-unit                    |    |
|     |       | Create an Import via I/O-unit                    |    |
|     | 14.4  | Lifoi Status                                     | 30 |
| 15  | Man   | ual Override 1                                   | 38 |
|     | 15.1  | Allow Manual Override                            | 38 |
|     | 15.2  | Activate Manual Override                         | 38 |
| 16  | Syste | em 1                                             | 42 |
|     | -     | Notes                                            |    |
|     |       | File Manager 1.                                  |    |

|    | 16.3  | Users                                                 |
|----|-------|-------------------------------------------------------|
|    | 16.4  | Settings                                              |
|    |       | 16.4.1 Choose start page                              |
|    | 16.5  | Backups                                               |
|    |       | 16.5.1 Create a new application backup                |
|    |       | 16.5.2 Create a new system backup                     |
|    |       | 16.5.3 Create an automatic system backup to SD card   |
|    |       | 16.5.4 Backup on SD-card using buttons on UltraBase30 |
|    | 16.6  | Update                                                |
|    | 16.7  | Information                                           |
|    | 16.8  | Change history                                        |
|    | _     |                                                       |
| 17 |       | munication 15                                         |
|    |       | Network                                               |
|    |       | Mail Host                                             |
|    |       | Recipients                                            |
|    | 17.4  | Modbus Slave Register                                 |
|    |       | 17.4.1 Register types                                 |
|    | 17.5  | 17.4.2 Time schedules in Modbus                       |
|    |       | Modbus slave settings                                 |
|    |       | Modbus TCP Gateway                                    |
|    |       | RS485 Ex settings                                     |
|    |       | External devices sendouts                             |
|    | 17.9  | Portal Update                                         |
|    | 17.10 | 17.9.1 Status                                         |
|    | 17.10 | OCompanion                                            |
|    |       | 17.10.1 Configuring connected devices                 |
|    |       | 17.10.2 Configuring before plant is connected         |
|    |       | 17.10.3 Showing alarms                                |
|    |       | 17.10.4 Home, overviews and summary pages             |
|    |       | 17.10.5 Safety                                        |
| 18 | IMSE  | Ultra OP                                              |
|    | 18.1  | Connection and function overview                      |
|    | 18.2  | Get started with your operator panel                  |
|    | 18.3  | Menu overview                                         |
|    | 18.4  | Custom menus                                          |

| 19 | Tech | nical Specification IMSE UltraBase20   | 187 |
|----|------|----------------------------------------|-----|
|    | 19.1 | Temperature Inputs                     | 187 |
|    | 19.2 | Analog inputs                          | 187 |
|    | 19.3 | Digital Inputs                         | 187 |
|    | 19.4 | Analog outputs                         | 188 |
|    | 19.5 | Digital relay outputs                  | 188 |
|    | 19.6 | Communication                          | 188 |
|    |      | 19.6.1 Ethernet                        | 188 |
|    |      | 19.6.2 Ethernet Local PC               | 188 |
|    |      | 19.6.3 RS485                           | 189 |
|    |      | 19.6.4 Ex Out                          | 189 |
|    |      | 19.6.5 MBus                            | 189 |
|    | 19.7 | Processor unit                         | 189 |
|    | 19.8 | Other                                  | 189 |
| 20 | Tech | nical Specification IMSE UltraBase30   | 191 |
|    |      | Universal Inputs                       | 191 |
|    |      | 20.1.1 Accuracy at ambient temperature |     |
|    | 20.2 | Digital Inputs                         | 193 |
|    | 20.3 | Analog outputs                         | 194 |
|    |      | Digital outputs                        |     |
|    | 20.5 | Communication                          | 194 |
|    |      | 20.5.1 Ethernet                        | 194 |
|    |      | 20.5.2 Ethernet Local PC               | 194 |
|    |      | 20.5.3 RS485                           | 195 |
|    |      | 20.5.4 Ex Out                          | 195 |
|    | 20.6 | Processor unit                         | 195 |
|    | 20.7 | Other                                  | 195 |
| 21 | Tech | nical Specification IMSE UltraBase40   | 196 |
|    |      | Temperature Inputs                     | 196 |
|    |      | Analog inputs                          |     |
|    |      | Digital Inputs                         |     |
|    |      | Analog outputs                         |     |
|    |      | Digital outputs                        |     |
|    |      | Communication                          |     |
|    |      | 21.6.1 Ethernet                        |     |
|    |      | 21.6.2 Ethernet Local PC               |     |

| 22 | Term | n Defini | tions    |       |       |   |   |   |   |   |   |       |   |   |   |   |       |   |   |   |   |   |   |       |   |   |   |   |   |   |       | 20 | 0 |
|----|------|----------|----------|-------|-------|---|---|---|---|---|---|-------|---|---|---|---|-------|---|---|---|---|---|---|-------|---|---|---|---|---|---|-------|----|---|
|    | 21.8 | Other    |          | <br>• | <br>• | • | • | • |   | • | • | <br>• |   | • | • | • | <br>• | • |   | • | • |   | • | <br>• | • |   | • | • | • |   | <br>  | 19 | 8 |
|    | 21.7 | Proces   | sor unit |       |       | • | • | • |   |   |   |       |   |   |   |   |       |   | • |   |   |   |   |       |   |   |   |   |   | • | <br>  | 19 | 8 |
|    |      | 21.6.4   | Ex Out   |       |       |   |   |   |   |   |   |       |   |   |   |   |       |   |   |   |   |   |   |       |   |   |   |   |   | • | <br>  | 19 | 8 |
|    |      | 21.6.3   | RS485    | <br>• | <br>• | • | • | • | • | • | • | <br>• | • | • | • |   | <br>• | • | • | • | • | • | • | <br>• | • | • | • | • | • | • | <br>• | 19 | 8 |

All information in this manual is based on information available at the time of printing. The manual is published to ease the use of an Ultra. Abelko Innovation cannot guarantee that there are no mistakes or errors in this documentation and cannot be held responsible for any consequences resulting from the use or misuse based on this information.

All information in this document can be changed without notice. It is likely that certain sections will be changed at the release of new product versions. Be sure to have the latest version of this document and the corresponding version of Ultra.

© Abelko Innovation. All Rights Reserved.

# 1 Introduction

Welcome to IMSE Ultra. This series of products consists of the control units IMSE UltraBase20, IMSE UltraBase30 and IMSE UltraBase40, operator panel IMSE Ultra OP and expansion modules that can be connected to expand the number of inputs and outputs.

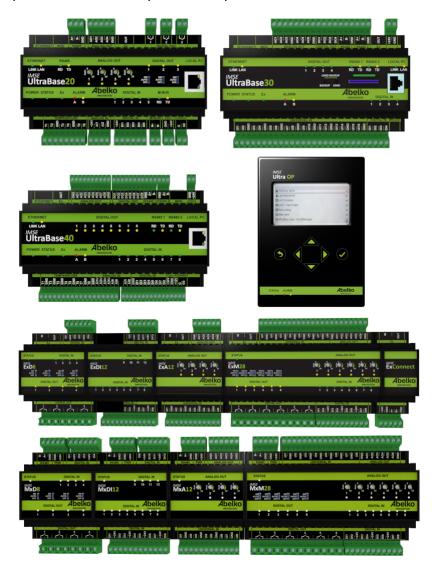

This configuration manual is mainly for the person configuring the Ultra system. It aims to provide a guide on how to use the system in the easiest and most effective way.

#### 1.1 Other Manuals

**User manual:** a guide for how to use the configured system.

**Reference manual:** more detailed technical information and script programming.

Quick start guide: information on how to quickly get the system up and running.

All manuals are available for download at www.abelko.se

### 1.2 Safety and Important Information

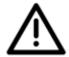

All users of UltraBase20, UltraBase30 or UltraBase40 must carefully read the manual and take necessary safety precautions. The term Ultra when used in this manual refers to any of these products. If the product is not used as intended its protection and safety functions may not work.

#### 1.2.1 Installation and Protection

Electrical installation work may only be carried out by qualified electricians in accordance with the applicable regulations. The equipment must be unplugged from the mains and other possibly dangerous voltage sources during installation and service.

At high ambient temperatures there is a risk for burning injuries. Wait for the equipment to cool down, and use protective gloves.

The unit is to be mounted on a DIN rail in a locked cabinet. Cables must be fastened and secured so that no risk for injury or fire exists. Ventilation openings in the devise housing may not be covered.

A circuit breaker shall be installed close to the unit and its power supply. Function and position shall be clearly labelled. This must also be done for dangerous voltages connected to built in relays. Power sources connected to built in relays must be limited to max 2 A current resistive load.

All external equipment connected to the device must have double or enhanced isolation (class II) from power mains or other dangerous voltage source (>50 VAC or > 75 VDC).

Note that all cables used must be approved for at least 50 °C ambient temperature.

Ultra is protected to IP 21, which means it is not water resistant. It must **not be installed where it might be exposed to water of any kind**.

Ultra is designed for an ambient temperature of between −20 °C and +50 °C (UltraBase30), 0 °C and +50 °C (UltraBase20 and UltraBase40) and up to 90% relative humidity (non-condensing).

# 1.2.2 Electromagnetic compatibility

When measurement and control systems are installed, the cables must lie in a way that minimizes magnetic and electric fields. These fields can be influenced by many factors: frequency converters, relays, contactors, earth currents and static discharge. Cable lengths can also affect sensitivity. The installation should be carefully planned to minimize interference.

# 1.2.3 Cleaning

The housing is cleaned from dust and dirt using a dry cloth. Do not use chemicals.

#### 1.2.4 Recycling

When recycling, sort the product as electronics.

# 1.3 Repair and service

Reparation and service shall always be performed by Abelko Innovation. Contact your distributor first if the need arises.

#### 1.4 Contact Information

| Web page | www.abelko.se     |
|----------|-------------------|
| Address  | Abelko Innovation |
|          | Box 808           |
|          | 971 25 Luleå      |
|          | Sweden            |
| E-mail   | info@abelko.se    |

### 1.5 Warranty

- Abelko will repair any design, material and manufacturing defects at its own expense, provided they occur during normal use and the purchaser submits a claim within 60 months of the verified delivery date. The purchaser is responsible for removal, re-installation and for paying transport costs to Abelko, and Abelko will repair the defect and return the equipment free of charge to the purchaser.
- 2. The warranty only covers design, material and manufacturing defects. Abelko is not responsible for defects caused by a failure to follow the instructions, or defects resulting from normal wear and tear, poor maintenance, unauthorized work, noncompliant operating conditions, incorrect installation or repairs not carried out by Abelko or an authorized agent, voltage surges or other electrical faults.
- 3. Abelko's responsibility for defects is limited to the circumstances described above. Abelko is not responsible for any consequential damage that may occur as a result of design, material and manufacturing defects. The purchaser is therefore not entitled to use defects as grounds for compensation or any other claim, except in the circumstances described above, nor may such claim be made against any third parties responsible for fulfilling this warranty.
- 4. Abelko is not responsible for restoring any configurations, etc. added by the purchaser. The purchaser should create a backup of configurations and save them to a server.

The information in this document is the property of Abelko Innovation. The content is confidential and unless you have Abelko Innovation's written permission, you may not disclose it to anyone except Abelko Innovation personnel, resellers, agents or licensees. You may not copy parts of the document or save it to data media or other media, including photocopying or recording, unless you have the permission of the copyright holder, Abelko Innovation.

Abelko Innovation makes no guarantees in respect of the content of this document. Abelko Innovation also retains the right to alter, add or remove parts of the document at any time and without notice. Reasons for doing so include printing errors, incorrect information and software/product improvements. Any such changes will always be included in new editions of this document.

All rights reserved.

© Abelko Innovation 2022

# 2 Installation IMSE UltraBase20

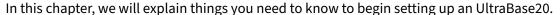

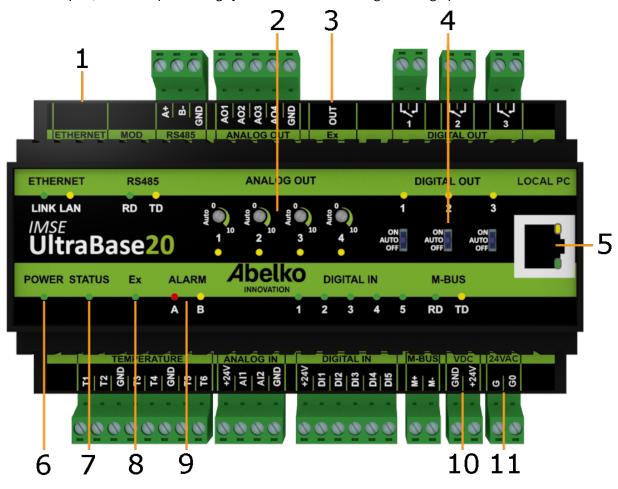

- 1. **ETHERNET** is used to connect to the network.
- 2. **ANALOG OUT** manual override. Turn right to activate manual override and increase the output voltage. When the corresponding yellow LED is lit manual override is active. Turn fully left to deactivate.
- 3. **Ex OUT** is used to connect to expansions modules. This port can also be configured as an RS485-port
- 4. **DIGITAL OUT** switch for manual override. Set to AUTO for normal operation. A yellow LED indicates a closed relay output.
- 5. **LOCAL PC** is used only for direct connection to a PC with address **https:\192.168.142.1**.
- 6. **POWER** shines green when the unit is powered.
- 7. **STATUS** shines green when the unit is running. It may take a little while before STATUS lights up when the unit is powered. If it does not light up, inputs and outputs are not working. If the status

LED blinks, there is something wrong, go to menu Active Alarm for more information about the error.

- 8. **Ex** shines green when all the expansion modules that should be connected are running. If it blinks, a module is missing. Ex does not shine if the port is configured as RS485
- 9. **ALARM** has one red LED for A-alarms and one yellow LED for B-alarms. The LEDs blink if there are alarms that need to be acknowledged.
- 10. **VDC** is used to power the Ultra with 24 V stabilized DC.
- 11. **24VAC** is used to power the Ultra with 24 V AC power. Ex OUT is not powered on AC power.

### 2.1 Power Supply

UltraBase20 is powered by 24 V DC, through the terminal at the bottom right marked VDC or with 24 V AC through the terminal marked 24VAC.

**NOTE!** If you choose to power the unit with 24 V AC, expansion modules connected to Ex OUT are not powered.

# Power supply with 24 V DC

The power supply must be stabilized and supply at least 300 mA. The power supply also provides power to any expansion modules and must be dimensioned for them.

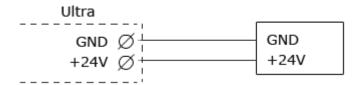

#### Power supply with 24 V AC

Connect a 24 V transformer to G and G0. G and G0 are galvanically isolated from GND. Ex OUT is not powered on AC power.

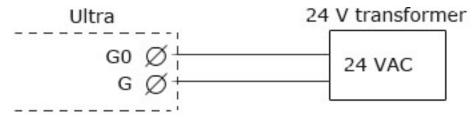

The Power-LED shines when the module has power. The Status-LED shines when the unit is running. There is a boot up time after power up before the status LED is lit.

### 2.2 Connect Sensors and Actuators

# 2.2.1 Analog outputs

Analog outputs for 0-10 V, marked AO, are located on the upper terminal strip. The figure below is an example on how you can connect an AC-powered valve controller.

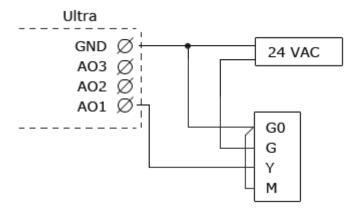

# 2.2.2 Digital outputs

Digital outputs, marked DO, are located on the upper terminal strip. They are normally open relays with breaking capacity of 250 VAC/2A or 30 VDC/2A with resistive load.

#### 2.2.3 Temperature sensor inputs

On the lower terminal row, there are inputs for resistive temperature sensors marked with T. They have a measurement range of 800 to 1600 Ohms and works for example with PT1000 sensors (approximately -50°C to 150°C) and Ni1000 sensors.

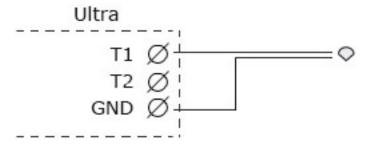

# 2.2.4 Analog inputs

On the lower terminal row there are two analog inputs marked AI. These can be configured to measure 0-10 V or 0-20 mA.

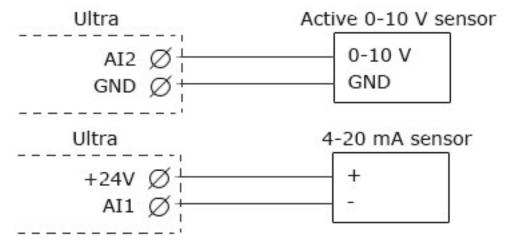

# 2.2.5 Digital inputs

Five digital inputs, marked DI, are located on the lower terminal strip. These can be used for digital status, counters and frequency measurement.

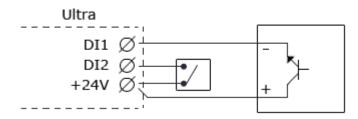

# 3 Installation IMSE UltraBase30

In this chapter, we will explain things you need to know to begin setting up an UltraBase30.

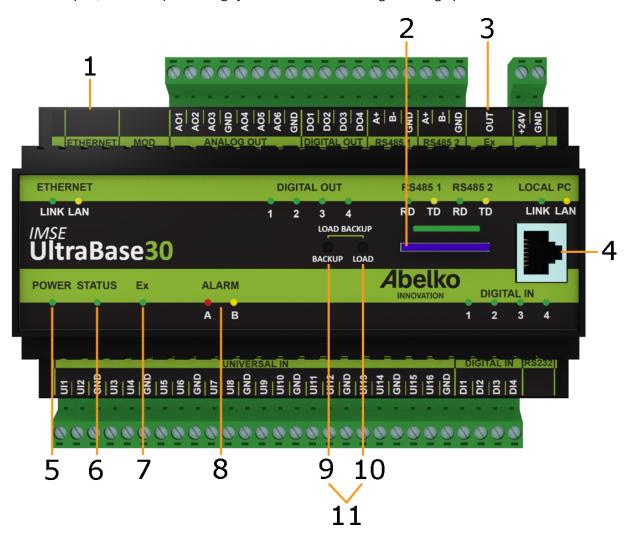

- 1. **ETHERNET** is used to connect to the network.
- 2. Place for SD card.
- 3. **Ex Out** is used to connect to expansions modules. This port can also be configured as an RS485-port
- 4. **LOCAL PC** is used only for direct connection to a PC with the address **https:\192.168.142.1**.
- 5. **POWER** shines green when the unit is powered.
- 6. **STATUS** shines green when the unit is running. It may take a little while before STATUS lights up when the unit is powered. If it does not light up, inputs and outputs are not working.

- 7. **Ex** shines green when all the expansion modules that should be connected are running. If it blinks, a module is missing. Ex does not shine if the port is configured as RS485
- 8. ALARM has one red LED for A-alarms and one yellow LED for B-alarms.
- 9. **BACKUP** is used to create a full backup of the system to the SD card.
- 10. LOAD is used to execute a .load file stored on the SD card. There may only be one .load file on the card. A .load file can contain a software upgrade or other commands that will be executed.
- 11. **LOAD + BACKUP** is pressed simultaneously to restore the latest backup stored on the SD-card.

# 3.1 Power Supply

UltraBase30 is powered by a 24 V DC power supply (Note! Must be powered by a stabilized DC power supply) through the terminal at the top right (marked +24V and GND) and must supply at least 300 mA. The power supply also provides power to connected expansion modules and must be rated for the total maximum load.

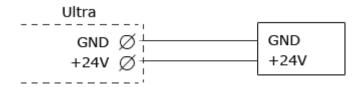

The **Power**-LED shines when the module has power. The **Status**-LED shines when the unit is running.

#### 3.2 Connect Sensors and Actuators

#### 3.2.1 Universal Inputs

Universal inputs, marked **UI**, are located on the lower terminal strip. Universal inputs can be used for both resistive temperature sensors, voltage 0-10 V and current 0-10 V. UI can also be used as a digital status input for potential-free switches. You need to make settings for the various sensors. This is done under the menu **Configuration, In- & outputs**.

#### **Resistive temperature sensors**

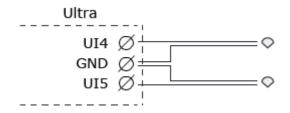

# Voltage 0-10 V

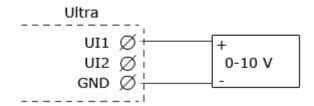

# Current 0-20 mA

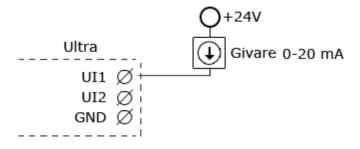

# Digital status input for potential-free switches

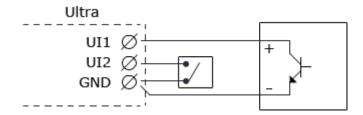

# 3.2.2 Digital Inputs

Digital inputs, marked **DI**, are located on the lower terminal strip. These can be used for digital status, counters and frequency

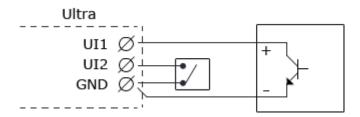

# 3.2.3 Analog Outputs

Analog outputs 0-10 V, marked **AO**, are located on the upper terminal strip. The following figure is an example on how you can connect an AC-powered valve actuator.

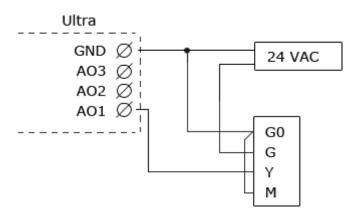

# 3.2.4 Digital Outputs

Digital outputs, marked **DO**, are located on the upper terminal strip. Digital outputs are open collector that closes to ground (GND) when they are activated.

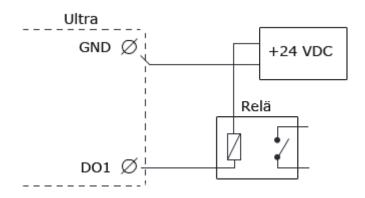

For more detailed information see chapter Technical Specification IMSE UltraBase30. You can configure all of these sensors and actuators in the interface under the menu **Configuration** and **In- & outputs**. Read more about this in chapter **In- & Outputs**.

# 4 Installation IMSE UltraBase40

In this chapter, we will explain things you need to know to begin setting up an UltraBase40.

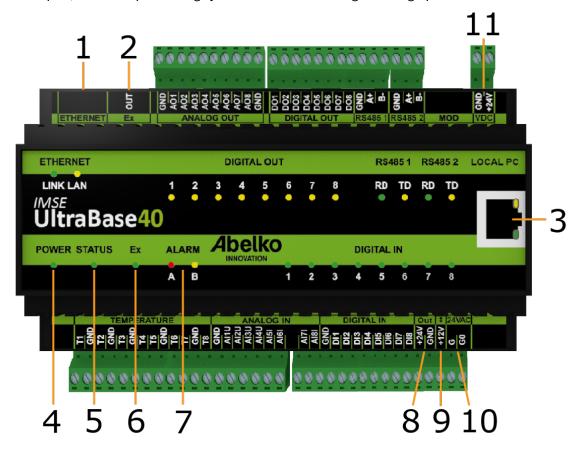

- 1. **ETHERNET** is used to connect to the network.
- 2. **Ex OUT** is used to connect to expansions modules. This port can also be configured as an RS485-nort
- 3. **LOCAL PC** is used only for direct connection to a PC with address **https://192.168.142.1**.
- 4. **POWER** shines green when the unit is powered.
- 5. **STATUS** shines green when the unit is running. It may take a little while before STATUS lights up when the unit is powered. If it does not light up, inputs and outputs are not working. If the status LED blinks, there is something wrong, go to menu Active Alarm for more information about the error.
- 6. **Ex** shines green when all the expansion modules that should be connected are running. If it blinks, a module is missing. Ex does not shine if the port is configured as RS485
- 7. **ALARM** has one red LED for A-alarms and one yellow LED for B-alarms. The LEDs blink if there are alarms that need to be acknowledged.

- 8. **Out** +24 V output
- 9. **(+12V)** is used to power the Ultra with 12 V stabilized DC, or as a +12 V output when the Ultra is powered from another port. Ex OUT is not powered on +12V power.
- 10. **24VAC** is used to power the Ultra with 24 V AC power. Ex OUT is not powered on AC power.
- 11. **VDC** is used to power the Ultra with 24 V stabilized DC.

# 4.1 Power supply

UltraBase40 can be powered in several ways. Requirements and characteristics of the unit's inputs and outputs can be found in the table below.

| Port        | Supply               | Supply expansion module (port Ex) | 24 V out (port<br>Out) | <b>1</b> (out +12V) |
|-------------|----------------------|-----------------------------------|------------------------|---------------------|
| (in +12V**) | 12 VDC* (>300<br>mA) | No                                | No                     | Not available       |
| VDC         | 24 VDC* (>300<br>mA) | 24 VDC, 1A                        | 24 VDC, 100 mA         | 12 VDC, 100 mA      |
| 24VAC       | 24 VAC (>300 mA)     | No                                | No                     | 12 VDC, 100 mA      |
| 24VAC       | 24 VDC* (>300<br>mA) | No                                | No                     | 12 VDC, 100 mA      |

<sup>\*</sup> Stabilized DC voltage.

The Power LED lights up when the device is energized and the Status LED lights up when the device has started up and is working.

# 4.2 Connect Sensors and Actuators

#### 4.2.1 Analog outputs

There are eight analog outputs for 0-10 V, marked **AO**. The figure below is an example on how you can connect an ACpowered valve controller.

<sup>\*\*</sup> Use **GND** from the port **Out**.

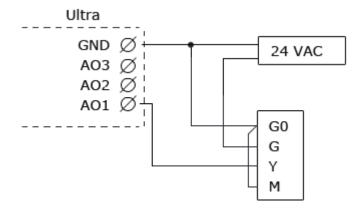

# 4.2.2 Digital outputs

There are eight digital outputs marked **DO**. These are open drain outputs with breaking capacity 0,5 A and 24 VDC at resistive load.

# 4.2.3 Temperature sensor inputs

There are eight inputs for resistive temperature sensors marked with **T**. They have a measurement range 800 till 1580 Ohm and works for example with PT1000 sensors (approximately -50°C till 150°C) and Ni1000 sensors.

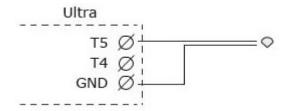

# 4.2.4 Analog inputs

There are eight analog inputs marked **AI**. Input 1-4 can be set to measure 0-10 V. Input 5-8 can measure 0-20 mA.

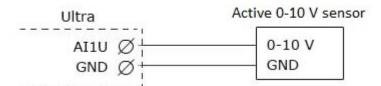

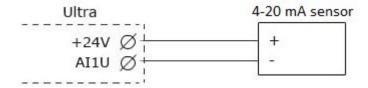

# 4.2.5 Digital inputs

There are eight digital inputs marked **DI**. Digital inputs can be used for digital status. In addition to this, inputs 1-4 can be used as counters and for frequency measurement.

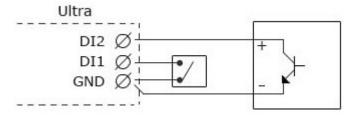

# 5 Start-up

### **5.1 Network Connection**

To configure settings and access information in an Ultra, it must to be connected to a network or a computer.

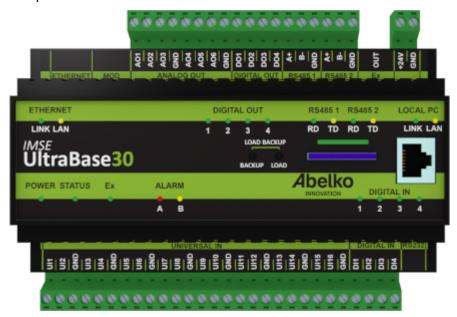

**ETHERNET (top left)** This is used to connect to the fixed network.

**LOCAL PC (right of the front)** This is used to connect the unit directly to a PC. The address is **https://192.168.142.1**.

The LOCAL PC port has a DHCP server. It provides a connected PC network setting, which gives direct access to web pages without manually changing the network settings. **This means that you should never connect this port to a network**. The port is slower than the one labeled Ethernet, and should only be used to configure the regular network connection.

These have two LEDs each. **LINK** shines yellow when the Ultra is connected to a network, and **LAN** flashes green when there is communication on the network.

# 5.2 Login and Password

A new Ultra has the factory default IP address 10.0.48.94. Start a web browser and enter the address **https://10.0.48.94** in the address bar. This will take you to the login page.

Username and password the first time you log in:

# **Username** config

#### Password ef56

For each user, there is a possibility to configure automatic logout if the user has been inactive for a specified time. This setting is found under **Users**.

**Warnings when logging in!** The first time you log in to an Ultra, you will be warned that the connection is not private, or similar. This is because the **HTTPS**, that is being used in the system, is a secure and encrypted connection. The security is guaranteed by a certificate, which needs to be issued for a specific IP number. Since the IP address is adjustable, there is no certificate for the unit. **You need to add the adress to the Ultra as an exception**. The procedure differs depending on which browser you are currently using.

You must change the default password to get a secure system. To do this, go to **System** and **Users**. Here you can also change the password for other users and add new users.

You can change the network settings under the menu **Communication**, **Network**.

# **5.3 Overview User Interface**

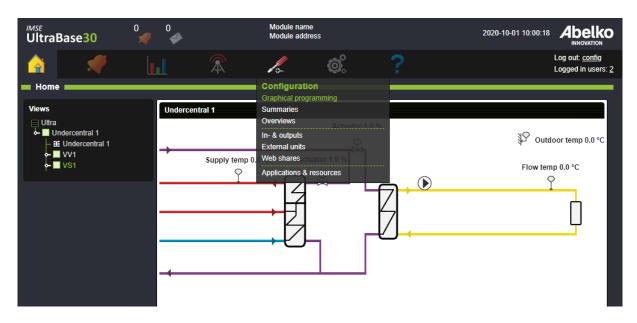

The **graphical programming** tool must be installed on your computer. Links can be found under the **Configuration** menu. Here you can configure substation and ventilation controllers, generate PID controllers and create applications with both graphical programming and script programming.

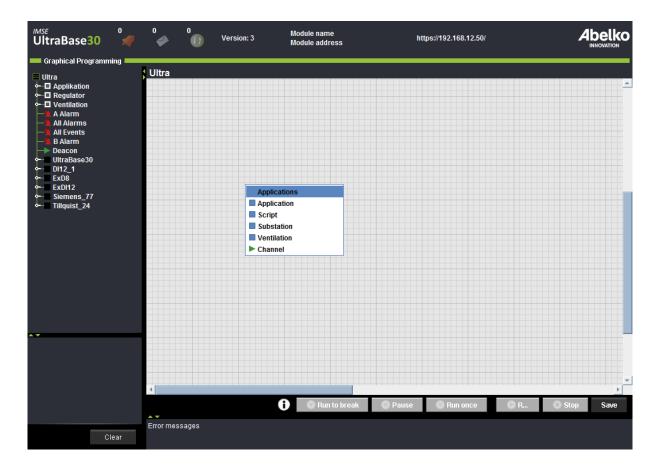

- 1. **Right-click** on the workspace and select the type of application you want to create. Substation, ventilation and PID take you to the controller tool.
- 2. Add the controllers and applications you want to use.
- 3. Open an application by **double-clicking** on it. **Right-click** on the workspace inside an application to add components and resources.
- 4. Click **Save** down to the right.

To understand how all the inputs, outputs etc. belong together, you may view the **node tree** (located to the left). The node tree contains all the elements in the system, arranged in hierarchical order. If you open an application, you can see what is in it, and further, if you fold out a subapplication, you can see what is in the subapplication.

Read more about the graphical programming in chapter Graphical Programming.

Create **Summaries** and **Overviews** for a detailed overview of the system. These tools are also located under the menu **Configuration menu**.

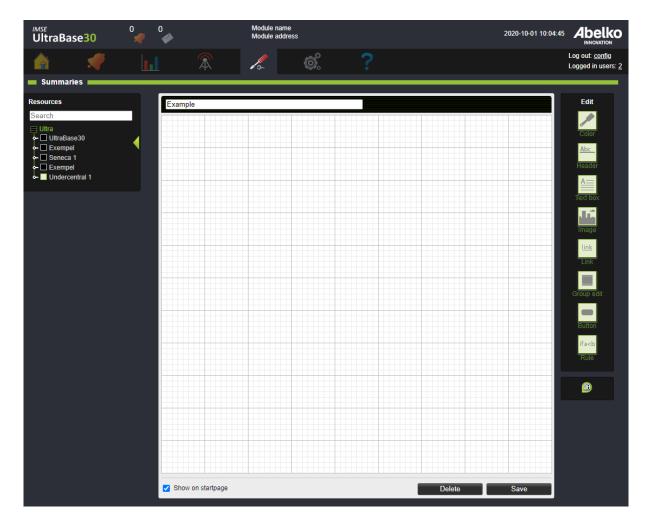

A **Summary** is a menu page you create for an installation. Add settings in terms of parameters, curves and time schedules, and information such as values from channels, alarms, text, links to overviews, and other summaries, and more.

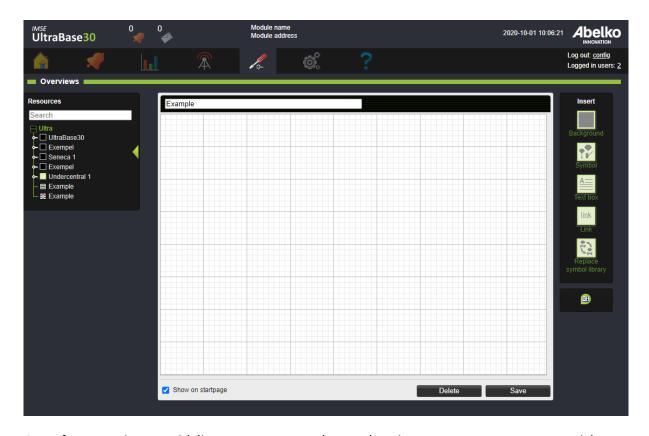

**Overviews** are pictures with live measurement values and settings you create to present a quick overview of the plant status. Drag and drop resources from the node tree on the left onto the workspace to add them. If you wish to use pictures for the overview, upload them by the page **System** and **File manager**. When you have finished creating overviews and summaries, they will be available at the **home page**.

If you need to change settings later or get an overview of applications, resources, inputs and outputs, external units and more, go to the menus located under the graphical programming.

Go to menu **In- & outputs** to configure inputs and outputs of the Ultra and IMSE Ex-expansions modules. Go to menu **External units** to configure other types of connected units, such as Modbus or M-bus devices. Under menu **Web shares**, you can configure communication with WMShare.

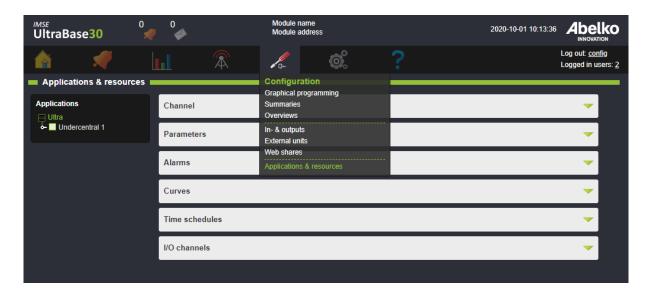

Under menu **Applications & resources**, you can see and edit settings for all the resources created in the unit. You can select an application in the node tree to the left to filter resources that belong to that application, and use the filter function above the table to search for resources with a certain name. Use this menu to access resources not included in a summary or an overview, or to get an overview of everything available in the unit.

There are three buttons in the interface:

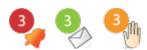

The bell indicates if there are any active alarms in the system, and the letter shows if there are any new notes. The hand indicates that there are manually overridden channels. By clicking on these, you will be directed to more detailed information.

This was a short overview of the system. For more detailed information see the relevant chapter.

# **5.4 Connect Expansion Modules**

Expansion modules are connected with a modular cable from **Ex OUT** on UltraBase. These are configured through the web interface under the menu **Configuration** and **In- & outputs**; read more about this in chapter **In- & Outputs**.

Keep in mind that if the system is preconfigured before the installation, it is important that the expansion modules are placed in the same order as configured for.

# **6 Applications & Resources**

The unit's function is built up by applications and resources created in the Graphical programming tool. In this chapter we will explain what an application is and what types of resources are available in an Ultra. Under the menu **Configuration** and **Applications & resources** you can find an overview of the system's parts and also edit them.

# **6.1 Applications**

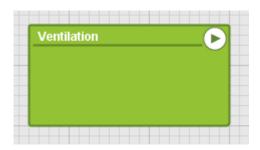

An **application** is a box which contains a composition of functions. It is in the application that you will decide which features all channels, alarms, parameters and more will have and how they will work together.

Applications are created in the graphical programming, which in turn creates the underlying script. A tool has been added to help you to create substation, ventilation and PID controllers. Channels and I/O channels can also be configured for manual override, allowing a user to temporarily force the channel to have a different value than the system or application provides.

Channels can also be in- and output channels for an application, and become a way to connect an application with physical in- and outputs or other applications.

#### 6.2 Channels

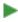

**Channels** handle all the variable data in the unit. I/O channels are connected to physical inputs and outputs and have scale factors for sensors and actuators. Ordinary internal channels handle calculating values. Channels can be monitored by alarms, and their values can be logged. Channels and IO-channels can also be configured for manual override, so that a user can temporarily override the channel to a different value than the one provided from the system or application.

Channels can also be input och output channels for an application, and become a way to connect an application to physical inputs or outputs or other applications.

#### 6.3 Alarms

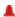

An **alarm** monitors the channel value according to set conditions and limits and is always created based on the channel. **A-alarm** has a red indicator and **B-alarm** has a yellow indicator.

In addition to the **A- and B-alarms**, you can assign an alarm a priority from **C-Z** (blue indication). You can also specify settings for acknowledgment and resetting an alarm.

**Acknowledgment** is a receipt that you have received and acknowledged the alarm by filling in your name. This is stored in the **Alarm history**, which is a list of all alarms and events status changes.

# 6.4 Alarm Groups

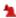

**Alarm groups** simplify managing alarm sendouts and allow creation of features for multiple alarms at the same time. You can select individual alarms or alarms of a specific priority.

#### 6.5 Parameters

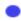

A **parameter** is a value that is named and set by the user. When you use the controller tool, parameters will be automatically created, including set points that you can edit later.

#### 6.6 Curves

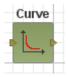

A **curve** is a interpolation table presented as an configurable curve. Curves are used by controllers to do things like converting an outdoor temperature into a flow temperature and can be monitored by the user both graphically and numerically. They can be edited by users both graphically and with numbers in tabular form.

# 6.7 Time Schedule

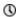

A **time schedule** is used to set times when things should be active or inactive. You can add rules which can be repeated weekly, monthly, yearly or with a free adjustable interval. You can also choose not to repeat the rule and only set times for a specific date.

# 7 Graphical Programming

In this chapter you will learn how to use the graphical programming. At the end of this chapter there is an overview of all the icons and their functions.

The graphical programming is located under the **Configuration** menu.

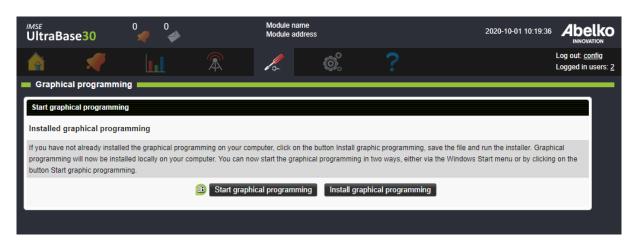

If you have not already installed the graphical programming on your computer, click on the button **Install graphic programming**, save the file and run the installer. Graphical programming will now be installed locally on your computer. You can now start the graphical programming in two ways, either via the Windows Start menu or by clicking on the button **Start graphic programming**.

You work with different levels in the graphical programming. On the top level you create head applications, which can be started and stopped independently. It is here you connect the physical inputs and outputs. Inside of these head applications, you have sublevels where you create subapplications. It is here you add components.

# 7.1 Create Substation and Ventilation Controllers

Create controllers is a wizard style tool in the graphical programming that helps you to create controllers quick and easy.

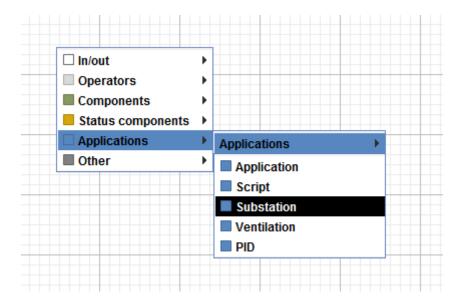

1. **Right-click** on the workspace and open menu **Applications**. Choose what type you want to create (**substation**, **ventilation** or **PID** controller).

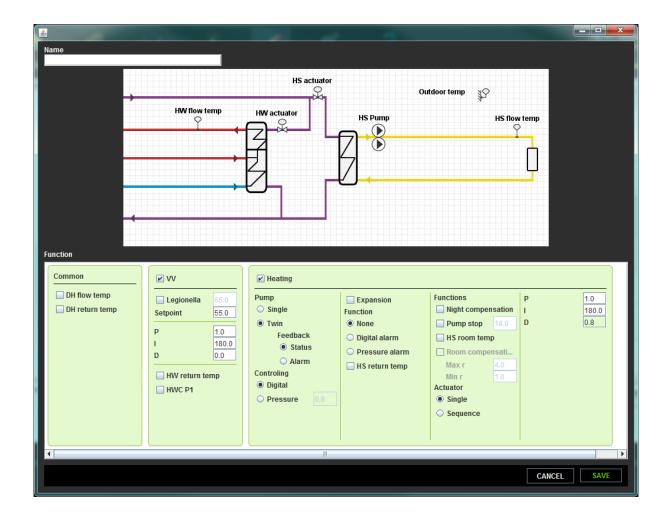

- 2. Choose what functions you want to have in the system in the new window. Don't forget to **name** the controller.
- 3. Click **Save**. A graphical programming will be created where you can make adjustments. The controller tool will also generate an overview and a summary for the web interface.
- 4. Verify that the generated application is working as you intended.

# 7.2 Create Graphical Programs

In order to build a system you need to create applications. These will contain all the components, which in their turn creates a system with different functions.

- 1. To create an application **right-click** on the workspace and choose **Application** in the menu.
- 2. **Double-click** on an application to enter. In this menu you can create subapplications and add resources and components by **right-clicking** on the workspace.

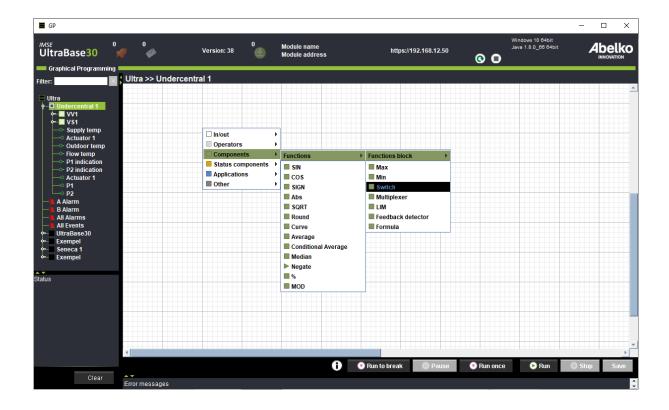

- 3. **Drag-and-drop** channels, parameters and more from the node tree to the left onto the workspace to add them.
- 4. Connect the resources and components.

**Note!** Before an application is ready to be used, it needs to be saved and to be **runnable**. For it to be **runnable**, all the components in the application and all subapplications need to be connected to each other so it can create a syntactically correct script. The text box down to the left gives information about the script. Expand the information window below the main window to see more detailed information. If it is not **runnable**, the main application box will turn grey and have an exclamation mark.

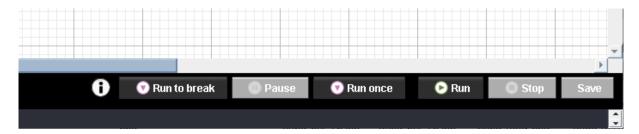

- 5. You can use one of the debug states if you want to test a script for an application. Mark the application and use the buttons down to the right (**Run to breakpoint**, **Pause** or **Run once**). Breakpoints only works when you create applications in the script editor. The head application will turn pink and a pink symbol will appear. Breakpoints in the script will be ignored when the application is not in the debug state.
- 6. To run the application, select it and press **Run** at the bottom right. It will turn green and a play icon will appear. If editing a running application, you must first stop the application before saving it.
- 7. To change to settings or create a template, **right-click** on the application. To delete an application, right-click on it in the tree menu, and select delete.
- 8. Do not forget to **save** at the bottom right of the page. The applications that you have made changes to will have a dashed frame around the name in the node tree so it is easy for you to see which ones that needs to be saved. Changes made at the top level are automatically saved as they are made.

### **Example: create a lighting control**

In this example, we want to control an outdoor lighting. We start with creating a new application and call it Lighting control.

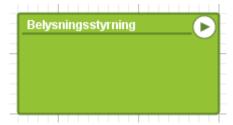

With a parameter, we will be able to choose how it should be controlled. Rigth click, create a parameter, and name it Function selection. Under optional settings choose **Formatting type Named list**.

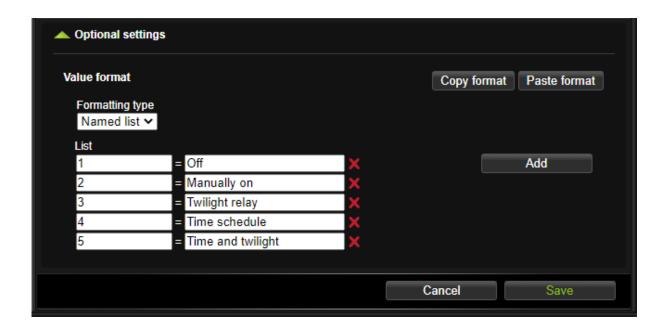

We create a list with:

- 1 = Off
- 2 = Manually on
- 3 = Twilight relay
- 4 = Time schedule
- 5 = Time and twilight

We right-click and select the **multiplexer** component from **Components** / **Functions block**. When the component is selected, it has an arrow symbol at the bottom. By clicking the arrow and pulling it down we can extend the multiplexer so we have five inputs in addition to the top control input. We connect the parameter to the control input so it can select its functioning. The inputs are numbered from the top so the first input corresponds to manually off and should therefore be zero. We create a constant from the **In/Out** menu by right-clicking, set the value to zero and connect it to the first input.

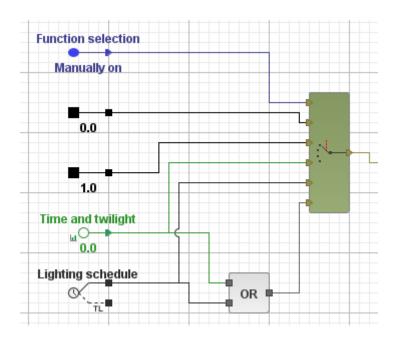

The next number should be for *Manually on*, and then we create an in channel for the twilight relay and create a time schedule.

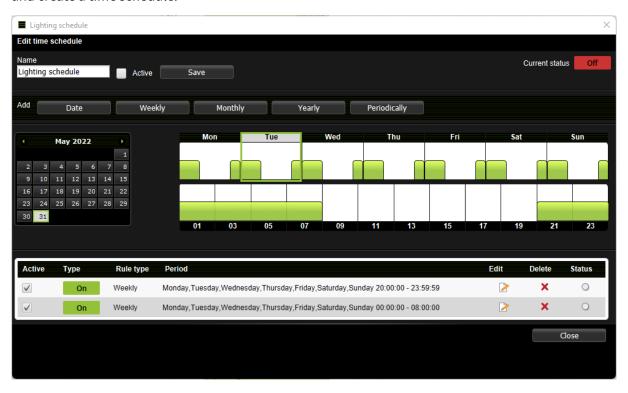

We create the last alternative Time and twilight by connecting the twilight relay with the time schedule with an **OR**-function located under **Operators**.

Another feature we want to add in the lighting control is a button that turns on the lights and then turns them off automatically after a predetermined time.

First, we create an in channel for the button and a parameter for the set time. If we choose to set the time in minutes, we need to multiply it by 60 to get seconds. We connect these two to a TIMER-component. The T-input states time and the R-input is a reset input. The components act as a stove timer. When r is one, the timer is turned on, and the outcome is one. When r gets low, the timer is released and starts the countdown. When r becomes zero, the output becomes zero.

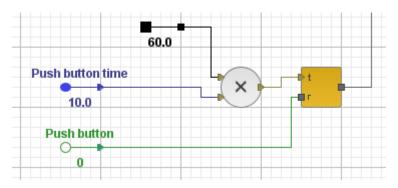

The multiplexers and the timers' outputs are connected to an OR-function and continue to an out channel that will to control the light.

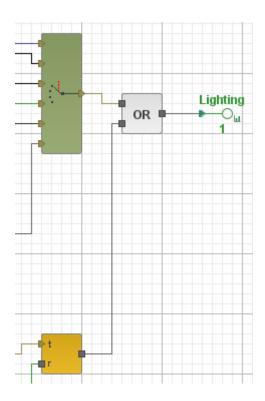

The lighting control is now complete and ready to be used.

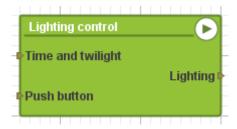

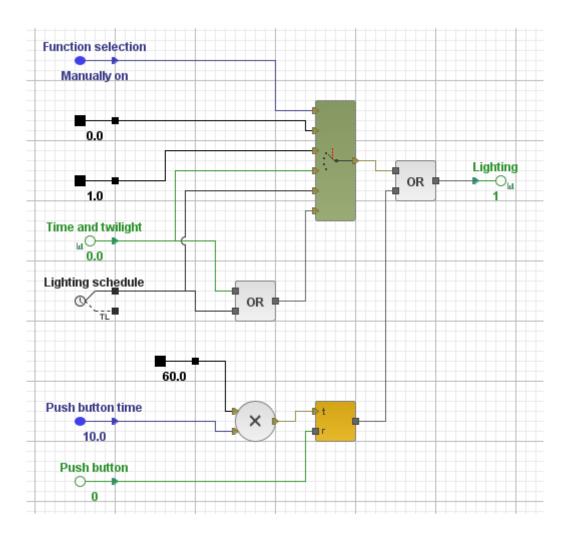

This is what the finished graphical programming and application looks like.

By saving and pressing **Run**, you can start the application and test how it works. Right-click on the parameter **Function selection** to change settings. With a little delay, you can see in the schematic how the output signal changes. Before the in-channels are connected to any inputs on a higher level in the graphical programming, you can set the values to see what's happening.

# **Application types**

**Applications** (main applications, have a status symbol, located on the top level in the node tree).

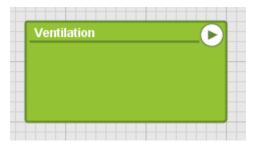

**Subapplications** (have no status, located under an application in the node tree).

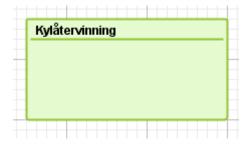

# **Script applications** (marked with a notepad)

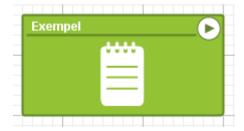

# 7.2.1 Create a Template of an application

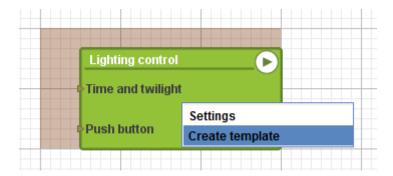

1. **Right-click** on an application and choose **Create template**. A template is a snapshot of how that application looks at the time it was taken.

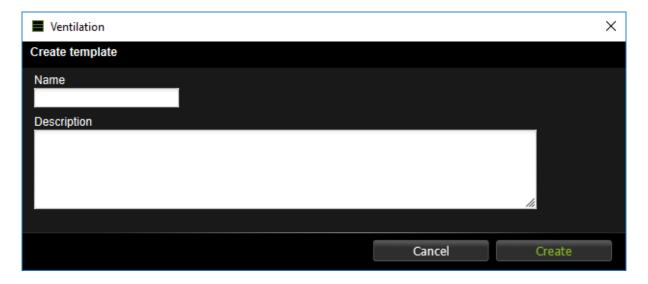

- 2. Name the template and add or change the description.
- 3. Click Save.

The template will be available when you create a new application. If you choose to use the template, the new application will be a copy of the old application including overviews and summaries.

If you want to change a template, you first need to create an application based on that template, make the changes and then save it as a new template.

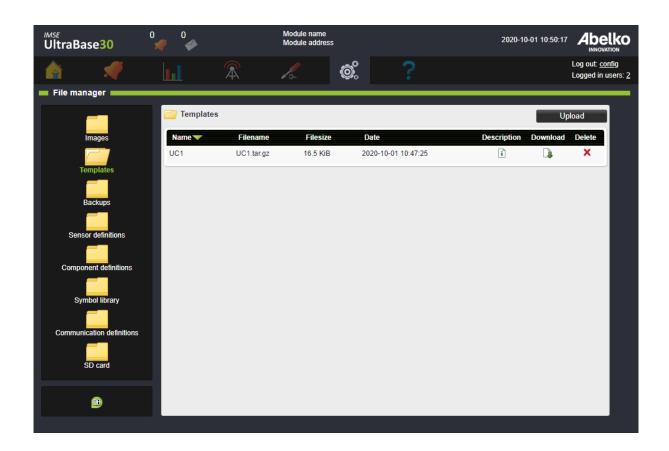

In the browser, under **System** and **File manager**, you can see the templates you have in the **Templates** folder. Here you can download templates to your computer, and upload templates from your computer to your Ultra. The templates in the folder will be available when you create a new application in the graphical programming.

#### 7.2.2 Application backups

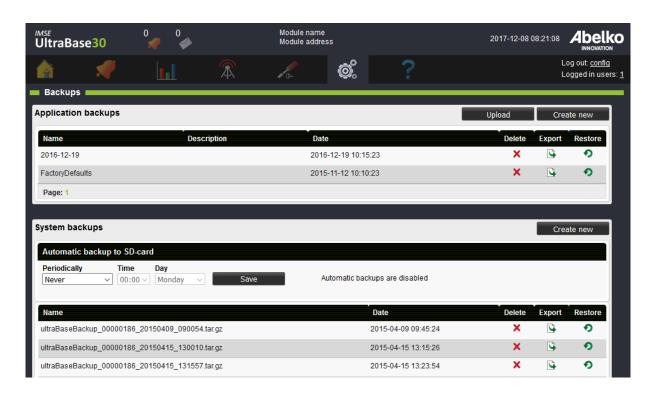

**Backups** can be found under the **System** menu. Here you have both **Application backups** and **System backups**. Application backups can be used to go back to a configuration that worked before you made changes or if you want to create a new identical device. An application backup includes graphical programming, overviews, summaries, in- and outputs, external units, and more. **Not** included is logged data, alarm history, notes and network settings.

#### Create a new application backup

- 1. Click Create new.
- 2. Name the backup and add a short description.
- 3. Click Create new.

The backup is now saved in the system and placed in the list of existing application backups.

All backups are also available under the menu System and File manager in the Backups folder. There you can download an application backup to your computer or upload a previously saved backup to make a copy of an application.

**Note!** This section refers to creating an application backup. To create a full backup of the systems data see section Backups.

#### 7.3 Channels

Create a channel by **right-clicking** on the workspace in the graphical programming and select **Channel** from the menu. Edit the channel and click **Save**. The channel will now be on the workspace.

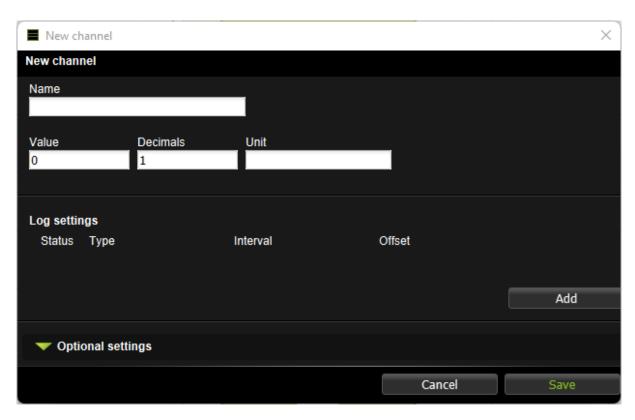

2. Connect a channel by dragging and dropping the arrow to the resource you want to connect it with. You can control how the value will be used with help by the arrows. The left arrow will connects in to the channel, and the right arrow connects out from the channel. You cannot use both from the same channel, but you can place two symbols of the same channel on the workspace.

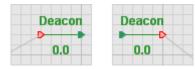

When you connect channels with an application, the channels will merge with the application in order to make room for more channels.

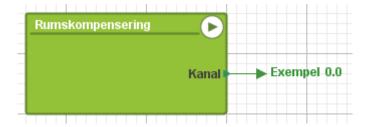

By moving a channel away from the application, it will return to normal mode so that you can connect the channel with more than one resource.

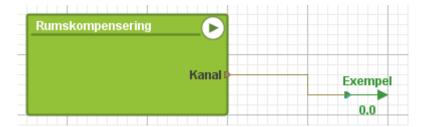

# **Value formatting**

Under **Optional settings** you can choose to format the channel according to different types.

**Normal** The value of the channel is displayed according to the number of decimals you selected.

Float

Displays the value with the decimals needed. If you select Scientific the number is presented as e.g. 1E6.

Fixed

You select the width of the channel, the number of digits to be displayed. You can also select decimal or hexadecimal.

Pick list

Shows only the values you listed yourself.

Named list

Displays values as the name you selected for them.

#### Channel types, top level

**--- IO-Channels** IO-Channels represents data input from an IO, an expansion module or en external unit, or data or settings that are outputs.

### Channel types, applications

- ► Channel Handles changing data inside an application. A channel can be monitored with an alarm, and can be logged. Channel data can be presented on overview and summary web pages. Channels can also be created and used at top level.
- •• In channel When you create an in channel in an application, you create an input to application symbol one level up.
- Out channel When you create a out channel in an application, you create an output on the application symbol one level up.

If you drag and drop an I/O channel into an application, an in- or output channel is created in the application that automatically connects to the I/O channel at the levels above.

#### 7.3.1 Channel logs

1. Right-click on a channel and select Settings.

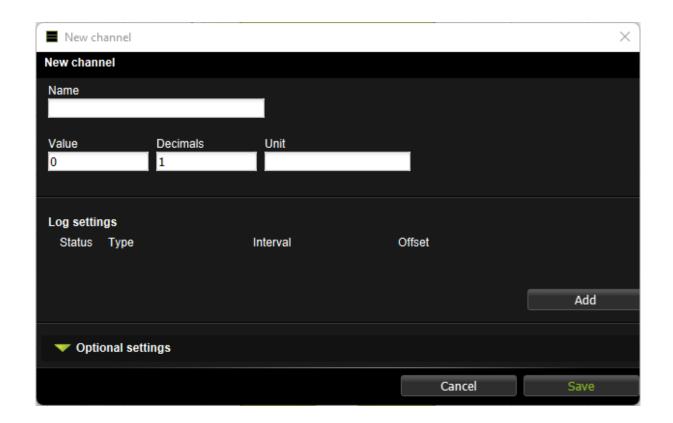

- 2. Click on **Add** to add a log. You can have different types of logs for the same channel.
- 3. Choose **type** of log, set **range** and **offset**.
- 4. Click Save.

See more about the different types of logs in chapter Types of logs.

# 7.4 Alarms

1. To create a new alarm in the graphical programming, **right click** on a channel in the node tree or in the workspace and select **Alarm**.

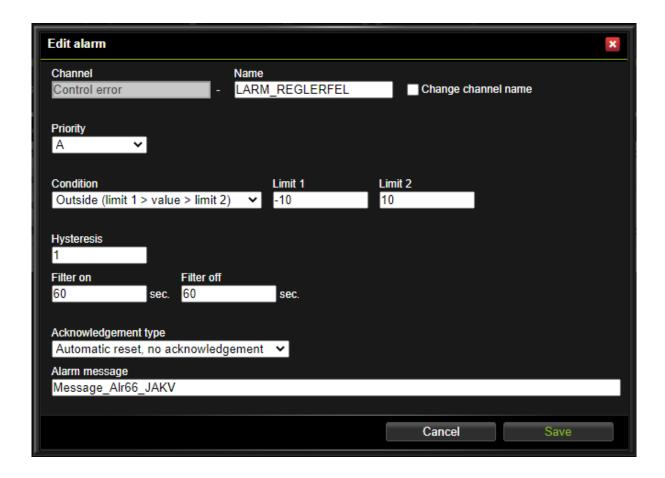

2. Under settings, you can change the name of the alarm, see which channel it belongs to, and change the priority and alarm limits.

### The different **priorities** are:

- A-alarm (red indication)
- **B-alarm** (yellow indication)
- In addition to these, an alarm can have the priority **C-Z** (blue indicator)

#### The different conditions are:

- **Equals (value = limit 1)**: the alarm is activated when the value is exactly the same as the value entered under Limit 1.
- **Greater than (value > limit 1)**: the alarm is activated when the value is greater than the value entered under Limit 1.
- Less than (value < limit 1): the alarm is activated when the value is less than the value entered under Limit 1.

- **Greater (abs (value) > limit 1)**: the alarm is activated when the value is greater than the value entered under Limit 1 without taking into account whether the value is positive or negative.
- **Smaller (abs (value) < limit 1)**: the alarm is activated when the value is smaller than the value entered under Limit 1 without taking into account whether the value is positive or negative.
- **Between (limit 1 < value < limit 2)**: the alarm is activated when the value is between the values entered under Limit 1 and Limit 2.
- Outside (limit 1 > value > limit 2): the alarm is activated when the value is below the value entered under limit 1 or above the value under Limit 2.

The **Hysteresis** settings prevent the alarm from repeatedly switching between active and inactive when the value is equal to the limit. It specifies the number of degrees by which the value must fall back below the limit or limits before the alarm can be cleared.

The **On-filter** specifies the number of consecutive seconds the alarm condition must be true before the alarm is triggered. The **Off-filter** specifies the number of consecutive seconds the alarm condition must be false before the alarm is cleared.

The different **acknowledgments** are:

- **Reset when acknowledged**: the alarm remains active until a user acknowledges it. If the error remains after the alarm is acknowledged, it will remain active until the error is cleared, including the delay and hysteresis.
- Automatic reset, with acknowledgment: the alarm reset itself when the error is cleared, but it still has to be acknowledged. In this case, the acknowledgment is a kind of confirmation that someone has noticed the alarm. Details of the reset and the acknowledgment are both recorded in the alarm history.
- Automatic reset, without acknowledgment: there is no need for a user to acknowledge the alarm. The alarm is cleared when the error is no longer active as defined in the alarm conditions. You can specify delay and hysteresis values in the condition.

#### 7.5 Alarm Groups

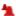

**Alarm groups** simplify managing alarm sendouts and allow creation of features for multiple alarms at the same time. For example, in the graphical programming you can use an alarm group that contains all **A-alarms** instead of working with all of the **A-alarms** one by one.

- 1. **Right-click** on the workspace when you are inside of an application; select menu **In/out** and choose **Alarm group**.
- 2. Name the alarm group.

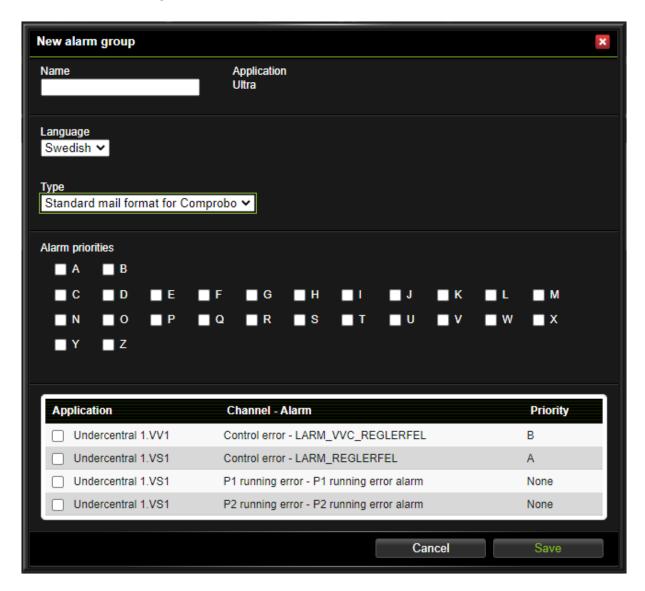

- 3. Select which alarms you want in the alarm group by clicking the box next to the alarms. You can only choose alarms from the application and its subapplication that you have selected.
- 4. For example, if you would like to add all **A-alarms** from that application, click the box next to the **A**. By doing this, all future **A-alarms** created in the application will be included in the alarm group.
- 5. Click Save.

Email settings for sendouts are configured under the menu **Data, Alarm sendouts** in the web interface.

# 7.6 Curves

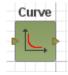

Curves are used to convert or compensate values.

1. Right click on the work space and select curve.

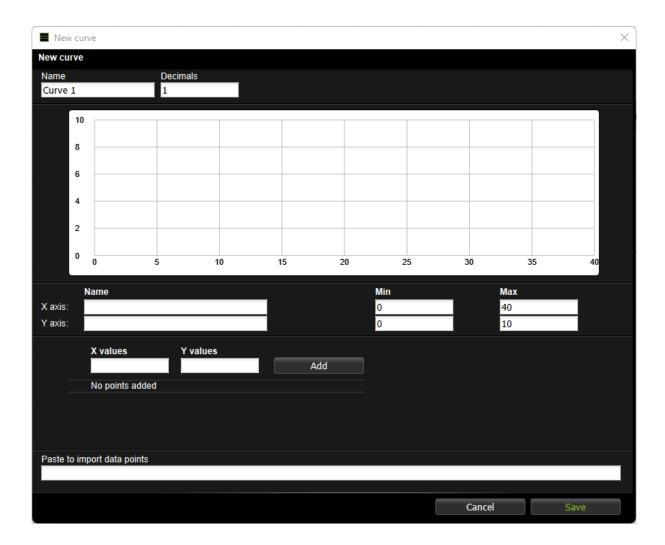

- 2. Set a name for the curve
- 3. Select the **number of decimals** you want the data points to have.
- 4. Choose **min** and **max** values for X- and Y-axis.
- 5. You can now start to add data points by **double-clicking in the graph** and adjust them by moving them around. You can erase a point by **double-clicking** on it.
- 6. You can also add and edit data points in the table under the graph. If you have a text file, you can paste it in the window **Paste to import data points**.
- 7. Click Save.

# Example: a curve for room compensation

If you want to have a compensation from the room temperature in a controller, creating a curve is a good and easy way to set the compensation level.

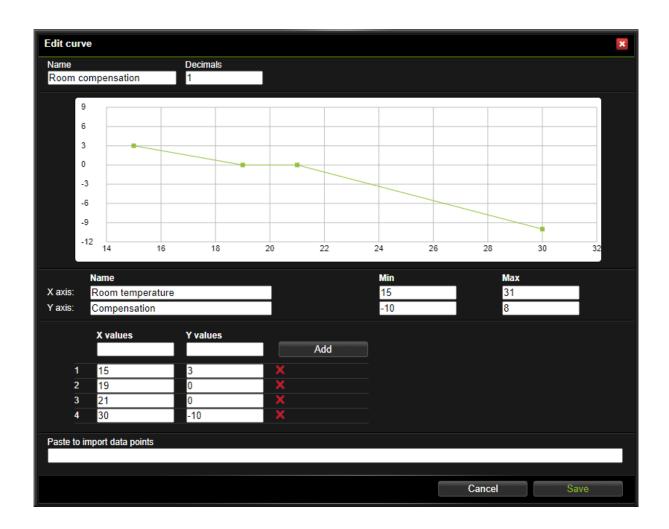

The picture shows a curve with +3K compensation at  $15^{\circ}$ C with no compensation between  $19-21^{\circ}$ C and -10K at  $30^{\circ}$ C.

Connecting the curve to a room sensor is done in the graphical programming.

### 7.7 Parameters

**Parameters** are used to store values that can be changed by a user. You use these to set values, which in their turn control other parts of the plant.

1. **Right-click** on the workspace when inside an application; select menu **In/Out** and click Parameter.

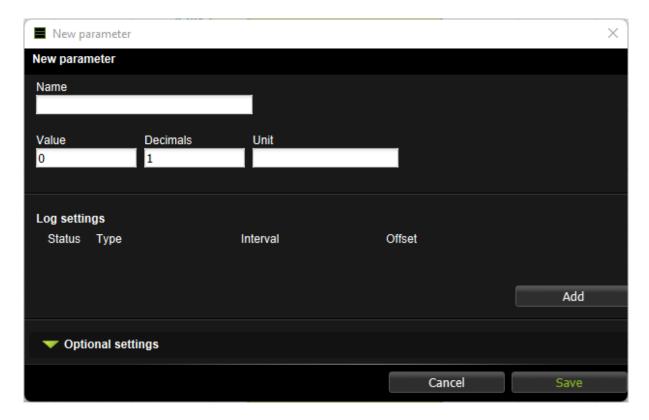

- 2. Name the parameter. Enter a value, number of decimals and a unit. You can choose if you want to log the parameter. Add a new log to the list by clicking on **Add**.
- 3. You can change the **value format** under **Optional settings**. For example, you can specify that you can only select listed values in a list (**Pick list**) or listed named values (**Named list**) as in the example in chapter Create Graphical Programs.

#### 7.8 Time Schedules

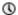

A **time schedule** is used to set times when things should be active or inactive. You can create a time schedule and connect it to an object in the graphical programming. You can also choose if you want the time schedule to enable or disable an object (the red blocks always rule over the green blocks).

1. **Right-click** on the workspace when you are inside an application; select menu **In/Out** and click **Time schedule**.

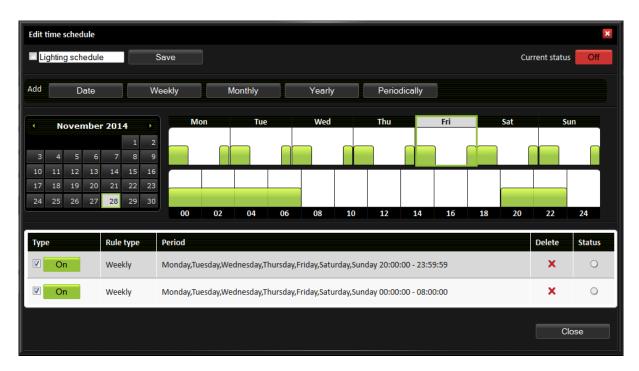

- 2. Choose which type of rule you want to add: **Date, Weekly, Monthly, Yearly** or **Periodically**. We will explain the different types in the next section.
- 3. When you added rules, you can see the time schedule's **status** on the top of the page. To **disable** a schedule uncheck the box to the left of its name. The time schedule will not become active until you select the box again.

#### 7.8.1 Date

This is used when you want to do something on a specific date.

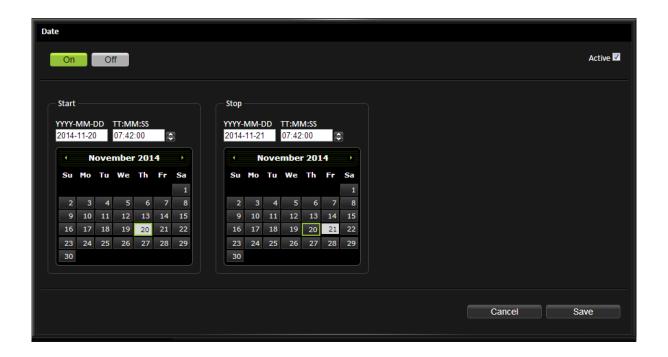

- 1. Select if you want the rule to enable (**On**) or disable (**Off**) objects.
- 2. Set start and stop time in the boxes YYYY-MM-DD and TT:MM:SS.
- 3. Mark the date in the calendar.

4. Click **Save**. The rule will now be included in the list on the overview page.

# 7.8.2 Weekly

This is used when you want something to be repeated every week.

1. Select if you want the rule to enable (**On**) or disable (**Off**) objects.

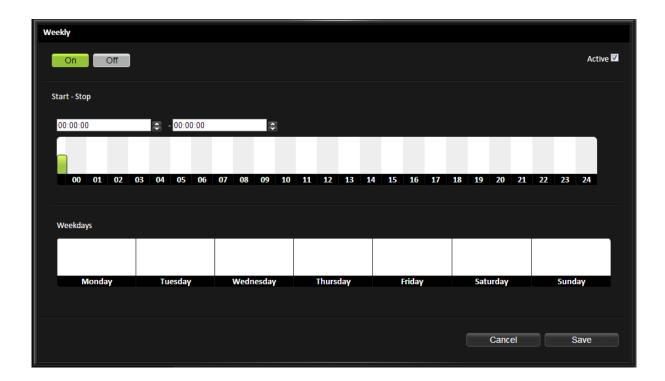

- 2. Set start and stop time by moving the bar in the time axis or type the time in the boxes.
- 3. Select the days the rule should apply to by clicking on the weekdays.

4. Click **Save**. The rule will now be included in the list on the overview page.

# 7.8.3 Monthly

This is used when you want something to be repeated every month.

1. Select if you want the rule to enable (**On**) or disable (**Off**) objects.

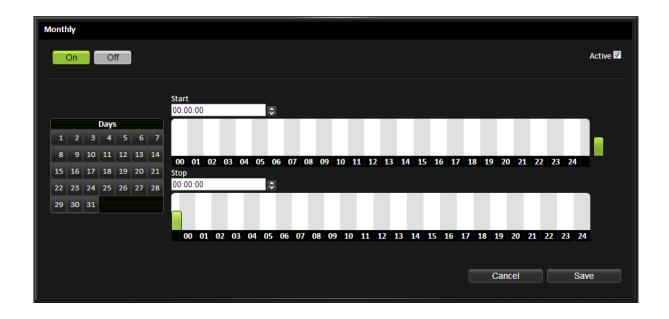

- 2. Set start and stop time by moving the bar in the time axis or type the time in the boxes.
- 3. Mark the date in the calendar.

4. Click **Save**. The rule will now be included in the list on the overview page.

# **7.8.4 Yearly**

This is used when you want something to be repeated yearly.

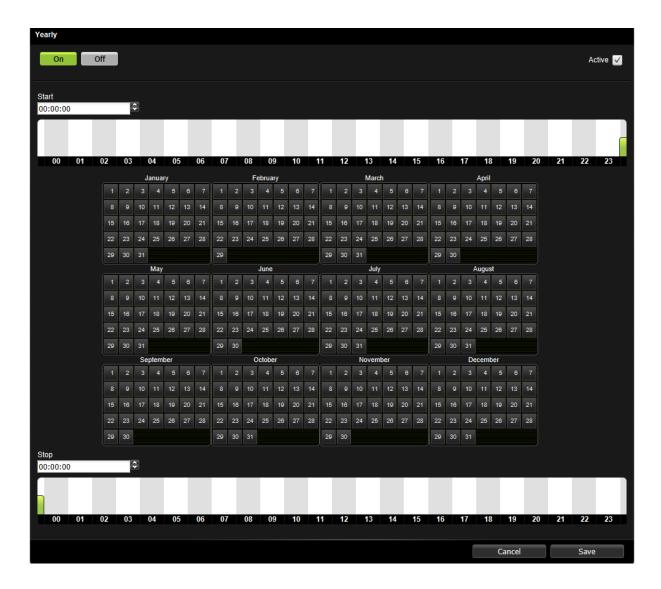

- 1. Select if you want the rule to enable (**On**) or disable (**Off**) object.
- 2. Set start and stop time by moving the bar in the time axis or type the time in the boxes.
- 3. Mark the date in the calendar.

4. Click **Save**. The rule will now be included in the list on the overview page.

## 7.8.5 Periodically

This is used when you want something to be repeated a certain period.

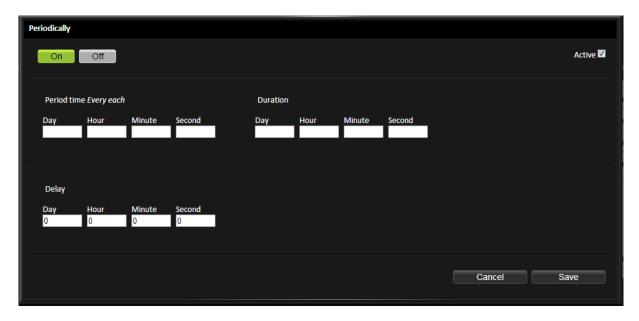

- 1. Select if you want the rule to enable (**On**) or disable (**Off**) objects.
- 2. Set **Period time**, this will decide how often the period should be repeated. For example, if you want something to be repeated every third day, type **3** under Day.
- 3. Set for how long you want it to be active under **Duration**. For example, two hours by typing 2 under **Hours**.
- 4. You can also add a **Delay**. This gives a delay into the period when the duration will be active. For example, five hours by typing 5 under **Hours**.

This means that it will be active every third day during 05:00 and 07:00.

The rule will automatically be set to **Active**. You can **Inactivate** it by using the checkbox up in the corner. If you click **Cancel**, you will leave you the page without saving the changes you have made.

5. Click **Save**. The rule will now be included in the list on the overview page.

### 7.9 Applications Status

Applications can have different statuses and they are indicated both on the application and in the node tree. Subapplications always have the same status as the head application.

#### **Application status**

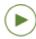

Run: is used to run the application normally.

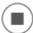

**Stop:** is used to stop the system, for example during maintenance. No script is running, all the alarms are blocked and channels will go back to their initial values.

In addition to these statuses, you can put the system in **debug mode** if you want to test the script. To use this mode, you must first stop the application by selecting the application and pressing **Stop** at the bottom of the page.

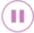

**Pause:** can be used for minor maintenance since it does not affect channel settings. Script execution is stopped, variables are not reset and there is no re-initialization of channels. Alarms and logs will function as normal. When the **run once** and **run to break** has been run through, they will finish in **Pause**.

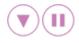

**Run once:** is used to run the system to end or break point. When it has run once it will end in the paused mode.

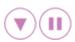

**Run to break:** is used to run the system to a break statement in a script. When it has run to a break piont it will end in the pause mode. Break points can only be used in script; you can read more about this in the Reference Manual (available at abelko.se).

You can also read about the different statuses in the web interface by clicking the i icon next to the status buttons.

### 7.10 Overview Icons Graphical Programming

# **Icons** Application (in the node tree) Application (on the workspace) Error-status Debug-status Channel (in the node tree) Channel (on the workspace) Deacon Curve Run-status Alarm Alarm group Log ш

| Icons       |                                                                                                    |
|-------------|----------------------------------------------------------------------------------------------------|
| •           | Parameter                                                                                                    |
|             | Pause-status                                                                                                    |
|             | Summary                                                                                                    |
| Exempel     | Script application                                                                                                    |
|             | Stop-status                                                                                                    |
| © X  TIL® Y | Time schedule: x is the time schedules status. If a rule says that the time schedule is On x is one, if the time schedule is Off x is zero. Y (TL) stands for Time Left and is the number of seconds until the schedule changes its status. |
| =           | UltraBase                                                                                                    |
| *           | UltraTouch                                                                                                    |
| dfb         | Subapplication (in the node tree and on the workspace)                                                                                                    |
|             | URL                                                                                                    |
| <u>0</u>    | Overview                                                                                                    |

# 7.11 Explanation of the Different Components

# **Operators ANDNAND**: if both a and b are true (non-zero), the output x is a. In all cases where x is one, y is one. **AND**: if both a and b are true (non-zero), the output x is a. This component is extendable. **OR**: if either a or b or both are true (non-zero), the output x is a. This component is extendable. **XOR**: if a or b, but not both, are true (non-zero), the output x is a. **NOT**: if a is true (nonzero), the output x is zero. Otherwise, x is one. **Equal**: if a and b are equal, the output x is a. **Greather than**: if a is greater than b, the output signal x is a **Greater equal**: if a is greater or equal to B, the output x is a. **Less than**: if a is less than b, the output signal x is a. **Less equal**: if a is smaller or equal to b, the output x is a.

### **Operators**

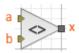

**Not equal to**: if a is different from b, the output signal x is a.

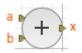

**Addition**: a plus b is the value of the output signal x.

This component is extendable.

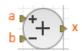

**Subtraction**: a minus b is the value of the output signal x.

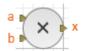

**Multiplication**: a multiplied by b, is the value of the output signal x.

This component is extendable

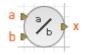

**Division**: a divided by b, is the value of the output signal x.

# Components

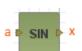

**SIN**:  $x = \sin(a)$  where a is an angle in radians.

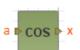

**COS**: x = cos(a) where a is an angle in radians.

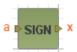

**SIGN**: keeps track on which value the input signal a has. If a is less than zero, the output signal x = -1. If a is greater than zero, x = 1. If a is exactly zero then x is also zero.

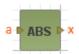

**Absolute value**: x = abs (a), i.e. that a possible minus sign is removed.

#### Components

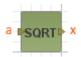

**SQRT**: the square root of a is the value of the output signal x.

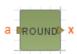

**Round**: rounds the input signal a to the nearest integer which is the value of the output signal x.

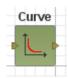

**Curve**: output x is the value at the y-axis corresponding to the input signals (a) position on the x axis.

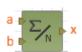

**Average**: is calculated on the input signals, the value of the output signal is x.

This component is extendable.

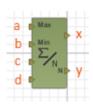

**Conditional average**: forming an average of the input signals (input C and higher) that lies between the max (a) and min (b). X is the mean, y is the number of values that meets this condition.

This component is extendable.

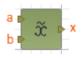

**Median**: is calculated on the input signals that will be the value of x. This component is extendable.

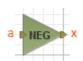

Negating: x = a \* -1

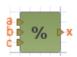

**Percent**: a and c are set values that are compared with b. The output x is a percentage where between a and c b is. x = 100 (b-c) / (ac), limited to be between 0 and 100. Useful for sequence control.

## Components

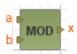

**MOD**: (Modulus) x is the remainings after the division a / b.

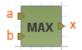

**Max**: selects the larger of the input signals as value for output signal x. This component is extendable.

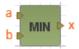

**Min**: selects the smallest of the input signals as value for output signal x. This component is extendable.

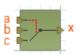

**Switch**: if a is zero, the output signal x equals c. If a is true (non-zero), the output signal x equals b.

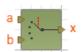

**Multiplexer**: the input signal a select which of the other input signals will be output signal. If a = 0 then x = b, if a = 1 then x = c, etc. This component is extendable.

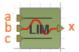

**LIM**: is a component that limits a signal. A specifies the upper limit, and c specifies the lower limit. If the input signal b is between the limits, the output x will have this value. But, if the input signal falls outside a or c, the output x will have the limit as a value.

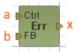

**Feedback detector**: if a or b, but not both, are true (non-zero), the output x is a.

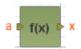

**Formula**: the input signal a is calculated from the specified formula, which will give the value of the output signal x.

## **Status Components**

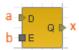

**Latch**: if the input signal b is true (non-zero), the output signal x is equal to the input signal a. If b is zero, the component will keep the previous value of the output signal. The signal will then freeze.

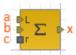

**Sum**: every second, the input signal is added to the sum, which is the value of the output signal x. If the absolute value of the sum is greater than a (Limit), the value is not increased. When the input signal c (RESET) is different from zero, the sum is set to zero.

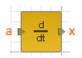

**Derivata**: output signal x is how much the input signal a has changed since previous second.

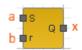

**RS flip flop**: if the input signal a (set) is true (nonzero), the output signal x has the value one. X remains one until b (reset) becomes true, then x is set to zero. At start-up, x is zero.

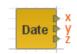

**Date**: x is the current year, y is the current month (1-12) and z is the current day of the month (1-31).

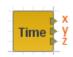

**Time**: x is the current hour (0-23), y is the current minute (0-59) and z is the current second (0-59).

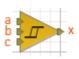

**Hysteresis**: a and c are limit values. When b is higher than a, x is set to one. When b is less than c, x is set to zero.

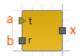

**Timer**: output signal x is one, during the number of seconds that a (timer) specifies. Then it becomes zero. If b (reset) reaches zero, the clock will start again and x is one for a seconds. At startup, the clock is active and x is one.

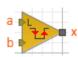

**Flank detector**: output signal x becomes one each time the input signal b passes the limit value a.

## **Status Components**

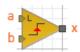

**Flank detector pos**: output signal x becomes one each time the input signal b passes limit value a on the way up.

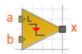

**Flank detector neg**: output signal x becomes one each time the input signal b passes limit value a on the way down.

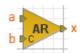

**AR filter**: autoregressive filter with filter factor b (Coefficient), which should be between zero and one. Zero means no filtering and one that the input signal a never goes through to the output signal x.

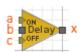

**On/Off delay**: delays the input signal b. When b is set to true, it must be true a seconds in a row before the output signal x becomes true. When b is set to zero and x is one, the x is changed to zero when b been zero c seconds in a row.

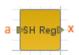

**Shift register**: with adjustable length (N). The input signal a is delayed for N seconds in the component, before it comes out in x.

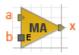

**MA-filter**: (Moving Avarage-filter) the filter has a buffer for values. The number of values that can fit in the buffer is adjustable. Every update (second) which b (Enable) is true, the value from a is stored in a buffer and the oldest value is lost. The output signal x is the average of the values in the buffer.

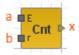

**Counter**: if a (Enable) is true, then x is added up every seconds. If b (Reset) is true, then x is set to zero.

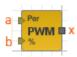

**Pulse width modulation**: the component creates a square wave with a period of seconds. b indicates how much of a that output x shall be high.

## Other

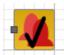

**Acknowledge all alarms**: used to acknowledge all active alarms in the application in which it is located. This can not be placed on the top Ultra level. Acknowledgement is done when a changes from zero to be non-zero. Can be used for a physical acknowledge alarm button on a cabinet. Acknowledgment signature becomes —.

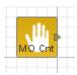

**Total active manual override count**: the component outputs the total count of active manual overrides for channels and I/O-channels. The output x indicates the number of manual overrides.

# 8 Overviews

Overviews provide a quick overview of the plant. You can add present values, alarms and more to this picture. In this chapter, you will learn how to create and edit overviews.

Overviews are created under the menus **Configuration** and **Overviews**. If you have used the controller tool in the graphical programming, there will already be a foundation for the overview. This is listed to the left with the same name as when you created them in the controller tool.

An overview created with the controller tool has a size of 720x300 pixels

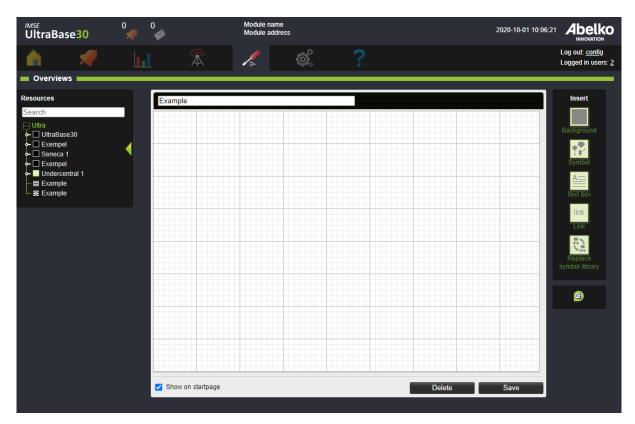

## 8.1 Create a New Overview

- 1. Decide for which application you want to create the overview. If it is not going to part of an application, you can create it on the top level (directly under the Ultra). If not, create it under the application you want to add values from. You can add and use channels, parameters and more from applications on the same level, as well as their subapplications.
- 2. Click **Create new** and name the overview.

3. Click **Save**. Now you can drag-and-drop resources from the node tree and edit them with the tools on the right.

## 8.1.1 Add Backgrounds

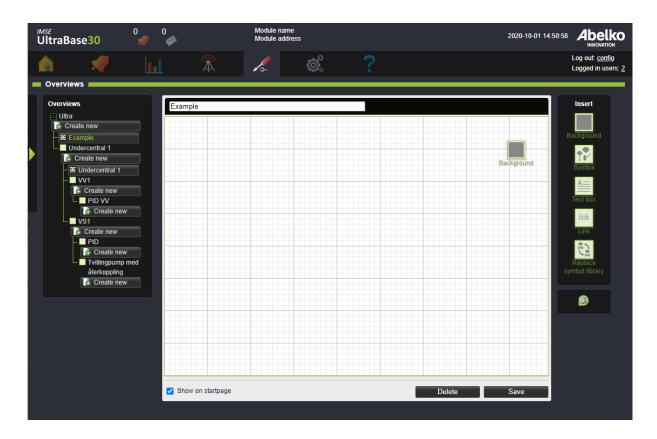

- 1. To add a background, use the **Background** tool in the **Insert** menu to the right. Grab the **Background** and drop it on the workspace.
- 2. You can select which image you want to use as a background, or you can also use a single color as a background. Once your background is determined, you may repeat it across the entire background or just parts of the background.
- 3. Click OK.

If you have an image as a background that does not cover the entire workspace, you can add a color as a background under the image.

## 8.1.2 Add Resources

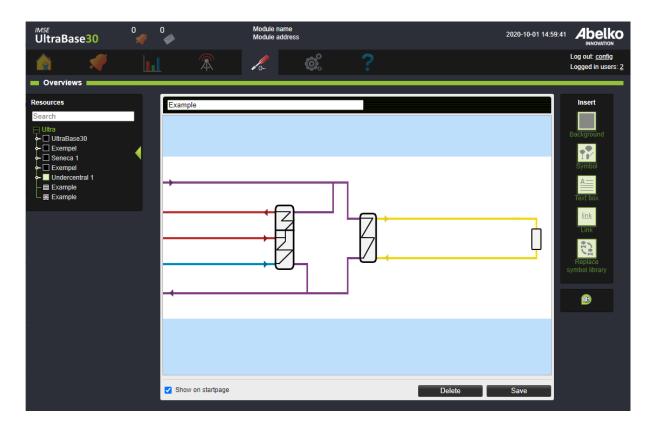

1. When the image is in place, you can drag-and-drop resources from the node tree onto the workspace. For example, time schedules can be helpful, so you add it to the overview for quick access.

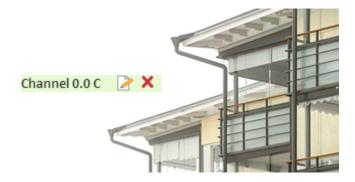

2. By hovering your mouse over an item, you can edit **view alternatives** or **erase** it. When you mark a value on the overview, it will be marked in the node tree. This also works in the opposite

direction: if you mark a value in the node tree, it will be marked out on the workspace.

123

**Format** is a view alternative where you can decide between viewing the value with unit and name or only viewing its value. By dragging-anddropping the same resource and changing their view alternatives, you can split the resource to adapt it to the background.

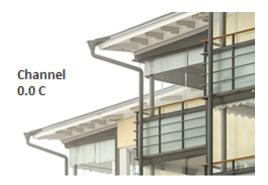

A channel can also be viewed as an **Active meter**. This is a graph that will update when new values come in.

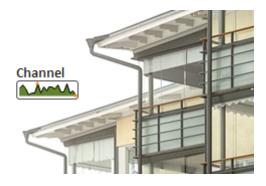

**Symbol** is a view alternative links a value with an image. Some of the images will change their appearance when the value changes (for example when a pump goes from inactive to active).

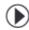

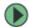

## 8.1.3 Create custom symbol libraries

There is a standard library with several symbols in the UltraBase. But if you want to add your own symbols, there is a program to create your own library, Symbollib creator. The program can be found on **www.abelko.se**. You can upload new symbol libraries to the **Symbol library** folder under the menu **System** and **File manager**.

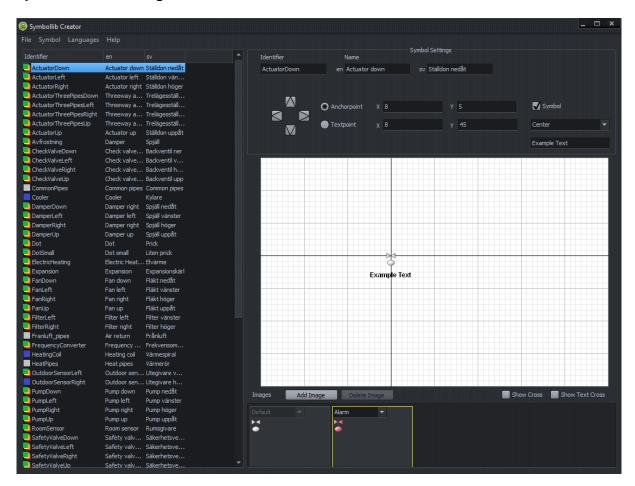

## 8.1.4 Adjust positions

To move the symbols in the overviews, you can use the arrow keys. By using the arrows, you can move the symbols one pixel at a time. If you hold down the SHIFT key you can move 10 pixels at a time. It is also possible to move several symbols at the same time. To select several objects you can click and drag to get a marker box, or CTRL-click to select or deselect items. A marker box normally choose any item that is "touched" by the box (hold SHIFT to select only the items that are contained entirely in

the box).

Hold down the ALT key to lock (anchor) to the grid (snap to grid). Click on a free area to deselect or press ESC. Additional commands are CTRL + A to select all and DELETE to remove the selected objects.

#### 8.1.5 Add Text Boxes and Links

1. You can add your own text and links in the overview using the tools **Text box** and **Link**. These are located under the menu **Insert**.

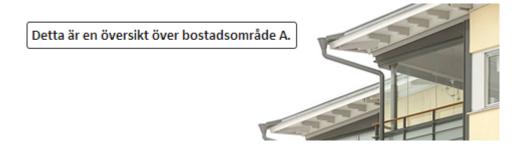

- 2. You can easily link to other **overviews** and **summaries** by draggingand-dropping them from the list **Resources** to the left. If you want to link from a companion, use the tool **Link**. When you create links, you can link back to the other overview to easily navigate between them.
- 3. When you are satisfied with the overview, click **Save**.

The overview is now available in the node tree, and you can choose to have it as your homepage (this setting is located under the menu **System** and **Settings**). If you don't want it to be available to view, deselect the **Visible** box next to its name.

## 8.2 Tools

Background used to add a single colored background or an image as a background.

#### **Tools**

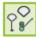

**Symbol** used to add symbols and images uploaded to the Ultra or symbols from the symbol library.

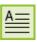

**Text box** used to add a box with text.

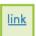

**Link** used to add a link to web pages and more. You can choose your own link text.

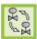

**Replace symbol library** used to change symbol library. If there are corresponding symbols in the library you are switching to, the symbols that are used are changed to the new symbols.

## 8.3 View Alternatives

## **View Alternatives**

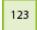

**Format** shows the value like a text with different alternatives for name, value and unit.

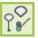

**Symbol** shows the value as a symbol. Some of the symbols will change appearance when the value changes, for example when a pump goes from active to inactive.

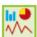

**Active meter** shows the value as a graph, which is updated as new values come in. You can set the x-axis so it will remember and keep the max height in the graph.

## 9 Summaries

Summaries are custom menu pages for applications. Here you can gather settings and information tailored for an end user. In this chapter, you will learn how to create and edit summaries. We start by going through an example and then explain the different tools and components in more detail.

You create summaries under the menu **Configuration, Summaries**. If you have used the controller tool in the graphical programming, there will already be a foundation for the summary. These are listed to the left with the same name as when you created them in the controller tool.

## 9.1 Create a New Summary

- 1. Deciding for which application you want to create the summary. If it is not going to part of an application, you can create it on the top level (directly under the Ultra). If not, create it under the application you want to add values from. You can add and use channels, parameters and more from applications on the same level, as well as their subapplications.
- 2. Click **Create new**, and name the summary.
- 3. Click **Save**. Now you can drag-and-drop resources from the node tree and edit them with the tools on the right.

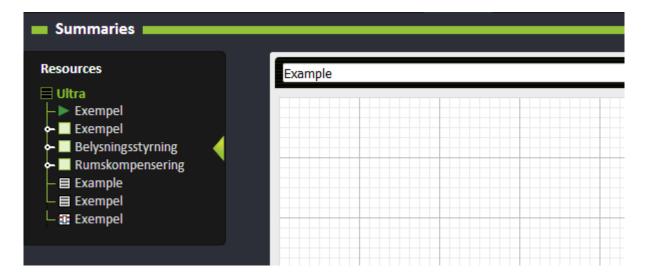

4. The tree view will extend when you click save. Add resources by dragging-and-dropping them on the workspace. Channels, alarms, set points, and more will be available under each application in the tree view. Time schedules are good to have, makes it easier to access and edit them.

In the following figure we have added a channel. The default view shows name, value and unit.

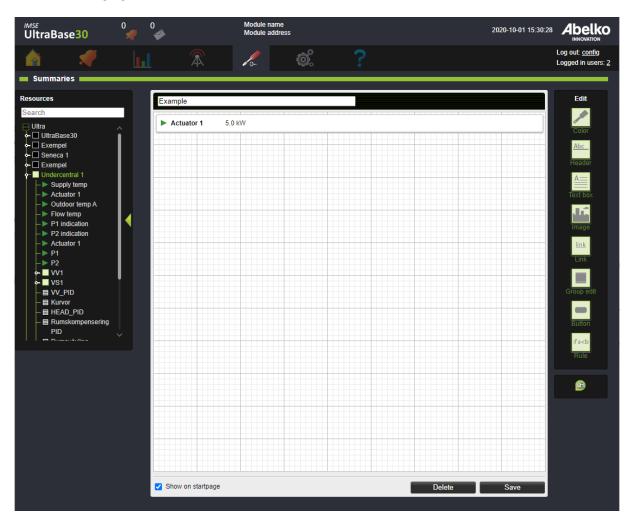

By hovering your mouse over an item, you can edit view alternatives or erase it.

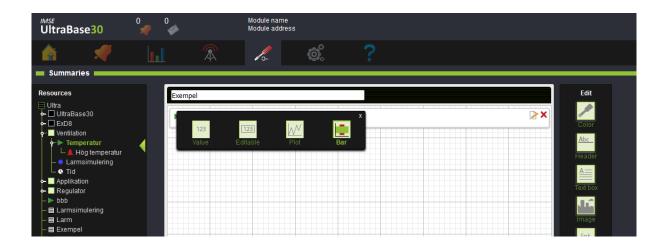

- 5. To modify the appearance of the summary, use the menu **Edit** to the right. Drag the desired editing icon from the menu and drop it on the resource you wish to change.
- 6. **Color** changes the color of a frame, a text or a background. **Header** adds a break with a header; this helps to divide and group the resources. You can create **Text boxes** and add **Links** and **Images** that will be handled as an element in the list.

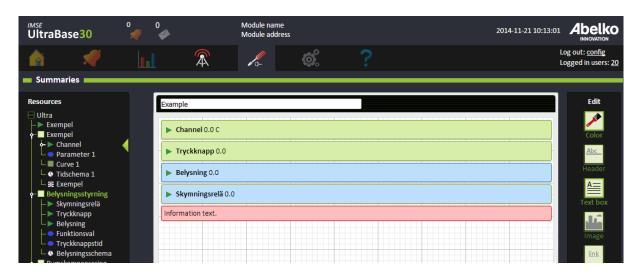

7. Group edit edits multiple resources at the same time. Button sets several values at the same time. Drag-and-drop the resources you want into the selected area. The value you enter in the box will be the value that is copied to the other resources when you press the button. **Rule** controls the view of a row. For example, you can choose a row to be visible if an alarm becomes active.

- 8. To reorder the summary rows, drag-and-drop them into the desired order.
- 9. When you are satisfied with the summary, click **Save**.

It will now be visible in the node tree. To make it your homepage, open the menu **System, Settings**. If you don't want it to be visible, deselect the **Visible** box at the bottom of the page.

# 9.2 Summary Tools

| Tools                                                                                                    |                                                                                                    |
|----------------------------------------------------------------------------------------------------|----------------------------------------------------------------------------------------------------|
|                                                                                                    | <b>Color</b> used to color backgrounds, frames and texts.                                                                                                    |
| Abc                                                                                                    | <b>Header</b> used to group and separate resources to organize overview.                                                                                                    |
| <u>A</u>                                                                                                    | <b>Text box</b> used to add a box with text or to add an explanatory text to another object.                                                                                     |
|                                                                                                    | Image used to add images uploaded to the Ultra.                                                                                                    |
| link                                                                                                    | <b>Link</b> used to link other overviews, summaries, files or URL-adresses.<br>You can choose your own link text.                                                                |
|                                                                                                    | <b>Group edit</b> allows you to group resources to edit them at the same time.                                                                                                   |
|                                                                                                    | <b>Button</b> used to add a function that will happen when the button is pressed. One or more values can be set when a user presses the button.                                  |
| ifa <b< td=""><td><b>Rule</b> adds rules for when something is shown or hidden. Drag-and-drop the rule-tool to an already added object, then add conditions for when the object will show or hide.</td></b<> | <b>Rule</b> adds rules for when something is shown or hidden. Drag-and-drop the rule-tool to an already added object, then add conditions for when the object will show or hide. |

# 9.3 View Alternatives

These options are accessed by hovering your mouse over a resource and clicking **Edit**.

| View Alternatives |                                                                                                    |
|-------------------|----------------------------------------------------------------------------------------------------|
| 123               | <b>Value</b> shows the value as a text with different alternatives for name, value and unit. This is being used for static parameters like temperatures.          |
| 123               | <b>Editable</b> allows manual editing from the page for a resource.                                                                                               |
| <b>\\\\</b>       | <b>Plot</b> shows the value as a graph and is updated continuously.                                                                                               |
|                   | <b>Bar</b> is a bar chart that is automatically updated continuously. The value is displayed as a bar. Alarm limits and set points can be displayed as reference. |

# 9.4 Channels

Channels can be viewed in several ways. As a default, it will appear in a row with name, value and unit. It can also be viewed as a plot or bar; hover your mouse above it and click on the **Edit** icon.

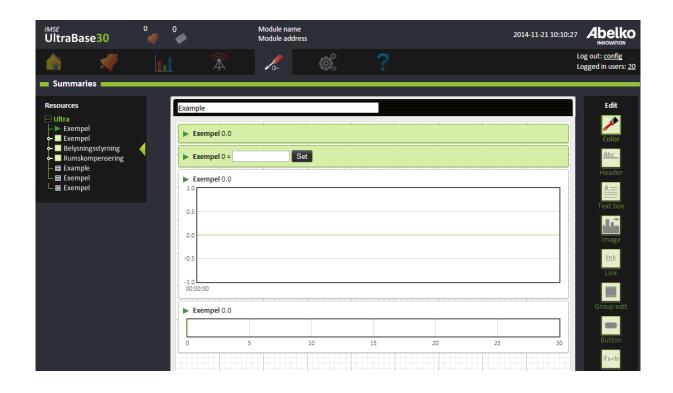

If you choose to display as a bar the current value is illustrated as a horizontal bar. You can choose to drag-and-drop the channels alarm to display its alarmlimits. If you drag-and-drop another channel or parameter it is shown as a line. This can be used to display e.g. a set point.

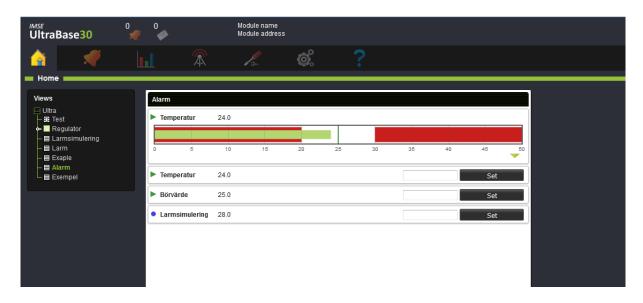

## 9.5 Alarms

When you add an alarm to the workspace, its name and current status will appear.

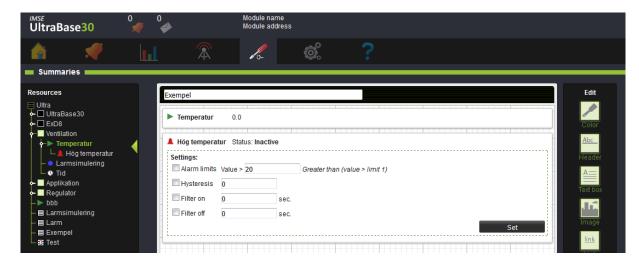

## 9.6 Time Schedules

When you add a time schedule from the node tree to the workspace, its name and current status will appear. In view mode, an edit button is available so you can edit the time schedule.

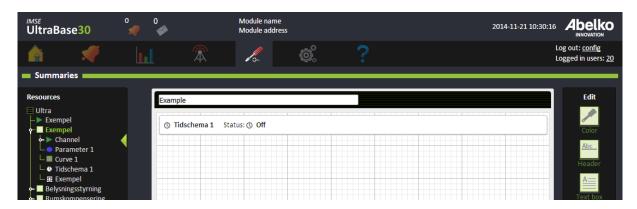

## 9.7 Parameters

Parameters can be both editable and non-editable. Hover the mouse over the parameter and click on the **edit** icon. Here you can choose if you want it to be editable (**Value**) or non-editable (**Set**).

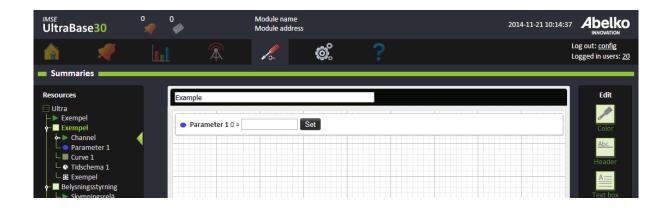

## 9.8 Curves

To view curves as a graph, **drag-and-drop** the curve onto the workspace. When you have a finished summary, you will be able to edit the data points of the curve.

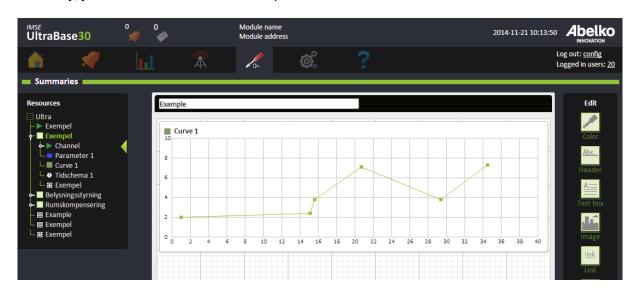

## 9.9 Overview in- & outputs

To add an overview of in- & outputs to a summary page you simply choose the module you want to show from the resources on the left hand side and **drag-and-drop** it onto the workspace. You can edit the manual control of all in- & outputs and view current values.

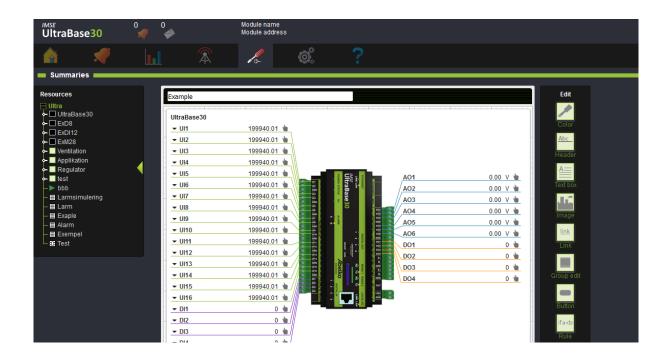

## 9.10 Summaries in summaries

Summaries can be added to other summaries. **Drag-and-drop** from the resource menu on the left. You can choose if they will start opened or closed. This can be used to create a deeper menu structure.

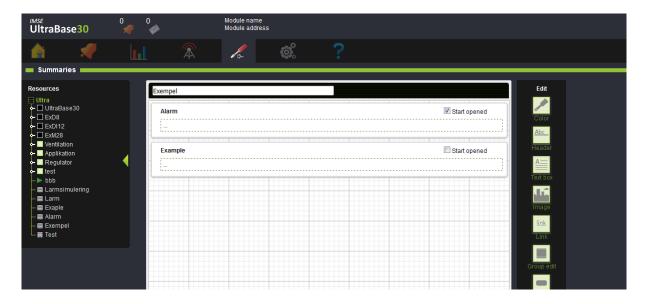

# 10 Alarms

This chapter will explain the different types of alarms. You will learn how to create and edit alarms and alarm groups. You will use these alarm groups to create alarm sendouts and black boxes.

You will find Active alarms and Alarm history under the Alarms menu.

#### 10.1 Active Alarms

All active alarms in the system are listed on **Active alarms**. The number of active alarms will also be indicated on the top of the web interface. When it has a red symbol, it means that at least one of the active alarms is an **A-alarm**. When it has a yellow symbol, at least one of the active alarms is an **B-alarm**, and a blue symbol is when at least one alarm is a **C-Z alarm**. If the symbol is blinking, it means that there are alarms that need to be acknowledged.

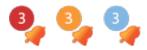

You can see and acknowledge active alarms in this list. When these alarms are inactivated, they will appear in the alarm history. Both the reset and the acknowledgment is stored in the alarm history.

## 10.2 Alarm Types

An alarm is created based on a channel in the graphical programming and can have different types of priorities. **A-alarms** have a red indicator and **B-alarms** have a yellow indicator. They can also have a priority from **C-Z**, which have blue indicators. Alarms can have different types of acknowledgments.

In addition to these types, there are **events/errors** and **messages**. **Events/ errors** are created by the system and provide information when there is an error in the system, preventing from working properly.

**Messages** are created by script and provide information concerning system changes, such as the system being switched over to summer mode.

#### 10.3 Edit Alarms

An overview of all the alarms is found and editable under the menu Alarm, Alarm list.

A complete list of all systems resources is found under the menu **Configuration, Applications & resources**.

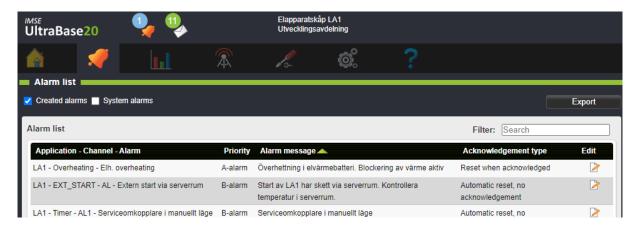

Click **Edit** to view and change alarm settings.

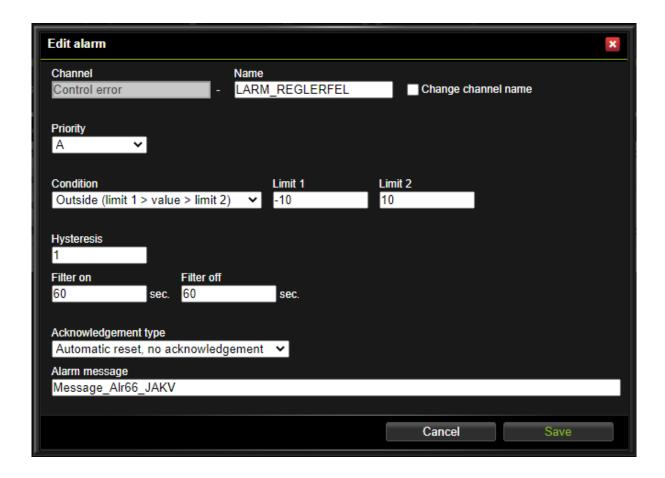

You can change the name of the alarm, see which channel it belongs to and change conditions and alarm limits. Under **Optional settings**, you can edit **Hysteresis** and **Filter**.

## The different **conditions** are:

- **Equals (value = limit 1)**: the alarm is activated when the value is exactly the same as the value entered under Limit 1.
- **Greater than (value > limit 1)**: the alarm is activated when the value is greater than the value entered under Limit 1.
- Less than (value < limit 1): the alarm is activated when the value is less than the value entered under Limit 1.
- **Greater (abs (value) > limit 1)**: the alarm is activated when the value is greater than the value entered under Limit 1 without taking into account whether the value is positive or negative.
- Smaller (abs (value) < limit 1): the alarm is activated when the value is smaller than the value entered under Limit 1 without taking into account whether the value is positive or negative.
- Between (limit 1 < value < limit 2): the alarm is activated when the value is between the values

entered under Limit 1 and Limit 2.

• Outside (limit 1 > value > limit 2): the alarm is activated when the value is below the value entered under limit 1 or above the value under Limit 2.

The **Hysteresis** settings prevent the alarm from repeatedly switching between active and inactive when the value is equal to the limit. It specifies the number of degrees by which the value must fall back below the limit or limits before the alarm can be cleared.

The **On-filter** specifies the number of consecutive seconds the alarm condition must be true before the alarm is triggered. The **Off-filter** specifies the number of consecutive seconds the alarm condition must be false before the alarm is cleared.

The different **acknowledgments** are:

- **Reset when acknowledged**: the alarm remains active until a user acknowledges it. If the error remains after the alarm is acknowledged, it will remain active until the error is cleared, including the delay and hysteresis.
- **Automatic reset, with acknowledgment**: the alarm reset itself when the error is cleared, but it still has to be acknowledged. In this case, the acknowledgment is a kind of confirmation that someone has noticed the alarm. Details of the reset and the acknowledgment are both recorded in the alarm history.
- Automatic reset, without acknowledgment: there is no need for a user to acknowledge the alarm. The alarm is cleared when the error is no longer active as defined in the alarm conditions. You can specify delay and hysteresis values in the condition.

## **10.4 Create Alarm Groups**

Create alarm groups by grouping alarms from an application.

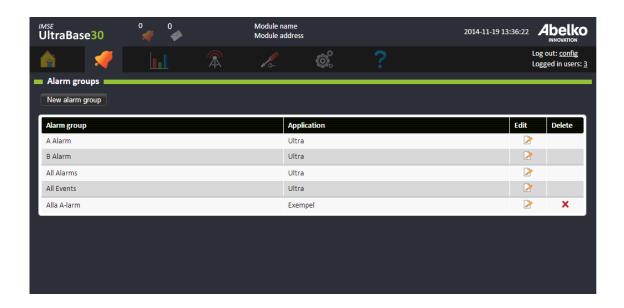

- 1. Create a new alarm group by clicking **New alarm group**.
- 2. **Name** the group and choose which language the sendouts will be in. Choose what type the sendout should be.

There is a default setting for **Comprobo** that should be used if you use IMSE Comprobo as an alarm system. There is also a standard format that fits better if the mail is sent directly to a human receiver. You can also choose to define your own format. This can be used if you send the mails to any other alarm system than Comprobo. The website provides help with the syntax for defining the messages. You can drag-and-drop keys for the values to the boxes for subject and text and mix it with free fixed text.

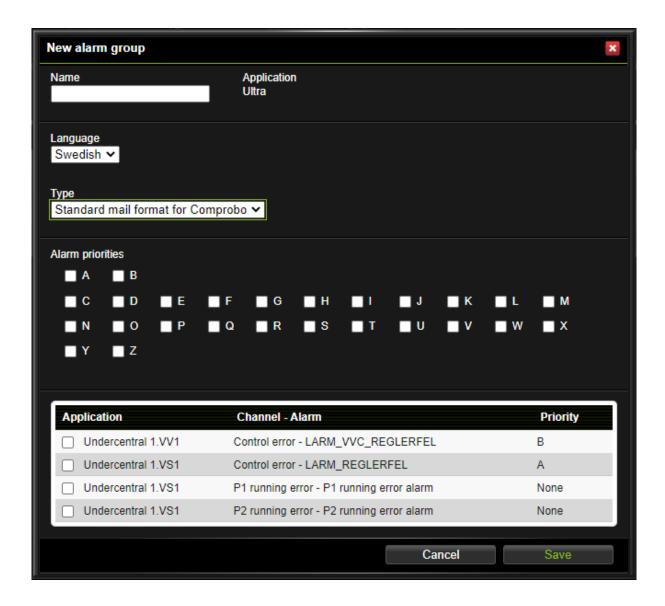

- 3. Mark the alarms you want in this group. The benefit of using this method of creating alarm groups is that you can choose alarms from the entire system.
- 4. Future alarms can be automatically added to created alarm groups. For example if you want all the **A-alarms** in the system to be part of a group, check the box next to the **A**. By doing this, all future **A-alarms** created in the system will also be included in the alarm group.
- 5. Click Save.

To set up mail sendouts for alarm groups, go to the Alarm sendouts menu.

## 10.5 Alarm Sendouts

Here you can create and edit alarm sendouts.

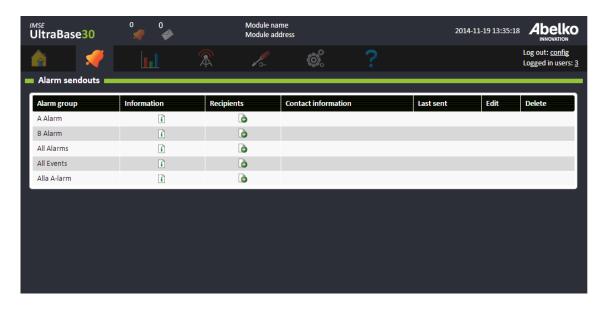

- 1. Alarm groups must be created before editing alarm sendouts (see previous chapter).
- 2. Click add new under **Recipients**. Choose a recipeint in the list (these are created under the menu **Communication, Sendouts**).

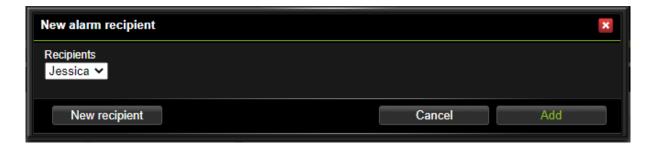

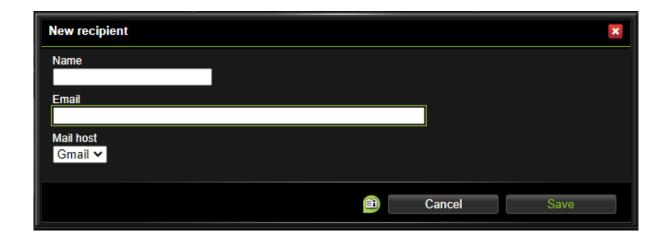

3. If you want to add a new recipients but don't have a Mail host you must first fill out the Mail host settings under the Communication menu.

# 10.6 Events/Errors and Messages

| AeA error           | There has been an error in the AeA-system. The error prevents connected expansion modules (EX modules) from functioning properly.                                                  |
|---------------------|----------------------------------------------------------------------------------------------------|
| Application restore | The system has restored an application backup.                                                                                                    |
| Database error      | Logging and access to one or more databases are halted.                                                                                                    |
| Email error         | An error occurred when an email was about to be sent. This may be due to incorrect settings or communication error. Check email settings to verify <b>Server</b> etc. are correct. |
| HW_ERROR            | There has been an error in the hardware that prevents the device from functioning properly.  Try to cut off the power and restart the device.                                      |

| NTP error      | The system has not received any time from NTP, which means that the system cannot confirm that the time is right. One of the reasons may be that it has the wrong server settings for NTP or there is something wrong with the NTP. |
|----------------|----------------------------------------------------------------------------------------------------|
| System restart | This event indicates when the unit has been restarted. You can see when the unit was turned off (the event becomes active) and when the unit started again (the event becomes inactive).                                            |
| System update  | The system has been updated.                                                                                                    |

# 11 Data logs

**Logs** are history of what has happened in the system, and are used to create statistics. This chapter will explain how to create and edit logs.

Logs are created under channel settings both in the **graphical programming** and under the menu **Configuration, Applications & resources**.

# 11.1 Types of logs

| Туре          | Description                                                                                                    | Interval                                            |
|---------------|----------------------------------------------------------------------------------------------------|-----------------------------------------------------|
| Instantaneous | Each log point contains the instantaneous value at that time.                                                                                                    | 1s, 2s, 15s, 1min, 5min, 15min,<br>1h, 24h, 1 month |
| Smart         | The smart log has per second resolution closest in time, but compresses (spreads out) older log values by calculating averages. This allows long history (from the commissioning of the installation) with lower memory usage. The smart log is for example useful when logging temperatures where a long history is required. | Variable                                            |
| When changed  | A log point is created every time the value changes. Used when logging changes that happen occasionally, for example a light switch.                                                                                                    | Variabel                                            |
| Change        | This type of log shows the difference in value since the previous log point. For example used when logging daily or monthly consumptions.                                                                                                    | 1s, 2s, 15s, 1min, 5min, 15min,<br>1h, 24h, 1 month |

| Туре    | Description                                                                                                    | Interval                                            |
|---------|----------------------------------------------------------------------------------------------------|-----------------------------------------------------|
| Max/Min | Each log point consists of the maxor min value since the previous log point. The minand max values are calculated as a rolling average with per second resolution.                 | 1s, 2s, 15s, 1min, 5min, 15min,<br>1h, 24h, 1 month |
| Mean    | Each log point consists of the mean (average) value since the previous log point. The mean is calculated with per second resolution.                                               | 1s, 2s, 15s, 1min, 5min, 15min,<br>1h, 24h, 1 month |
| Sum     | The log sums the values since<br>the previous log point. This is<br>done with per second<br>resolution. The sim log can be<br>used for example when<br>calculating operating time. | 1s, 2s, 15s, 1min, 5min, 15min,<br>1h, 24h, 1 month |

Note that all logs except for smart log are implemented as circular buffers. This means that older log values will be rotated out of memory when the buffer is full. There is a reserved memory for each log area, which is not affected by the other logs. For example; the contents of the long term log are not affected by the short term log filling up and rotating out old log values. The exception is the smart log where older values are not deleted, they are instead converted to longer intervals.

## These are the log areas:

| Log area    | Contents                                |
|-------------|-----------------------------------------|
| Smart       | Smart logs                              |
| Short term  | Periodic logs with interval < 1h        |
| Medium term | Periodic logs with 1h < interval <= 24h |
| Long term   | Periodic logs with interval >= 1h       |
| Change      | Change logs                             |

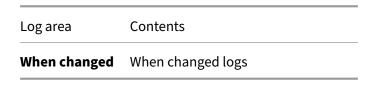

# 11.2 Create logs

1. Go to a channels settings (in the **graphical programming** or under the menu **Configuration**, **Applications & resources**).

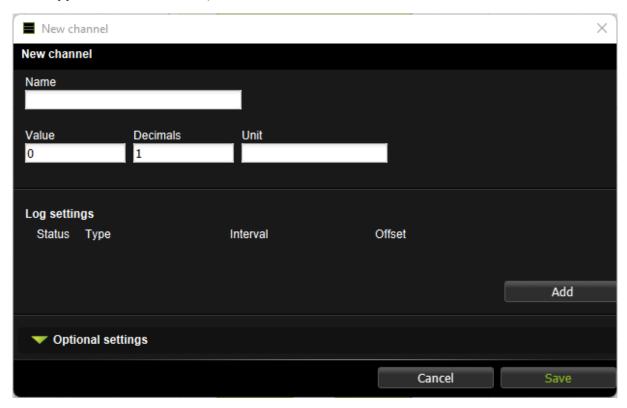

- 2. Click on **Add** to add a log. You can have different types of logs for the same channel.
- 3. Choose type of log, set range and offset.
- 4. Click Save.

# 11.3 View logs

Data logs are used for viewing plots of historical data for log points (for example channels or parameters). A view can be saved to be opened later. It is also possible to configure sendouts for saved views.

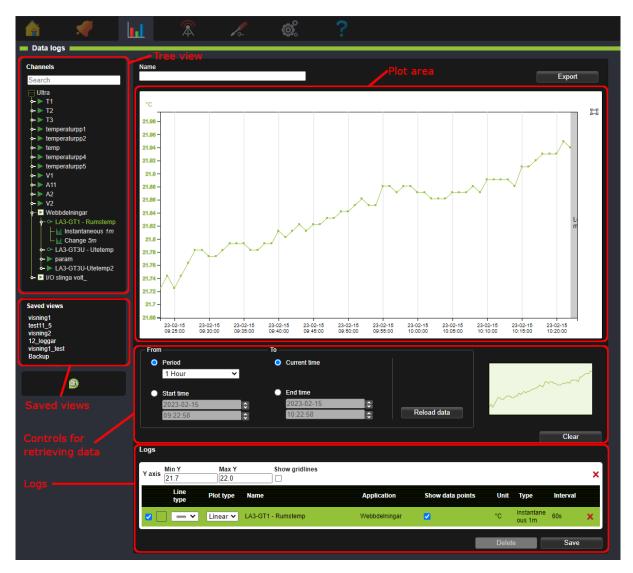

**Treeview**: Displays log points that can be added as logs. Only channels and parameters that have logging enabled can be displayed in data logs. This is done in the settings for each channel.

**Plot area**: The area where plots for the logs are displayed.

**Controls for retrieving data**: Settings that control the time period for which data is displayed.

**Logs**: List over the log points that are added as logs in the plot.

Saved views: List of saved views.

# 11.3.1 Add a log to a plot

A log point is added by drag-and-dropping it from the tree view to the plot area. The log will be added with its own Y-axis. Maximum 10 Y-axis can be added. Note that logs with short log intervals (for

example per second logs) can take a long time to load for long time periods.

To add a log to an existing Y-axis, drop it directly on that axis in the plot area. When a log is added to a plot it is also listed under **Logs** below the plot area.

The Y-axis may use SI-prefixes when displaying very large and small values. For example:

μ micro (0.000 001)

**m** milli (0.001)

**k** kilo (1 000)

**M** mega (1 000 000)

## 11.3.2 Selection of time period

**Controls for retrieving data** below the plot area controls which time period the plot displays. To change the time period, select the desired settings and click **Reload data**. If period is set to **Auto** and a log is added, the x-axis will automatically be scaled to suit the type of log. If the selected time period contains a large amount of measurement points the loading can take a long time. To abort, click **Stop loading**. New settings can then be selected with a shorter time period, or fewer measurement points.

**The miniature image** shows an overview of the selected time period. Current zoom level is displayed as a shadowed area in the minitature image.

The button **Clear** removes all logs that are currently displayed in the plot area.

#### 11.3.3 Logs

**Logs** displays a list of all the Y-axis and which logs are under each Y-axis.

**Min Y** and **Max Y** controls the min and max values for the Y-axis in the plot area.

**Show gridlines** controls whether gridlines are displayed or not.

**Show data points** controls whether data points are displayed or not. Data points cannot be displayed for logs with a large number of data points.

The checkbox next to each log controls whether the log shall be visible or not.

A Y-axis with more than one logs will have the same unit and colour as the currently selected log. Click on a log to select it.

**Line type** and **Plot type** controls the appearance of a log in the plot.

Clicking the red crosses \* removes a Y-axis (with all its logs) or an individual log from the view.

## 11.4 Zoom and pan

#### 11.4.1 Zoom with mouse wheel

The mouse wheel can be used to zoom in or out in the plot. If the mouse cursor is over the plot area and the mousewheel is scrolled both the X- and Y-axis will be zoomed. If the cursor is over a specific X- or Y-axis, only that axis will be zoomed.

#### 11.4.2 Zoom with selection

Right click and drag in the plot area to select an area to zoom in on.

## 11.4.3 Pinch zoom (only works with touch screen)

If a touch screen is used pinch zoom can be ised to zoom in the plot. Pinch with two fingers to zoom in or out in the plot.

#### 11.4.4 Reset zoom

Use the button reset zoom to display the whole plot in the selected time period.

#### 11.4.5 Pan

Click and drag in the plot area to pan. Click and drag an individual axis to pan only that axis.

## 11.5 Tooltip

When the mouse pointer is hoovered over the plot a tooltip is displayed.

- If the pointer is over a data point the value and timestamp of the data point is displayed. The data point is marked in the color of the log.
- If the pointer is between data points an interpolated value and its timestamp is displayed. The interpolated point is marked in black.

## 11.6 Saved views

A saved view saves the current view of one or more logs so that the same view can be opened later.

Saved views are also used for log sendouts, see chapter Log Sendouts

#### 11.6.1 Create saved view

To save the current view, enter a name for it and click **Save**. The saved view will then be displayed in the section **Saved views**. Saved views with sendouts are indicated with a letter symbol .

A saved view stores:

- Which logs are included in the view, and wich Y-axis they are connected to.
- Line colour, Line type och Plot type.
- Selected log (determines unit and colour of the Y-axis).
- Which logs are selected to be visible (determined by the check box)
- Time period settings in Controls for retrieving data

#### 11.6.2 Delete saved view

To delete a saved view, first open it by selecting it in the list. Then press the button **Delete**. A saved view with sendouts cannot be deleted. In that case the sendout must first be removed. See chapter Log Sendouts.

## 11.6.3 Modify saved view

To modify a saved view, first open it by clicking it in the list. It can then be modified, for exaple by adding or removing logs. Then click **Save**. Note that modifying a saved view with sendouts also affects the sendouts.

# 11.6.4 Export data

The button **Export** above the plot area allows exporting the currently viewed logs in CSV-format.

## 11.7 Log sendouts

Here you can export a log based on your **saved views**.

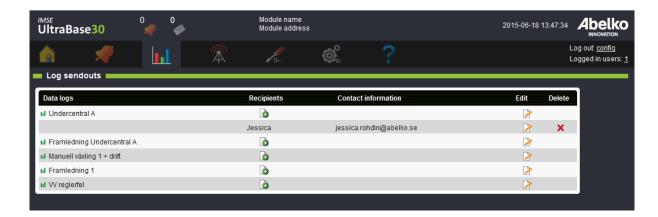

1. Add a new recipient next to the log you want to export.

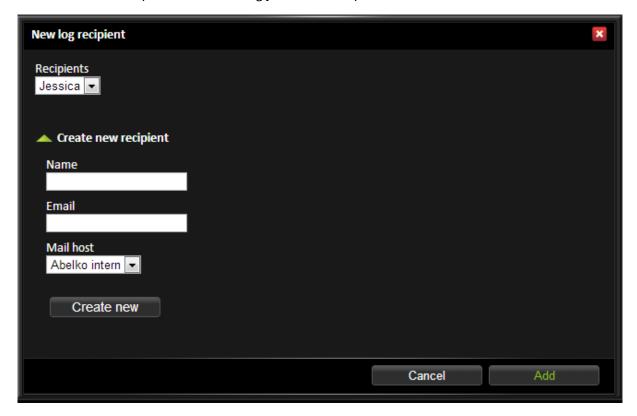

- 2. Select an already existing recipient (these are created under the menu Communication, Sendouts) in the drop down menu or create a new by entering name and contact information. Mail host is mandatory since all email recipients need to be tied to an email server. If you don't have any mail hosts here you need to fill the settings under the menu Communication, Mail host.
- 3. Click Add.

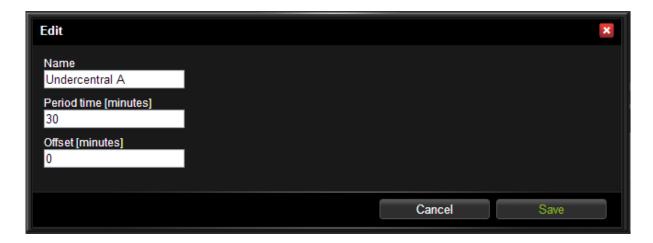

- 4. When you have the recipients click **Edit** for a **Data log**.
- 5. Set **Period time** (how often you want it to be sent) and an **Offset** if needed (how far into the period time you want the transfer to take place).
- 6. Click Save.

The first time, it will send all the data. After this, it will remember what it has sent and only send new data (all data collected after the last transfer).

Below is an example of a log sendout.

```
DUC Apartment 4, Abelko house, Luleå
00-30-5E-0B-01-8C
1, Database log
Index
                          3
        1
                         10
                 77
                                  11
Channel number
                                           12
                 GT20 [mean]
                                                                    GT23 [mean]
Channel name
                                  GT21 [mean]
                                                   GT22 [mean]
Channel unit
                                   °C
                                                    °C
2015-07-04 14:54:00
                          20.881987
                                           20.620169
                                                            20.076967
                                                                             18.460488
2015-07-04
                          20.881661
           14:55:00
                                                            20.081535
                                                                             18.458369
                                           20.620006
2015-07-04
                                                            20.079088
                                                                             18.459184
           14:56:00
                          20.881008
                                           20.622453
2015-07-04
           14:57:00
                          20.883946
                                           20.620658
                                                            20.077946
                                                                             18.458695
2015-07-04
           14:58:00
                          20.882803
                                           20.622779
                                                            20.078761
                                                                             18.459347
2015-07-04
           14:59:00
                                                            20.078598
                          20.885578
                                           20.623106
                                                                             18.460488
2015-07-04
                                                            20.07974
           15:00:00
                          20.885741
                                           20.623758
                                                                             18.459347
2015-07-04
                                                            20.082025
                                                                             18.460162
                          20.887047
                                           20.626043
           15:01:00
2015-07-04
           15:02:00
                          20.887863
                                           20.624574
                                                            20.081698
                                                                             18.460162
2015-07-04
           15:03:00
                          20.889822
                                           20.626859
                                                            20.083167
                                                                             18.460488
2015-07-04
           15:04:00
                          20.891127
                                           20.626206
                                                            20.080882
                                                                             18.45951
2015-07-04
           15:05:00
                                                                             18.461139
                          20.890801
                                           20.627185
                                                            20.081698
2015-07-04
                                                            20.079577
                                                                             18,459347
                          20.890474
                                           20.627185
           15:06:00
                                           20.627185
2015-07-04
           15:07:00
                          20.891454
                                                            20.078761
                                                                             18.458858
2015-07-04
           15:08:00
                          20.890474
                                           20.627185
                                                            20.079903
                                                                             18.459999
2015-07-04
                          20.890801
                                           20.62849
                                                            20.080719
                                                                             18.459184
           15:09:00
2015-07-04
           15:10:00
                                                            20.079251
                                                                             18.456088
                          20.89178
                                           20.628164
2015-07-04
                          20.891454
                                           20.628817
                                                            20.080393
                                                                             18.457555
           15:11:00
                                                                             18.457555
2015-07-04
           15:12:00
                          20.893412
                                           20.629796
                                                            20.081698
2015-07-04 15:13:00
                          20.895371
                                           20.630612
                                                            20.082514
                                                                             18.458369
2015-07-04 15:14:00
                          20.895371
                                           20.630938
                                                            20.083983
                                                                             18.458858
```

At the top you can see from which device the mail comes from, with name and MAC address. You can see what type of log it is (1, database log) and below that, all channel numbers and channel names

| with units are listed. Under these you can see a timestamp and which value the channel had at that time. There is not always data for each time point for each channel. |  |  |
|----------------------------------------------------------------------------------------------------|--|--|
| time. There is not atways data for each time point for each channet.                                                                                                    |  |  |
|                                                                                                    |  |  |
|                                                                                                    |  |  |
|                                                                                                    |  |  |
|                                                                                                    |  |  |
|                                                                                                    |  |  |
|                                                                                                    |  |  |
|                                                                                                    |  |  |
|                                                                                                    |  |  |
|                                                                                                    |  |  |
|                                                                                                    |  |  |
|                                                                                                    |  |  |
|                                                                                                    |  |  |
|                                                                                                    |  |  |
|                                                                                                    |  |  |

# 12 Inputs & Outputs

In this chapter, you will learn the principle behind inputs and outputs. We will explain how to connect them on the physical unit and also how to configure them in the web interface.

#### 12.1 Overview

For the device to be able to work, you must first connect the different types of sensors and actuators. These are connected to inputs and outputs and are represented in software by I/O channels. An Ultra has its own inputs and outputs, and the number of inputs and outputs can be expanded by attaching expansion modules. Both the expansion modules and the Ultra are represented as I/O units. I/O units and I/O channels are configured under the software menu **Configuration, In- & outputs**.

**Expansion modules** are modules that you plug into an Ultra via ready-made modular cables on a special bus. They are a part of the product line and work the same way as the base units I/Os. They are designed to be mounted in the same cabinet as the base unit. Up to ten units can be connected, and they have cable sequence detection that detects the order in which they are connected. Cable sequence number is used to address the device, but you can also use the serial number as the address.

If EX-Out is configured to be used for **External units**, the text **RS485 Ex is used by external units** is shown.

In- and outputs can also be connected via external units, which communicates via Modbus or other protocols. You can read about this in more detail in Chapter 13.

# **12.2 Configure Sensors and Actuators**

Edit all of the units inputs and outputs under the menu **Configuration, In- & outputs**, including expansion modules if any.

The control unit is located at the top of the page.

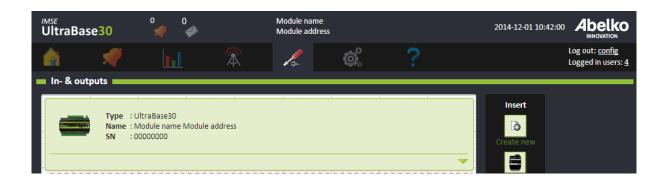

1. If you extend an unit, you can see all of the inputs and outputs.

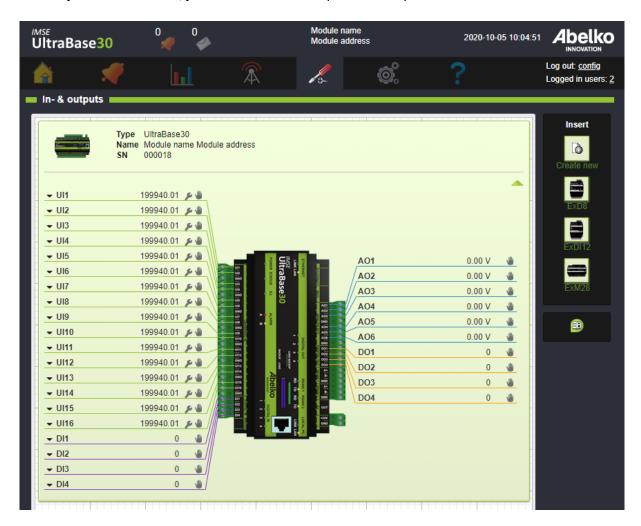

2. Click on the inputs and outputs placement names (ex. UI1) to change their settings (number of

decimals, unit, scaling etcetera).

- 3. A **small arrow** next to the placement name indicates that you can use the same input multiple times, measuring different types of values. Click on the arrow to change their settings.
- This icon means that there are settings concerning the input/output itself. For universal inputs, select if you want to measure resistance, voltage, current or digital status.
- 🖢 : This icon means that the channels can be controlled manually (manual override).

# 12.2.1 Configure Expansion Modules

You can configure expansion modules in two ways. First, by connecting the expansion modules and then editing their settings once they appear in the web interface. Or second, by preconfiguring the expansion modules before they are connected to the UltraBase; if you preconfigure them, prepare the modules in the same order you want them to be connected physically.

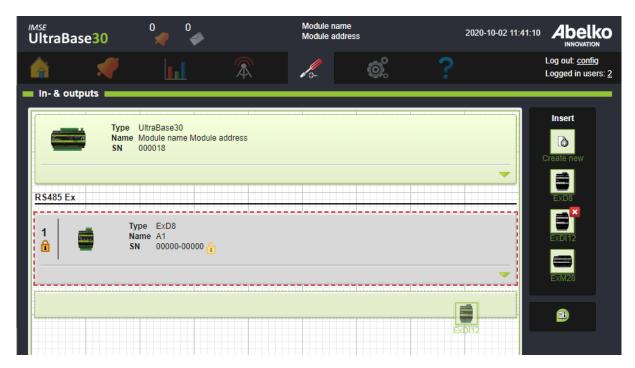

1. Drag-and-drop modules from the Insert menu into the workspace. When you drop the module, it will appear as a block in the list.

2. The modules are numbered in the order you place them in the list. This order represents the order that they should be connected physically to the base unit. You can easily change the order by dragging-and-dropping the blocks up and down in the list.

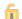

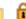

3. **Lock** the modules to a **cable sequence number** and/or a **serial number** so they can be used in the system. White background and a grey frame means that you have not yet locked the module. When you preconfigure an Ultra, you lock to the cable sequence number. If the correct type of module is located in the right position, everything will work properly. When the module is connected, lock to the serial number; that way the connection is also locked to a serial number and not only to a certain position. This is preferable as it reduces the risk of confusion.

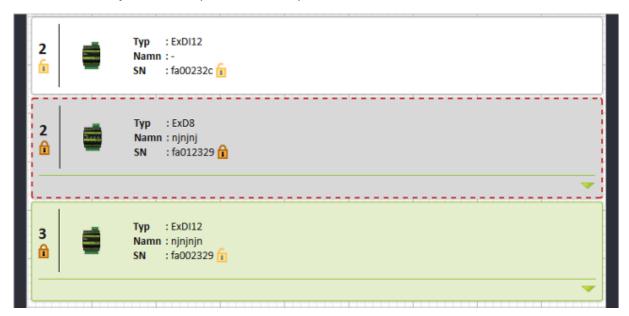

- 4. When you physically connect the modules to the base unit, their positions must be matched to the order you prepared the modules for. If there are any mismatches, the software blocks for the modules will turn grey with a red dotted frame. To correct mismatches, reorder the modules by moving them in the list or change the serial number of the blocks in the interface.
- 5. If you try to connect a module unfamiliar to the system, you will be unable to make any settings for it and only view it in the list. In order to be able to use it, you must upload a communication script for this unfamiliar module.

### **Universal Inputs**

Select which function you want them to have under the wrench icon. 🔑

There is also a status input that tells you if there is something wrong with the sensor or the input. Status = 0 means that no error was detected. One means that the measured value is out of range. For resistance/temperature measurement it is usually due to a break. With voltage and current measurement, it is a sign that the input signal is too high to be measured.

# **Digital Inputs**

Digital inputs can function as:

- Digital status
- Frequency measurement
- Pulse counter

This information is available on different channels and can be used simultaneously.

Additional signals for every digital input:

- Reset counter: the counter value is reset with button in Edit I/O-Channel settings
- Reset overflow flag: set value to one to reset overflow flag (only available on external units)
- Counter overflow: indicates that the counter has passed 232-1 and reset to zero

# **Analog Outputs**

Analog outputs on external units can be controlled manually with a switch on the front. The signal **Manually overridden** indicates if manual override is active. If the output is not controlled manually the signal **Manually overridden** is minus one. Otherwise, if it is zero or greater, it shows that the channel is manually controlled, and to which value.

### **Digital Outputs**

Digital outputs on the expansion modules can be controlled manually with a switch on the device. For such digital outputs there is an input called **Manually overridden**, showing if manual control is enabled on the device. If the output is controlled by the signal DO, **Manually overridden** is zero. If the output is manually set to on, the signal is one, if the output is manually set to off the signal is two.

# 12.3 Replacing an Expansion Module

If an expansion module is broken and needs to be replaced, it can be done if it is **only locked on position**.

- 1. Switch the power off of the system.
- 2. Insert a new module of the same type in the same position (connect in the same order as before in the Ex strand).

When the system is switched on again, the new module has replaced the old one.

If you have **multiple external devices of the same type**, it is safest to lock them both in position and serial number. Then they will not be mixed up if someone switches the order. Unlock serial number if any device needs replacing.

A device can not be deleted if its channels are linked in graphical programming. To delete an external device, remove the lock both on serial number and position.

# 13 External Units

External units are different kind of units that the Ultra can exchange information with as the master unit on field bus communication protocol. They can be used for more inputs/outputs, indicators and communication with other systems. This chapter will explain how to add new devices and how to access an overview of available units in the system.

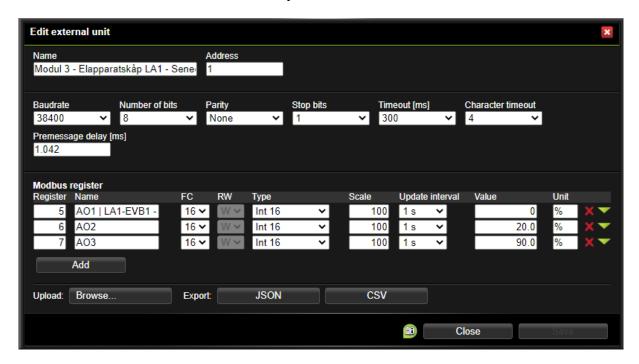

External units inputs and outputs can be used in the Graphical programming.

The UltraBase20 has one **RS485**-port and one **M-bus** mini master port. The UltraBase30 and UltraBase40 has two **RS485** ports that can be used for external units.

The EX-Out port can also be configured to be used for **External units**, then you will for example need an ExConnect. These settings is found under **Communication**. The actual setting for that port is then made under **External units**.

The Ultra has special support for the Modbus protocol. By using script definitions other protocols can also be used like Genibus, Danfoss FC and other master slave protocols using RS485. If you connect devices via a level converter, even more protocols can be handled. With for example an IMC10, Ultra-Base30 and UltraBase40 can communicate with M-bus devices. The UltraBase20 has a built in M-Bus mini master port.

There is special support for **Modbus TCP** by configuring Modbus TCP gateways. These are configured on the page **Modbus TCP gateway** (see section Modbus TCP Gateway for more details). A gateway functions as a separate communication port on the page and translates Modbus communication to Modbus TCP. You can define communication with Modbus slaves without writing scripts (this is described in section Configure external Modbus units).

# 13.1 Configure External Units with definition scripts

To the right, there is an palette with all external unit templates that you have script for.

 Click Create new to upload a new type definition. Select a type definition from files that have been uploaded to the folder Communication definitions on the page File manager or Upload a new file. You can get type definitions from abelko.se. Type definitions written for IMSE Web-Master Pro are also compatible. The Reference manual's chapter on GFBI script describes how to create custom type definitions.

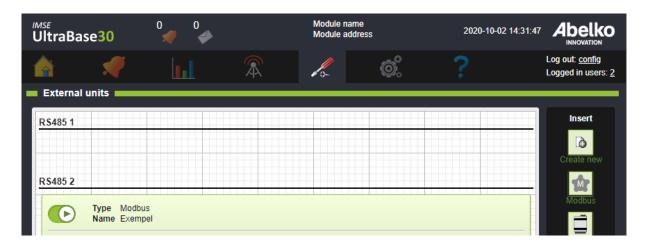

- Drag-and-drop the template onto the workspace. Place it under any container, e.g. RS485 1
  or Modbus TCP Gateway. It is also possible to move the units between these containers afterwards by dragging and dropping them.
- Name the unit and select Update interval and Message timeout for the telegrams. Message timeout (ms) is the time the Ultra will wait for an answer from an external unit before setting timeout.

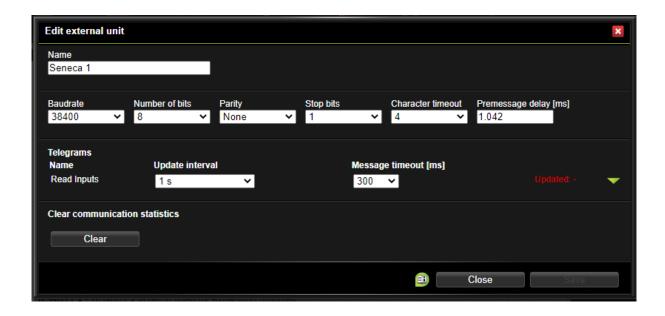

- 4. Set **Baudrate**, **Number of bits**, **Parity** and **Stop bits**. Default values is retrieved from the communication script.
- 5. **Character timeout** is the time for the number of bytes that the buss must be idle before the Ultra starts to decode the incoming answer.
- 6. **Premessage delay (ms)** is the time the Ultra will wait between the previously received answer and the new message. The previously received answer can be from another, or the same unit on the same bus. Default value is calculated from the current baudrate and character timeout.
- 7. Hover your mouse above the block to **Edit** the unit. You open the block by clicking on the arrow to see the unit's inputs and outputs.
- 8. The unit is by default off when created. Click on the unit's start/stop button to activate it. If the unit is connected and configured correctly, the block will turn green. However, if something is wrong, the block will turn grey with a red dotted frame. Check that the external unit is correctly connected and has the appropriate settings. If there is something wrong with the telegrams a warning symbol will be shown.

The unit's inputs and outputs can be connected in the Graphical programming even before it is connected.

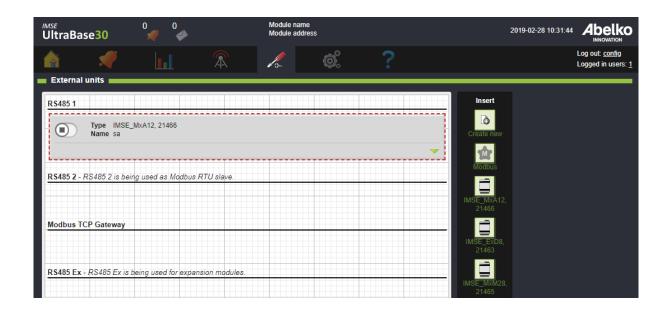

**RS485 2** can be used by **Modbus RTU** (this is a setting under the menu **Communication, Modbus slave settings**). External units placed under RS485 2 cannot be used when Modbus RTU is activated.

External units located under **Modbus TCP Gateway** send their telegrams to an external unit in a shared communication queue. It is also possible to create Modbus units using separate communication queues. These are shown as own headings starting with **Modbus TCP** followed by the units name and IP address. Only external units using the Modbus protocol works with a Modbus TCP gateway. You can create and edit gateways under the menu **Communication**, **Modbus TCP Gateway**.

### 13.2 Configure external Modbus units

- Create a new Modbus unit by dragging and dropping the Modbus type symbol from the palette
  to the right into the workspace. You can place it under RS485 1, RS485 2, Modbus TCP Gateway
  or any separate Modbus TCP holder. It is also possible to move the units between these holders
  afterwards by dragging and dropping them.
- 2. **Name** the unit and enter the **Modbus address**. Click **Save**. Keep in mind that when using **Modbus TCP Gateway**, there must be a shared communication queue gateway configured to handle the unit's address. For more information, see section 16.6 Modbus TCP gateway.
- 3. Now you can edit the unit. Set which **Baudrate** it communicates on and adjust other communication settings if necessary. Set the message time out **Timeout [ms]** for the unit. The slave unit has a maximum time it can take to answer. The time out you set here must be at least as long, otherwise the units may try to communicate at the same time.

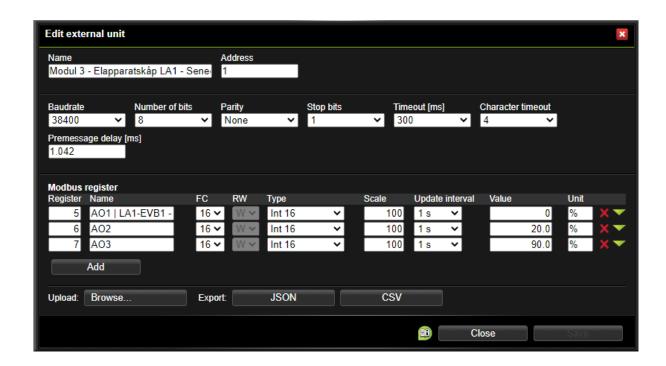

- 4. Click **Add** to add a new register.
- 5. Set which **Registers** you want to read and write. Define a register by entering register number under **Register** and **Name** the register. Enter which function code **FC** to use. Function codes are explained below and determine whether the register is read- or writable. Set which **Type** of value it is and if the value in the register is **scaled**. Finally, select how often the register should be read or written under **Update interval**. You can also enter **Unit**, and if it is an output, enter a **Value** that is written.
- 6. When you have added all registers you want to have read and written, click **Save**.
- 7. The unit is by default off when created. Click on the unit's start/stop button to activate it. If the unit is connected and configured correctly, the block will turn green.

### 13.2.1 Modbus registers

Different manufacturers use different conventions in the documentation of Modbus registers. In Ultra you enter the **register number**. Register number starts with number one, while register addresses starts with register zero. If the unit's documentation uses the register address, add one to get the register number.

It is quite common to add the **function code** as part of the register address. For example, it can say

register 40001. This means (usually) register number one, which can be read with function code (**FC**) 4.

#### 13.2.2 Function codes

You can find definitions for the function codes on modbus.org. The Ultra can use following function codes:

| FC | Description              |
|----|--------------------------|
| 1  | Read Coils               |
| 2  | Read Discrete Inputs     |
| 3  | Read Holding Registers   |
| 4  | Read Input Registers     |
| 5  | Write Single Coil        |
| 6  | Write Single Register    |
| 15 | Write Multiple Coils     |
| 16 | Write Multiple Registers |
|    |                          |

A **Coil** is one bit that you can read and write, a **Discrete Input** is one bit you can read only. **Holding** and **Input Registers** are 16-bit values. Input Registers correspond to inputs and outputs and Holding Register correspond to settings or calculated values. It is common that you do not make a difference between these register types and that function codes 3 and 4 are doing the same, but the manufacturer can also choose to give the function codes separate address spaces so that Input Register 1 and Holding Register 1 are different things. It is also not certain that a slave supports all function codes.

### 13.2.3 Register types and scaling

A register contains 16 bits, thus representing numbers between 0 and 65535. It corresponds to the type **Word 16**. It can also be used to represent numbers between -32768 and 32767, which is the type **Int 16**. In order to communicate numbers with decimals a **scale factor** is often being used. For example, with the scale factor 10, the temperature 12.3 will be transmitted as 123. Set scale factor in the same way whether it is for reading or writing.

Sometimes, 16 bits are not enough to transmit information with sufficient resolution. Then multiple registers can be combined to represent a value. **Int 32** and **Word 32** are using two registers per value.

To write this type of value the **function code 16** must be used. It is not standardized in which order the two register should be. **Int 32 WS** and **Word 32 WS** defines values with reversed register order (**WS, Word Swapped**).

There is no standard way to represent floating-point numbers in Modbus. Therefore, there are four types of **Float** to choose from that correspond to different order of the included bytes. All Float types use two registers.

### 13.2.4 Update time and limitations

Each register line is read or written separately. Each unit is limited to a maximum of ten readings/writings per second. Each time a device wants to communicate, it takes some time and the bus can only handle one request at a time. Therefore, if there are many units, it is not possible to communicate as often as the **Update Interval** setting specifies. Especially if any device is not responding, communication will be slower as the Ultra has to wait the entire **Timeout** to make sure it does not get a response.

If there are more than ten registers on a unit, it can not read/write all in one second, as each unit is limited to ten questions. A Modbus unit is therefore also limited to a maximum of 100 registers. If you need to read more registers, you can define multiple **External units** and enter the same Modbus address for the same physical unit.

If the bus performance is important, consider using **GFBI script** instead. With a script definition, you can read or write multiple registers in one question, which is more efficient.

If the unit does not answer ten questions in a row, the device gets the status **Failed** and turns gray. The Ultra will not ask more than one question per second until it begins to respond, in order to avoid blocking the bus for other devices.

## 13.2.5 Export and use templates

You can save a definition of a Modbus unit as a template file on your computer. You can choose the file format **JSON** or **CSV**. To use the template click **Upload: Browse** under settings of a unit and select a saved file.

The JSON format is preferred if you want to save and reuse settings as a template. If you choose CSV instead, you can open the file in Excell and edit it manually.

# 13.3 Statistics and troubleshooting

here are **Statistics** for the entire unit (expand the menu with the green arrows on a units block), showing the number of questions sent, received answers, timeouts, checksum errors, and incorrect format. You can also see the last time you received a valid reply from the device.

It may also be something wrong with individual telegrams, like when the register number or function code is invalid. The edit window allows you to view statistics for each register individually.

In the editing window there is a button to **Clear communication statistics**.

**Bad format** indicates that you attempted to do something the unit thinks is wrong, so it sent an exception code back. Make sure the settings for the register is correct. Incorrect settings can also cause the device not to respond at all and you get a time-out.

**Bad CRC/checksum** is counted only for the entire device. If you get many errors of that type, it may be because the communication cable is bad, that is, too long, badly terminated or exposed to interferences. It may also be because the devices tries to communicate at the same time since they take longer time to answer than the time-out set in the Ultra.

#### 13.4 Status

The external units can have different status that are indicated by the color of the blocks.

- When everything is OK, the block is green.
- If there is something wrong with communication between the master and the external unit, the block turns grey with a red dotted frame.

All external devices, expansion modules, and web sharing have an I/O channel called **Status channel** that can be used in graphical programming to handle if a device stops working. If the channel value is **OK** (= 0), the unit is working. If the channel value is **TRYING** (= 1), the last communication attempt failed. If the communication fails ten times in a row, the channel gets value **FAILED** (= 2) and the unit is considered falty.

For inputs from external devices, you can choose which value the I/O channel should have before communicating for the first time. You can also choose if you want the channel to get that value if it loses contact later or if it should retain the last received value.

# 14 Web Shares

Web shares makes it possible to communicate with other devices and systems via network-based protocols. In the basic version only WMShare is supported, which primarily is created to share values between Ultra or WMPro. WMShare can also be used against servers and other systems.

With WMShare export you can distribute the values of other devices, which retrieves them over the Internet like a normal web page. With the import function, you can retrieve values to your Ultra. Each value has a key which is the name of the value.

# 14.1 Create an Auto-export

An auto export means that you share values to other units directly without connecting values to an external unit and connections in the graphical programming.

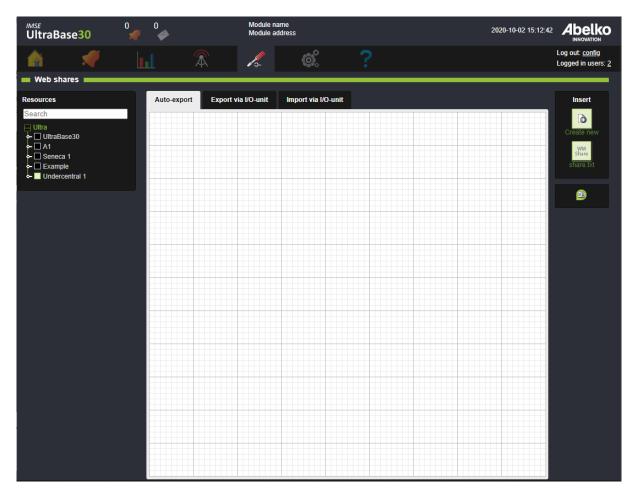

1. **Drag-and-drop Create new** from the **insert** menu to the right onto the workspace to create a new auto-export.

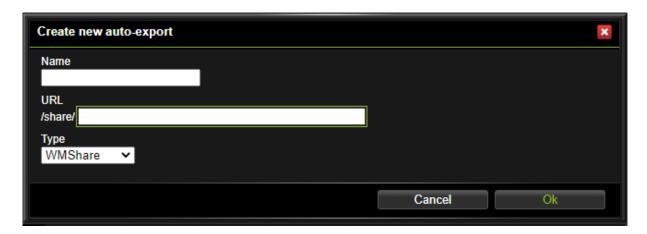

2. **Name** the export. Use underline instead of space since the URL-address will get the same name. Click **Ok**.

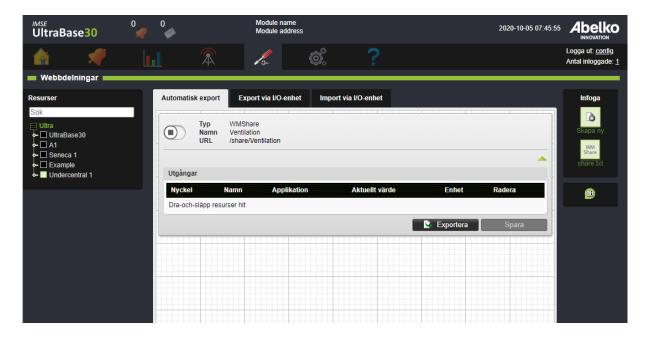

3. **Drag-and-drop** channels, parameters and more from the node tree to the left onto the area under **Outputs** to add them.

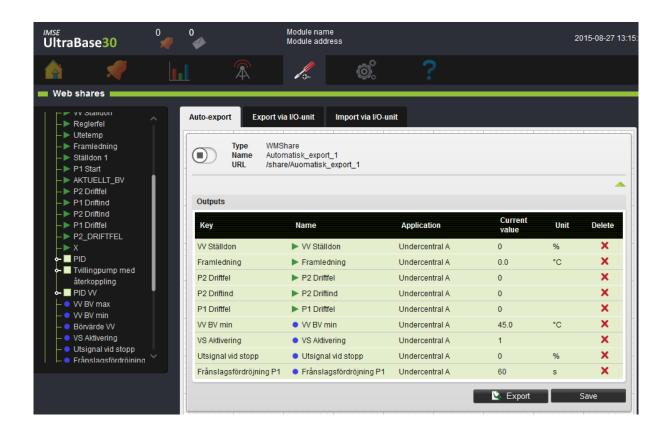

4. Click Save.

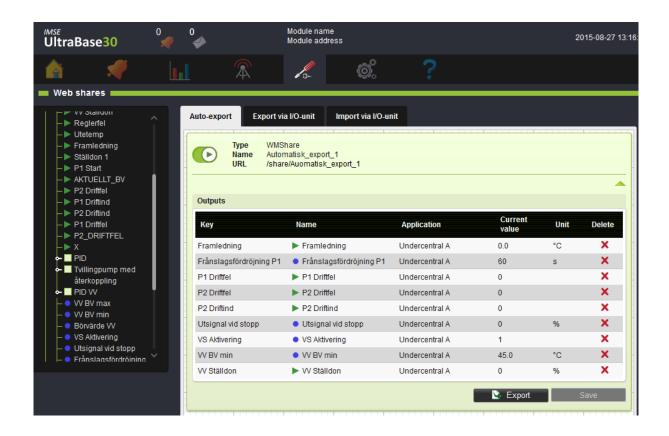

5. Click on the status symbol in the upper left corner of the block to **activate** the share. The block turnes green with a play symbol.

Now others can use these values by importing the share with the help of the URL address.

If you click on the URL-address an WMShare-file opens in a new tab.

As default, the key name is the same as the channel name, but you can click and change the name of the key.

# 14.2 Create an Export via I/O-unit

Export via an I/O-unit makes it possible to share values, just as an automatic export. The difference is that it will look like an I/O-unit with outputs that you connect in the graphic programming.

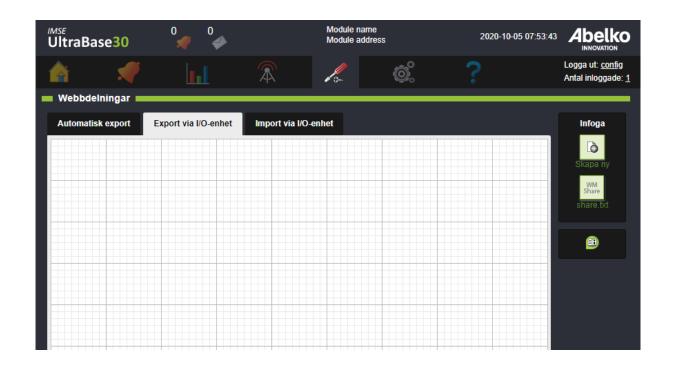

1. **Drag-and-drop** Create new from the insert menu to the right onto the workspace to create a new export.

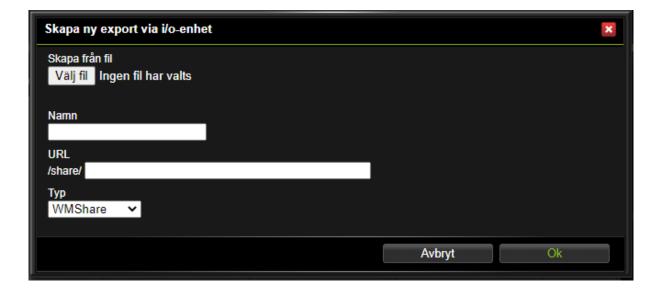

2. Enter a **name** and an **URL** address.

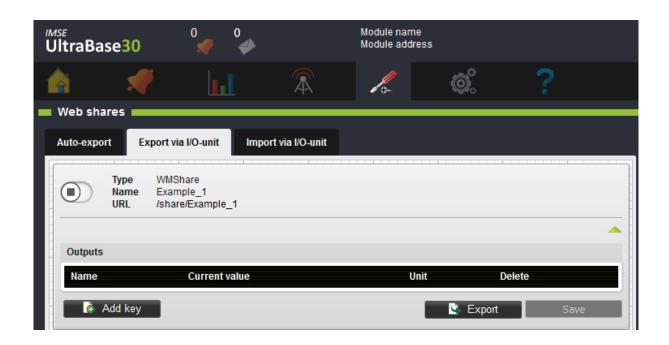

When you create an I/O-unit, you can use a template file. The template file is obtained from the export button in a WMShare. This will fill in the key names automatically. If you don't have a template file, you can manually fill in the key names later.

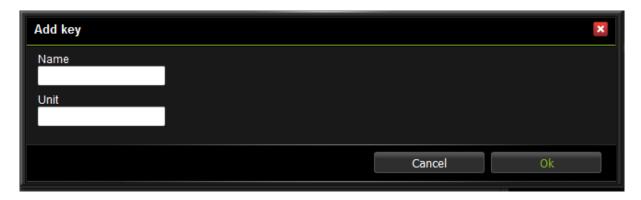

3. Add, delete or edit key names. When you click save, the key names will turn into I/O-channels. The name should not contain å, ä or ö.

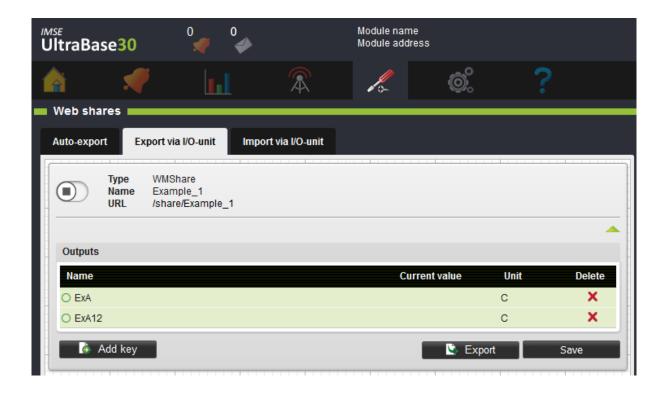

4. When you added all the keys, click **Save**.

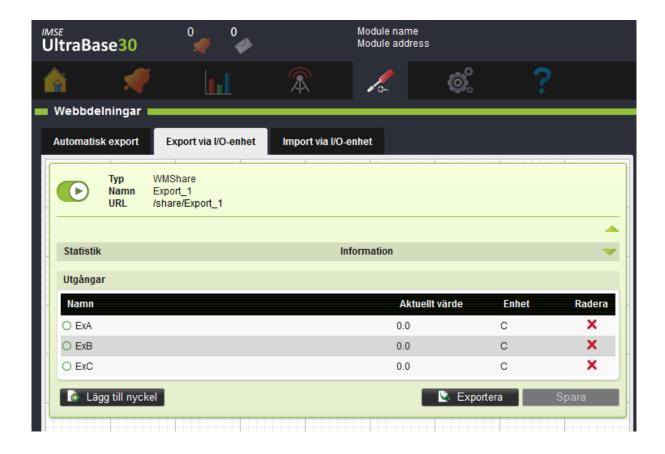

5. Click on the status symbol in the upper left corner of the block to activate the share. The block turnes green with a play symbol.

Now you can go to graphical programming and connect the external units outputs.

# 14.3 Create an Import via I/O-unit

In order to import values from another unit, you create an import via an I/O-unit.

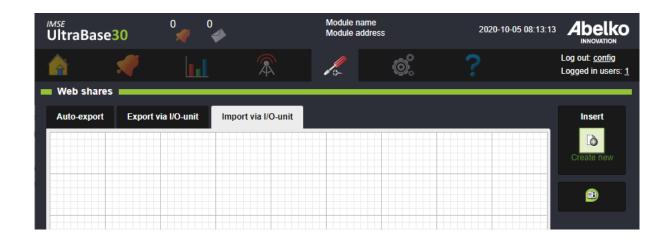

1. **Drag-and-drop Create new** from the **insert** menu to the right onto the workspace to create a new export.

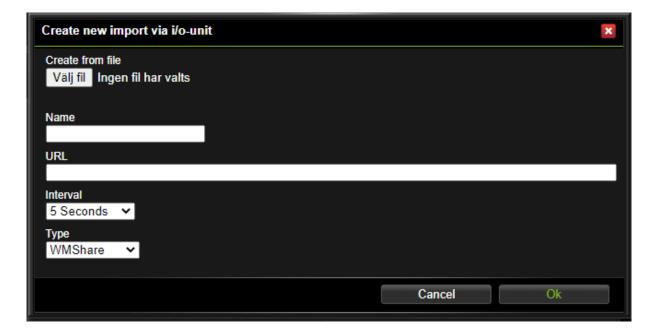

2. When you create an import, **name** the I/O-unit and enter the **URL** address to the share you want to import. Under **Interval**, you set how often you want the values to be updated. Click **Ok**.

If the sharing unit already is running and operating, the key names can be collected from there. Else, you can use a template file. The template file is obtained from the export button in a WMShare. This will fill in the key names automatically. If you don't have a template file, you can manually fill in the

key names later.

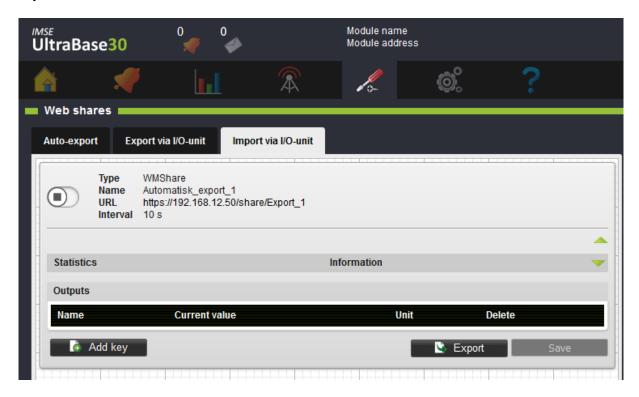

3. Add, delete or edit key names. When you click save, the key names will turn into I/O-channels. The name should not contain å, ä, ö or other special character.

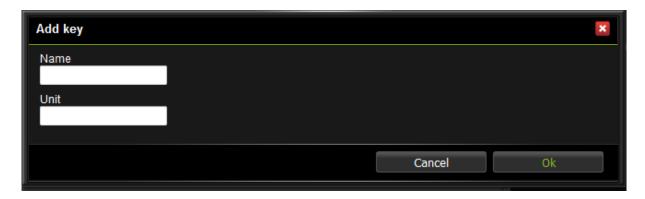

4. When you added all the keys, click **Save**.

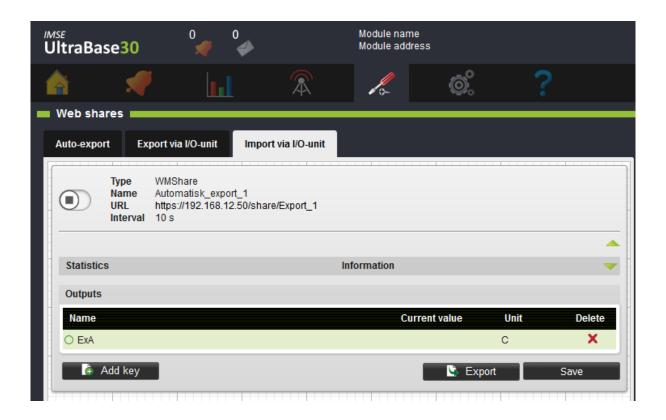

5. Click on the status symbol in the upper left corner of the block to **activate** the share. The block turnes green with a play symbol.

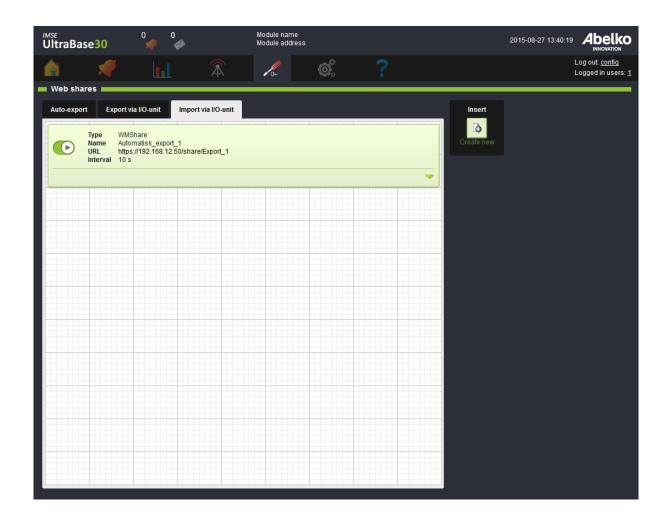

The share is now presented as an external unit in graphical programming where you can connect the units inputs.

# 14.4 Error Status

If a blocks frame turns red it means that the communication does not work properly. Either the share cannot be retrieved from the specified URL, or there are some keys missing in the retrieved share.

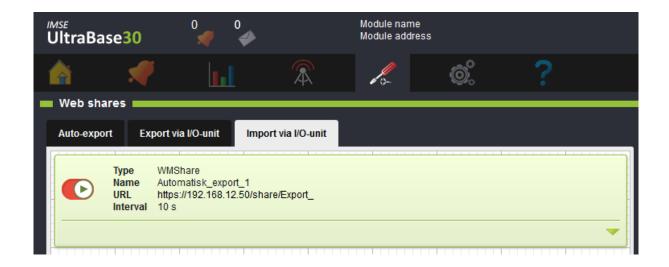

If any key is missing, the row turns red.

For an import, you can see under statistics the amount of retrieval attempts, amount of succeeded attempts and when the last successful import occurred. If a key is missing during an import, it will count as a format error.

# 15 Manual Override

Manual override means that you manually can force a channel to obtain a certain value. Manual override can be used on inputs, outputs, and internal channels. This is useful to test applications or a plant before putting it into service.

#### 15.1 Allow Manual Override

In order to use manual override, you must first activate the function for the channel.

1. Go to a channels settings (in the **graphical programming** or under the menu **Configuration**Applications & resources).

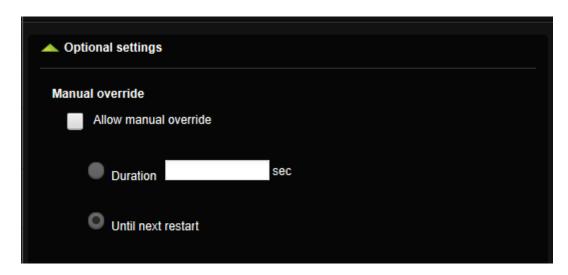

- 2. Check the box Allow manual override under Optional settings.
- 3. Enter **Duration** (for how many seconds the channel will have this value) you want the channel to have or choose **Until next restart**.
- 4. Click Save.

#### 15.2 Activate Manual Override

I/O channels for inputs and outputs have as default the manual override allowed on outputs. For older devices, they are allowed on all I/O channels. You can manually override them in the **In- & outputs** menu under the **Configuration** menu.

1. Click on a unit in order to see more detailed information.

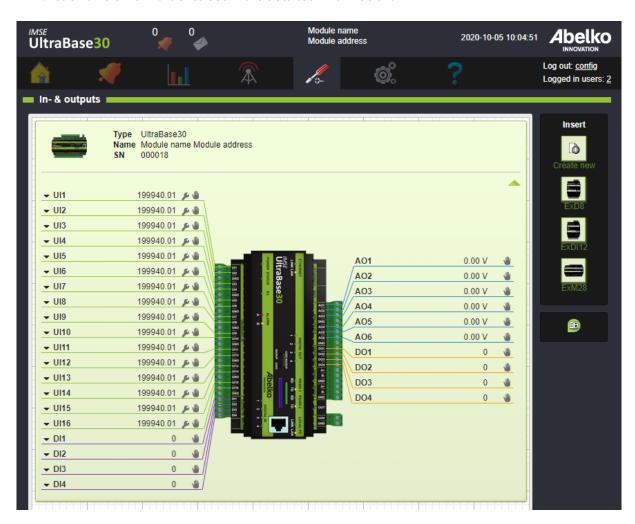

2. Channels who allows manual override will have a hand symbol next to it. Click on the **hand** symbol.

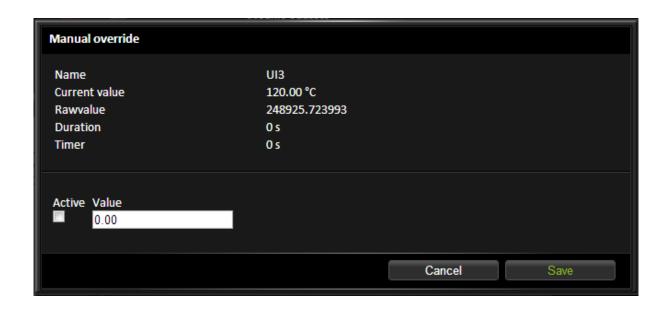

- 3. Here you can edit the manual value. Check the box **Active**.
- 4. The channel will get the manual value when you click **Save**. The duration counter will start the countdown and when it reaches zero, the channel value will return to its real value.

You can also enable manual override in the menu **Configuration** and **Applications & Resources**. There you will find both regular channels and I/O channels. The gray hand filters out all channels that allow manual control. The hand symbol at the far right of each line opens the manual control menu.

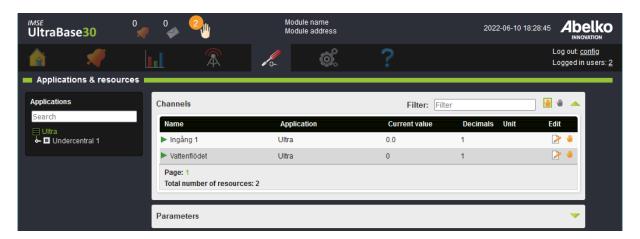

When any manual override is active, the hand symbol and a counter appears next to the messages icon. If you click on it, you will go to **Applications & Resources**, with the active manual overrides filter (an

orange hand) enabled.

# 16 System

This chapter will explain the note tool and the file manager. You will also learn how to create backups and update the system.

#### 16.1 Notes

**Notes** are intended to be used to keep track of changes made in the system and inform other users in the system. A note is a short message that is added to a list. When a new note is created, it is indicated on the letter icon at the top of the interface. A number shows how many unread messages the logged in user has. Click on the letter icon or go to **System** and **Notes** to access the menu.

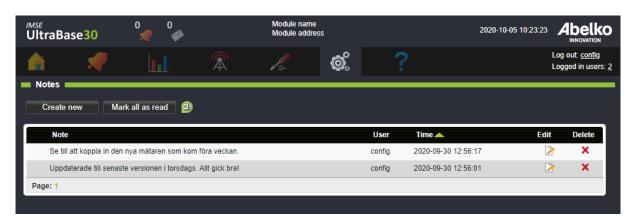

- 1. Click Create new.
- 2. Add a note and your name. You can mark the note as **High priority**. This means that it will be placed at the top of the list with an exclamation mark.
- 3. When you click **save**, all users will have a new note to read.

Click on a note in order to read the whole note.

By clicking **Mark all as read** the letter symbol for new messages will be turned off for the user who is logged on.

# 16.2 File Manager

Files are accessed trough the **File manager**. You can copy a files to and from a PC, and delete files on the system.

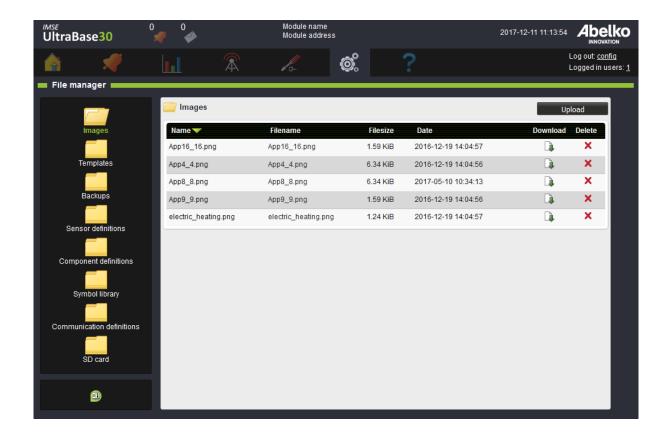

Files are stored in predefined folders according to their function.

**Images** Upload images for overviews and other pages. The recommended formats are **jpeg, png and gif**. It is also possible to upload pdf-files and other files that you want to create links to from the summary pages.

**Templates** Upload application templates that were created in an Ultra. All templates that are created in the device can be found here. You can download the files to your computer by clicking on the file name or download icon.

**Backups** Upload application backups containing parameter banks (no user settings, IP address or network settings) from an Ultra. When backups are created in the device they can be found here. You can download the files to your computer by clicking on the file name or download icon.

**Sensor definitions** Upload definitions for sensors and actuators.

**Component definitions** Upload components to use in the graphical programming.

**Symbol library** Upload symbols libraries to use when you create overviews. Libraries can be created with the Symbollib creator PC program.

**Communication definitions** Upload definitions for external units and expansion modules. Usable definitions are available at script.abelko.se.

**SD card** If there is an SD card in the front of the UltraBase30, you can see its content here.

## **16.3 Users**

Create and edit users.

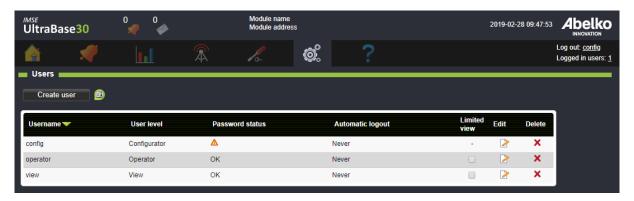

1. To create a new user, click **Create user**.

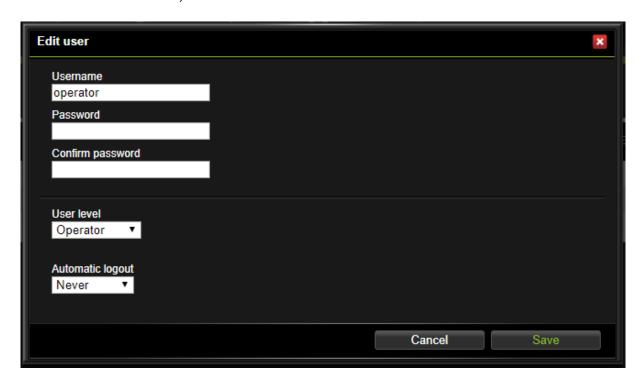

2. Set a Username and a Password. Select a User level.

- 3. Select if **Automatic logout** shall be active by choosing an appropriate timeout.
- 4. Click Save.

#### User levels:

| Configurator | Has access to all the settings of the system.                                                                |
|--------------|----------------------------------------------------------------------------------------------------|
| Operator     | Adjusts set points, acknowledge alarms and more, but does not create new applications or upgrade the device. |
| View         | Cannot change settings.                                                                                      |

**Password status** indicates that the standard password has not been changed. If it has not been changed, a warning triangle is shown, otherwise, the text OK is shown.

**Automatic logout** shows the interval within which the user must be active before her or she is automatically logged out.

**Limited view** means that the user can only see the following menus:

Home: Overviews and Summaries

Alarm: Active alarms and Alarm history

Data: **Data logs** 

System: **Notes** and **Information** Help: **Manuals** and **Support** 

To temporarily leave this mode, the user can go to the menu **Help** and **Support**. Under **Limited view**, the user can enable/disable the limited view temporarily by using the check box, and then click **Set**. Now the user will be able to see the menus until the pages are updated or until the user log out.

## 16.4 Settings

Enter the name and the address of the module under the menus System and Settings

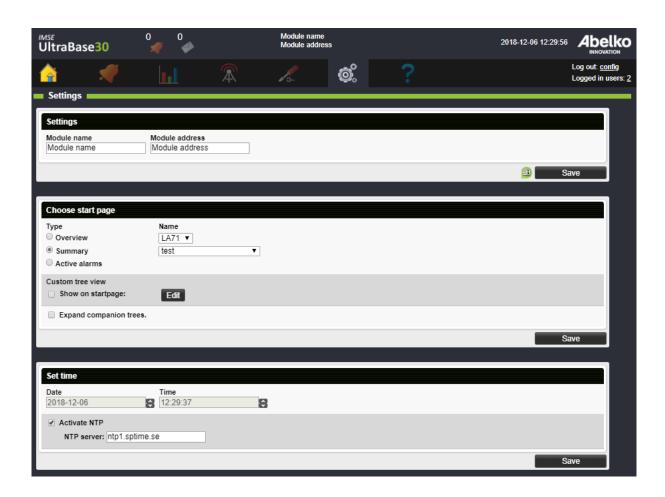

You can edit the clock and also **reboot** the system if needed.

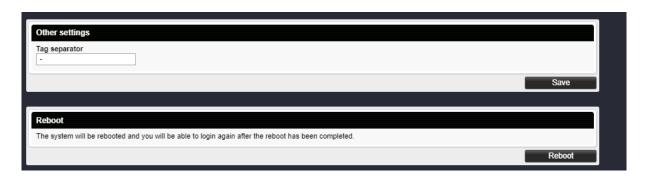

You can divide a name with a tag and a comment by using a preselected **Tag separator** (default is " - "). For now, it only affects the name when exporting a Modbus slave register list.

## 16.4.1 Choose start page

Here you select what should be the **start page** of the system. You can choose between overviews, summaries and active alarms. Besides that you can also choose to **customize the tree view** on the start page. You can choose which overviews and summaries that should appear, and in what order they should appear.

## 1. Click on Edit

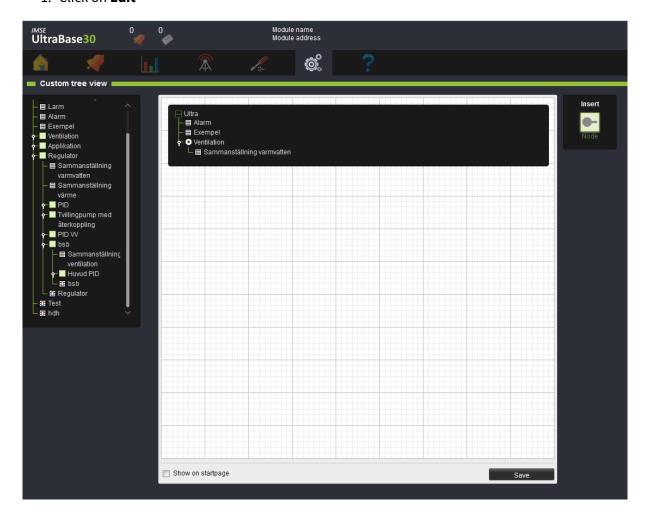

- 2. To add elements to the list, drag the ones you want from the impressions left. You can select where in the tree you want to place the element. Releasing a node next to a group which is located at e.g. level two, will add the new node on the same level.
- 3. To add new nodes, you can drag one from the Insert menu to the right.
- 4. When you are finished, press **Save**.

## 16.5 Backups

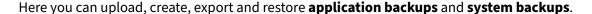

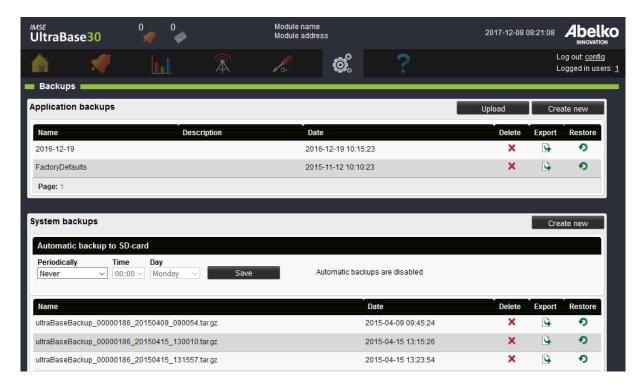

**Application backups:** an application backup contains all files and settings that determine what the device does. This means all applications in graphical programming, application settings, summaries and overviews, configuration of inputs and outputs, and more.

An application backup does **not** include network settings, logged data, alarm history, and notes. You can use an application backup to reset settings before changes were made or to create a new device with the same function.

**System backups:** a system backup is a complete backup of all data and settings in the device. It also includes network settings, logged data, alarm logs and notes. The system backup is intended to be used to restore a replaced or broken device. It requires considerably more space than an application backup and must on a UltraBase30 be saved on an SD card. In UltraBase20 and UltraBase40 it is stored in internal flash.

When you restore a system backup, the network settings are overwritten. If the backup contains settings that do not match the location of the device, you may lose contact with the device. User settings will be overwritten so user names and passwords may be changed. Logged data, alarm history and

notes will also be overwritten. This means that, all information that was generated after the backup was created, will be lost.

**NOTE!** When using an SD card, it is important that it is formatted with the FAT32 file system. It is recommended to use an SD card that is 16Gb.

## 16.5.1 Create a new application backup

- 1. Click Create new.
- 2. Name the backup and add a short description.
- 3. Click Create new.

The backup is saved in the system and is added in the list of existing backups that you can delete, export and restore.

All backups are also available under the menu **System** and **File manager** in the **Backups** folder. There you can download an application backup to your computer or upload a previously saved backup to make a copy of an application.

### 16.5.2 Create a new system backup

To create a system backup on an UltraBsed30, you need an SD card in the SD card holder on the front.

- 1. Click **Create New**. Here you can see how much free space is available for backups. Keep in mind that it may take a while to create a system backup. In a hard working device it may take more than an hour.
- 2. Click Create New.

The backup is saved and is added in the list of existing backups that you can delete, export and restore.

### 16.5.3 Create an automatic system backup to SD card

An Ultra can automatically create backups at regular intervals.

- 1. Specify how often the backup should be created. Keep in mind that it may take a while to create a system backup. In a hard working device it may take more than an hour.
- 2. Click Save.

## 16.5.4 Backup on SD-card using buttons on UltraBase30

At the front of an UltraBase30 beside the SD-card slot there are two buttons.

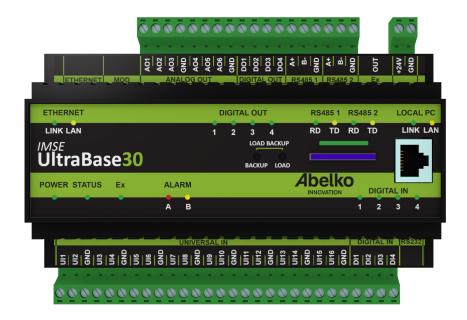

**Note!** If someone else is working on the device through the interface, the light above the SD card will flash green. Do not touch the SD card or the backup buttons during this process since it may interrupt their work.

### Create a system backup with the buttons on the front

- 1. To create a system backup of the systems data to the SD card, hold the **BACKUP** button until the light above the SD-card starts to flash green.
- 2. The light above the SD-card will flash green during the whole process.
- 3. When the process is complete, the light will shine green for **5 seconds**. Now the backup is finished.

If an error occurs, the light will flash red for 15 minutes. A file will be transferred to the SD card with information concerning the error (as long as the card is not write-protected).

**Note!** SD-cards are not recommended for long term data storage. It is safer to transfer the backup file to a computer or similar.

## Load a system backup with the buttons on the front

You can load a system backup into the system. The backup is usable when you, for example, want to replace an unit and need an exact copy.

- 1. To load a system backup, hold the buttons **LOAD + BACKUP** until the light above the SD-card starts to flash green.
- 2. When the process is completed, the light will shine green for **5 seconds**.

If an error occurs, the light will flash red for 15 minutes. A file will be transferred to the SD card with information about the error (as long as the card is not write-protected).

## Execution of a load-file from SD-card (for example an update)

The file must be of type .load and may contain a software upgrades, parameter bank scripts and more. A .load file is created by Abelko on request.

- 1. To run a .load file, hold the **LOAD** button until the LED flashes green.
- 2. Depending on execution, the unit can be restarted. The LEDs will then go out for a few minutes.
- 3. When the process is complete, the light will shine green for 5 seconds. Now it's finished.

If an error occurs, the light will flash red for **15 minutes**. A file will be transferred to the SD card with information about the error (as long as the card is not write-protected).

## 16.6 Update

To update the software in the device, go to the **Update** menu under the **System** menu.

- 1. Download an upgrade package from Abelko's support page and save the file somewhere where you can find it.
- 2. Click **Bläddra/Browse** under **Firmware File** and select the upgrade package.

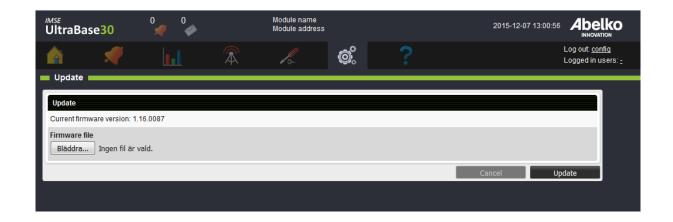

- 3. Click Update.
- 4. You will soon see a new window with update information.
- 5. When the system has updated everything, you will be able to log in again.

## 16.7 Information

Under the menu **System, Information**, you can view information about the system and its operation.

# 16.8 Change history

Under **System** and **Change history**, you can see history of which changes have been made in the system and by which user for selected resources.

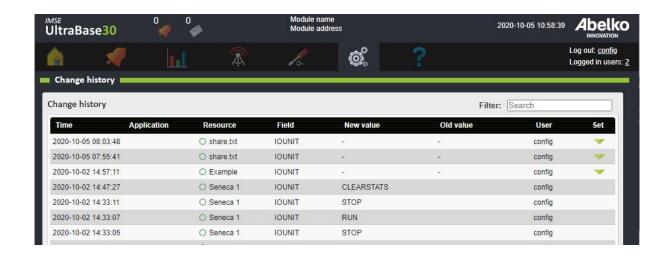

In order to change back to a previous value, cklick on the green back arrow to the right. For some changes, several values have been changed in the same change and then a drop-down arrow appears. Check which values you want to change and click on the green back arrow.

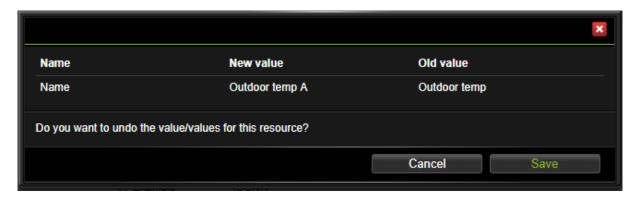

## 17 Communication

The **Communication** menu allows access to the systems network configuration, overview of alarmand log sendouts, settings for outgoing mail and modbus settings.

#### 17.1 Network

**Network** allows you to handle network settings. These settings apply to the **Ethernet** interface (not **Local PC**)

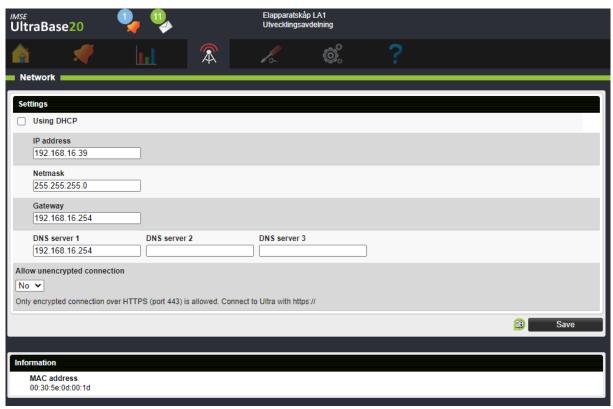

**Allow unencrypted connection** controls wether or not it is possible to connect to the Ultra with unencrypted communication (with HTTP on port 80). If the connection is done with HTTP all communication, including login credentials, will be sent unencrypted over the network. Unencrypted communication is generally not recommended. To connect to the Ultra with encrypted communication the URL shall start with https://, and to connect with unencrypted connection it starts with https://.

If you change the IP address and click **Save**, you will be logged out from the system. Enter your new IP address up in the address bar in order to log in again.

**Note:** IP-addresses on the 192.168.142.XXX network are reserved for the **Local PC** port\*, and not possible to set for the **Ethernet** port.

You can always connect with a PC with a cable directly to the **Local PC** port to change network settings if you cannot access the device on the **Ethernet** port. The **Local PC** port has the fixed address **https://192.168.142.1** and uses DHCP to automatically assign your PC a IP address on the Local PC network.

**Note:** If the Ultra is on a network behind a router or firewall it needs to be ported out before it can be accessed from the outside. Contact the person responsible for your network environment to configure this in the network.

#### 17.2 Mail Host

Here you can edit the settings for the unit's mail host. This setting is required in order to send emails for both alarm and log sendouts.

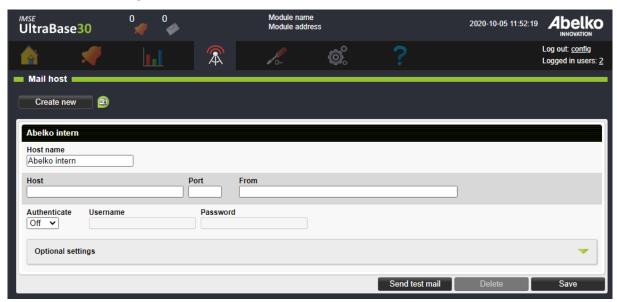

- 1. Enter Host, Port and a valid email for the mail host.
- 2. **Host name** is used to distinguish the different servers in the system.
- 3. Many email servers require **authentication**. Select **Auto** and enter **Username** and **Password** for the email server (this is something you receive from your Internet service provider).
- 4. Click Save.

All email recipients are tied to an email server defined in the settings. You can define more than one email server.

## 17.3 Recipients

View and edit all the people registered in the system. You can also add new recipients. This section gives you an overview over which alarm and log sendouts the different recipients will receive.

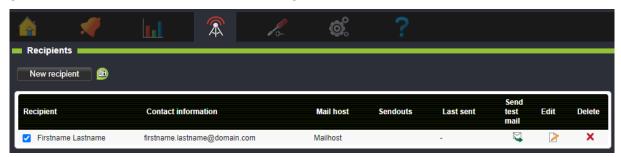

You can inactivate a recipient with the box next to the recipient's name. You can also send a test mail.

## 17.4 Modbus Slave Register

Modbus is a protocol used to communicate between devices. Here you create and edit register lists for Modbus-slave-communication. The register list determines what is available via Modbus, and how the information is encoded. More information about Modbus is available on modbus.org.

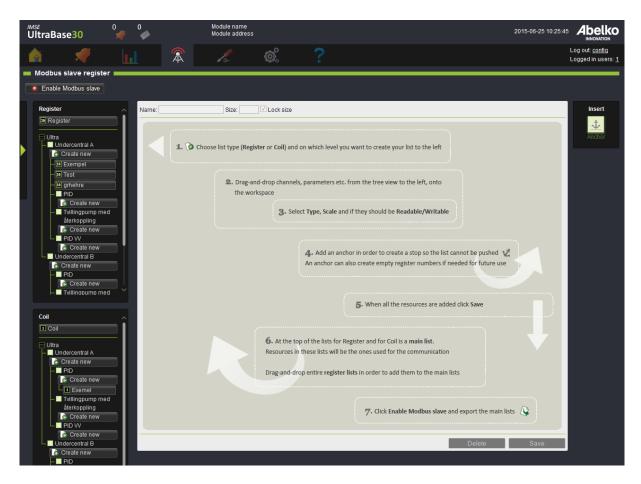

### **Create register lists**

There is a global list for register and one for coil (located at the top of their node tree). All values that should be accessible in Modbus must be in one of these lists. You can also create registry mappings in applications. These can then be placed in the global list. It is a way to reuse register mappings that comes with applications.

- 1. Decide which type of list you want to create. To the left you can find one node tree for **Register** and one for **Coil**. A register is a 16-bits word and a coil is a 1 bit word.
- 2. Click **Create new** under the application you are interested in creating a mapping for or select the global main list at the top.
- 3. Drag-and-drop the resources you want in the list from the tree view, recessed to the left. You can switch between resources node tree and node tree over mappings using the green arrow. You can only choose resources from the application you created the list in, and also its subapplications. You can also link another register list in your list by dragging and dropping it from the node tree.
- 4. The resource will receive a **Register number**. Move the resources in the list in order to change

its register number.

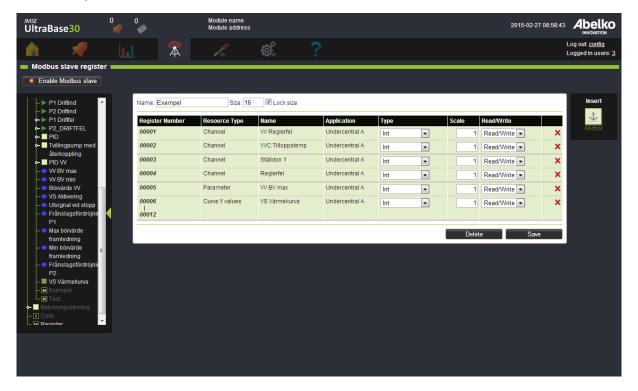

- 5. Select **Type** (16-bits, 32-bits, 64-bits and so on). Since every row is 16 bits, a 32 bit will reach over two rows. The value is multiplied by a scaling factor before it is added to the register. For integer registers you can use this to get decimals. The Modbus master then needs to divide with the same scale factor on its side. For example, with the **Scale** 10 for a temperature, the master will read the value 257 if the temperature is 25.7 degrees. A coil are always 1 bit so they don't have these settings. Also, select if you want it to be **readable, readable/writable** or **none**.
- 6. Click Save.

**Note!** The lists located at the top for each type is the lists with the final addresses, main registers. This means that these are the only lists that can be exported and used.

- 7. If you created Modbus mappings under applications, you need to add them to the main register. To do this, click on the main register for each type and then drag-and-drop mappings from the resource node tree to the main register. **Click Save**.
- 8. Click **Enable modbus slave** in order to lock the lists and start the communication.
- 9. Click in order to export the list. You can export two lists, one for Register and one for Coils.

To the right there is an **Insert** menu.

**Anchor** works as a stop so the list cannot be pushed over a set register number. It can be useful to add an anchor in order to save space for future resources so you don't have to change the order of the register numbers.

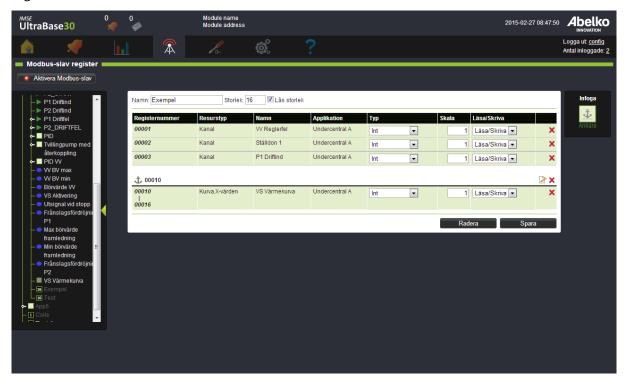

### Change an active register list

When you have a register list in use, changes like adding a new row will have concequences for the communication.

- 1. Inactivate the communication by clicking the button **Disable Modbus slave for editing**.
- 2. Edit the resources.
- 3. If you want to add new resources in the list, you can use the empty rows you added with help of the anchor tool.
- 4. If you add a new row so the register numbers shift, the row will turn red. If you want it to be available for export you need to change the list seize next to the list name. This will create a shift in the list and the register numbers will be updated. Changes like this needs to be adjusted in the supervising system as well.
- 5. When you have edit the list, click **Save** and then **Enable Modbus slave** in order to continue the communication again.

6. You have made changes that cannot be save. Please resolve the issues and then try and save again.

**Note!** If the message "You have made changes that cannot be saved. Please resolve the issues and then try and save again." is displayed when saving, make sure that there is at most one anchor with the same register number, and that all registers are in numeric order in the list.

### 17.4.1 Register types

#### **Int and Word**

In Modbus, a register is a 16 bits word that can have a value between 0 and 65535. In the interface, this register type is called **Word**. If you want to transfer values with decimals over Modbus, you can use a scale factor. In order to transfer a temperature value with two decimals, set the scale factor to 100. The value, for example 12,34°C, will then be read from the register as 1234. The master who reads it must know how much the value is being scaled.

If the value can be negative it needs to have the register type **Int**. The first bit in the 16 bits word will then be treated as a sign bit. Numbers from -32768 to 32767 can be represented.

If the value is outside of this register types range the master will read it as an incorrect value.

#### Int32 and Word32

If you want to be able to represent larger values, or values with higher dissolution, you can use two Modbus registers in order to represent a 32 bits word. Set **Int32** or **Word32** as register type. **Int32** can represent numbers from -2147483648 to 2147483647. **Word32** can represent numbers from 0 to 4294967295.

#### Float

**Float** is a 32 bit floating-point number following the IEEE 754 standard. Float can handle numbers with about 6 significant digits, (almost) regardless of how large or small values it is.

One problem with floating-point numbers on Modbus is that it does not have a standardized order in which the four bytes that make up the floating-point number should be sent. The Ultra supports all of these four possible ways.

Below you can see how Pi is represented as a float, and how the four bytes titled A to D.

| S | exponent                                                      |  |  |   |  |  |        | Mantissa |     |   |   |  |        |     |  |  |  |  |     |        |  |  |  |  |  |
|---|---------------------------------------------------------------|--|--|---|--|--|--------|----------|-----|---|---|--|--------|-----|--|--|--|--|-----|--------|--|--|--|--|--|
| 0 | 0 1 0 0 0 0 0 0 1 0 0 1 0 0 1 0 0 1 0 0 1 1 1 1 1 1 1 1 1 0 1 |  |  |   |  |  |        |          |     | 1 | 1 |  |        |     |  |  |  |  |     |        |  |  |  |  |  |
|   | 4                                                             |  |  | 0 |  |  |        |          | 4 9 |   |   |  |        | 0 F |  |  |  |  | D B |        |  |  |  |  |  |
|   | Byte D                                                        |  |  |   |  |  | Byte C |          |     |   |   |  | Byte B |     |  |  |  |  |     | Byte A |  |  |  |  |  |

The letters after **Float** when you set register type, indicates the order of the bytes in the two registers that is being used. Master and slave have to code the floating-point number in the same way in order to understand each other.

#### 17.4.2 Time schedules in Modbus

It is possible to place time schedules in Modbus, so that they are adjustable from a superior system. Time schedules are a bit more complicated than other resources, therefore explained in detail in this section.

To be able to lay out a time schedule in a Modbus mapping you have to first, in the time schedules settings, **check** the box that it should be allowed. You can only do that when **Modbus is inactive**. When the box is checked, you can no longer create new, or delete rules in the time schedule. You can only edit the rules that already exist. You must create the necessary rules before you check **"Enable in Modbus slave registers"** 

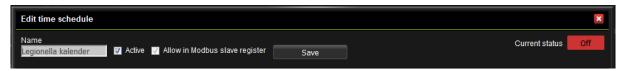

When pulling out a time schedule in the register list you choose both if you want to map out the status and active flag for the entire time schedule, and also which of the rules included in the time schedule you want to map out. Each rule will be several registers. How many and which depends on the type of rule.

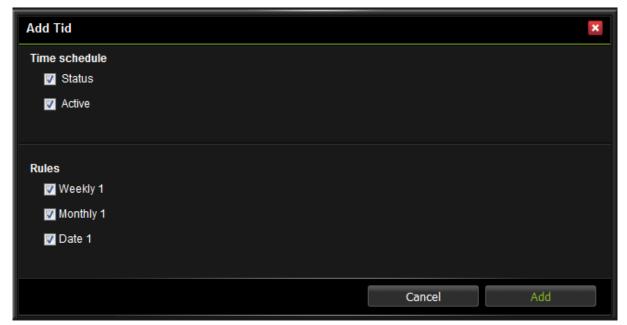

All registers associated with a time schedule has an extra delete multiple-icon next to the usual delete icon. If you hover your mouse over that icon all lines belonging to the same timetable are colored red. All lines belonging to the same rule becomes dark red. If you click on the icon, you get to choose whether you want to delete all the rows that belong to the time schedule, or all lines belonging to the same rule. One can just as usual Modbus lines move lines associated with a time schedule. The rows colors make it easy to see which ones belong together, and deleting an entire chart at once.

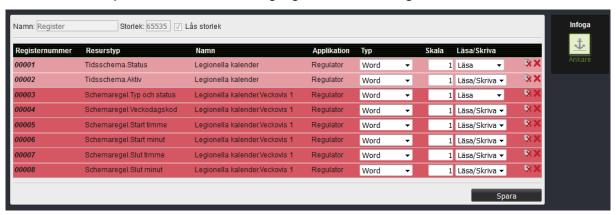

The registers of time schedules may also need an explanation. The settings for the time and date are quite simple. Start times, stop times, cycle time, duration and offset are divided year, month, day(s), hours and minutes, depending on the type of rule. If you type an invalid value or a value that makes the rule invalid, the registry will either not be written at all, or the rule will be changed so that it becomes valid. If, for example, you enter a start time that is later than the end time, the end time will be set to the start time plus one second.

If you write 24 to the time register for an end time, hour, minute and second will be set to 23:59:59. It allows you to create registers that extends past midnight uninterrupted despite not having access to seconds via Modbus.

When you add a time schedule, you can select to use combined registers for hour and minute. Time 14:15 will then be represented by the decimal value 1415 in the register. This register replaces the separate registers for hour and minute. All values over 2400 are interpreted as 24:00 and stored as 23:59:59. 23:59:59 is also read in the register as 2400. If the minute value is set to 60 or higher, e.g. 14:68, then it's interpreted as 14:59:59. Times that matches XX: 59: 59 will be read as XX: 60 (if XX is less than 23).

## Other registers are:

| Register                      | Туре           | Description                                                                                                    |
|-------------------------------|----------------|----------------------------------------------------------------------------------------------------|
| Timing.Status                 | Read-only      | One if the time schedules status is on, zero otherwise.                                                          |
| Timing.Active                 | Read and write | Time schedules activation check box. If active is zero will always be zero status, no matter what the rules say. |
| Schedule.Rule type and status | Read-only      | Specifies the type and status of a rule in a bit mask according to the table below                               |
| Schedule.Rule Weekday code    | Read and write | Specifies which days of the week a weekly schedule is active, encoded according to the table below               |

Encoding of **Schedule.Rule type and status** according to following bit mask.

| Bit   | Meaning                                                                      |
|-------|------------------------------------------------------------------------------|
| 0,1,2 | 1 = Weekly Schedule Rule<br>2 = Month Rule<br>3 = Year rule<br>4 = Date Rule |
|       | 5 = Intermittent Rule                                                        |
| 3     | Reserved                                                                     |
| 4     | Blocked (rule is not used)                                                   |
| 5-13  | Unused                                                                       |
| 14    | Off-rule                                                                     |
| 15    | Status                                                                       |

**Status** is one if the rule is on right now. For an off-rule (where bit 14 is one) the status is one if the rule allows that the schedule is active (Full schedule status is (TR1 OR TR2 OR ... TRN) AND (FR1 AND FR2 AND ... FRN) where TRx is a regular on rule and FRx is an off rule).

Encoding of weekdays in a **Schedule.Rule Weekday code** according to following bit mask.

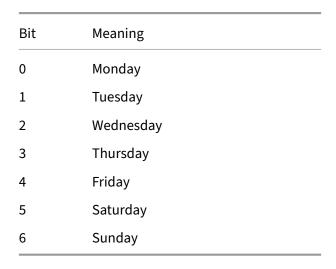

# 17.5 Modbus slave settings

Here you activate and edit the Modbus slave function.

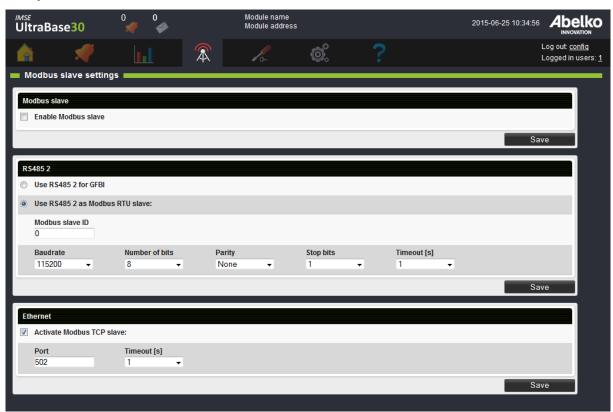

### **Modbus slave**

An Ultra can function both as a **Modbus RTU slave** on the **RS485 2** port for UltraBase30 and UltraBase40 or the **RS485** port for UltraBase20 and as a **Modbus TCP slave**. Define which values you want to be readable for which registers under the menu **Congifuration, Modbus slave register** (see previous chapter for more details). Activate the Modbus slave function with the check box. You cannot edit register settings while the Modbus slave function is activated.

**Note!** Before you can change the function of the RS485 port from Modbus **GFBI** to **RTU slave**, you first need to remove all units under the heading **RS485 2** (UltraBase30 and UltraBase40) and the heading **RS485** (UltraBase20) on the page **External units**.

#### RS4852

The Ultra unit has a communication port marked **RS485 2**. This can either be used for external units, which are defined under the menu **Configuration, External units**, or used for the **Modbus RTU slave** function. **Activate** the **Modbus RTU slave** with the check box and set the communication settings for the port.

#### **Ethernet**

Modbus TCP communication is done over the network port marked **Ethernet**. **Port 502** is the default port number for a Modbus TCP server, but you can select a different port number.

The **Timeout** setting determines how long after the question has arrived the Ultra are allowed to send an answer. The Ultra will respond as soon as it can, but can sometimes be busy with other things. If it has not had time to respond before the timeout expire, it will send an exception code or does not respond at all. The system's master must wait until the slave timeout expire before sending a new question or send a question to any other device.

**Warning!** Modbus TCP is an unprotected protocol without authentication, password or encryption. If the port is opened to the Internet anyone can read and write in the Modbus registers.

### 17.6 Modbus TCP Gateway

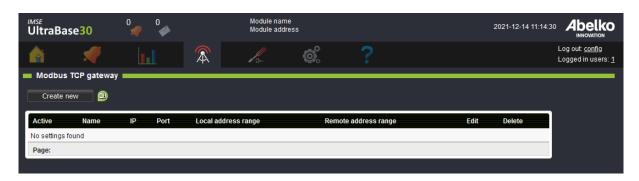

On this page, you create Modbus TCP gateways (hereinafter referred to as gateways) that are used on the page **External units**. These are used to direct the modbus communication towards specific IP ad-

dresses. In the Ultra, there are two ways to communicate via gateways; with separate communication queue and with shared communication queue.

**Note!** It is possible to create a maximum of 50 gateways.

## **Separate communication queue (recommended)**

This means that parallel communication queues are created between the Ultra and each gateway's IP address, which makes the communication faster. When you create these, you get to name the gateway, it is this name that will appear as a separate heading on the page **External units** so you can easily connect the gateway to an external unit.

You can see which gateways that use a separate communication queue by them not having a **Local** address range or a **Remote address range** in the interface.

## **Shared communication queue**

This means that a communication queue is used to communicate with several gateways, which makes the communication slower. Gateways with a shared communication queue require local and remote addressing, which means that **Start** and **Stop address** and **Offset** needs to be configured. External units placed under the heading **Modbus TCP Gateway** on the page **External units** will be handled by gateways with a shared communication queue.

# Create new with Separate communication queue

 Click Create new and enter Name, IP address and port. Name is used to easily identify different gateways.

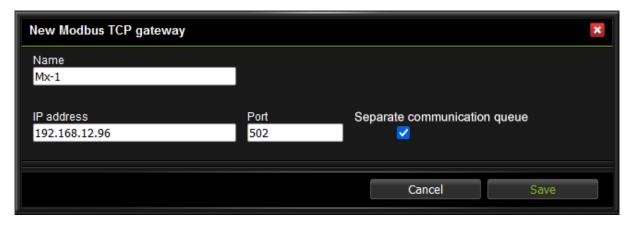

- 2. Select that you want to use **Separate communication queue**, this means that a separate communication queue is created between the Ultra and the unit.
- 3. Click Save.
- 4. The gateway must be **active** in order for it to work (the play symbol on the page **Modbus TCP gateway**). When a gateway is active, the Ultra tries to establish a TCP connection to it.

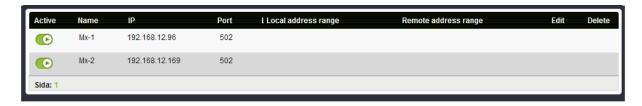

The gateway is now available as a heading on the page **External units**, where you can drag-and-drop communication definitions for external units.

5. Expand the unit and go to **Address**. Under **Value**, enter the address of the external device, ie the addressing used on the RTU side of the gateway.

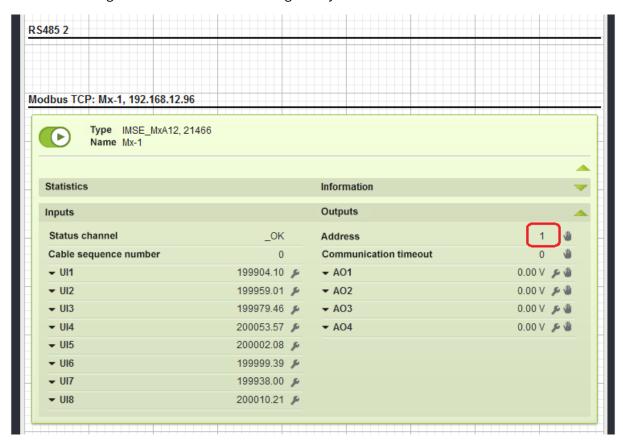

# Create new with shared communication queue

In this example we create two gateways, Mx-1 and Mx-2.

1. Click **Create new** and enter **Name**, **IP address** and **port**. Name is used to easily identify different gateways.

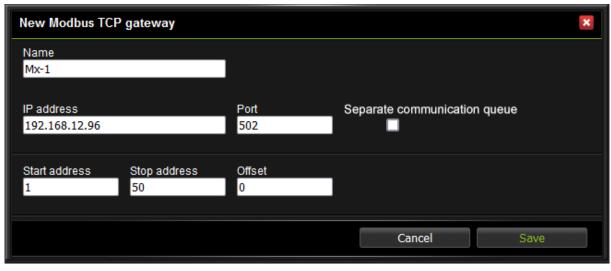

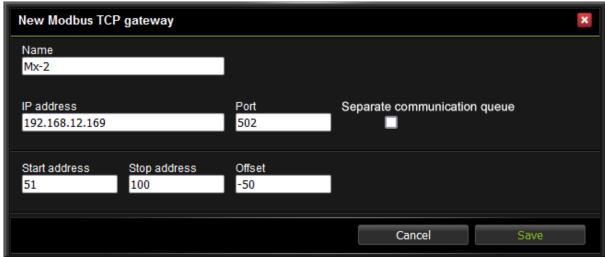

- Enter Start address and Stop address. These settings decide which Modbus addresses this
  gateway is used for, ie which Local address range is used internally in the Ultra. Offset is used
  to convert a Local address range to a Remote address range, ie the addressing used on the
  RTU side of the gateway.
- 3. Click Save.

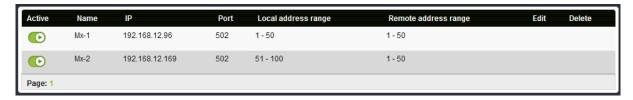

In the example above, we have chosen to create two gateways. External units with an address between 1-50 communicate via gateway Mx-1 with IP address 192.168.12.96. External units with an address

between 51-100 communicate via gateway Mx-2 with IP address 192.168.12.169. An offset (-50) means that they correspond to address 1-50 on the receiver's RTU bus.

If you only have one Modbus TCP gateway to communicate with, you can preferable set the address range to 1-253 and offset 0.

- 4. The gateway must be **active** in order for it to work (the play symbol on the page **Mobdus TCP gateway**). When a gateway is active, the Ultra tries to establish a TCP connection to it.
- 5. Go to page **External units** under **Configuration**. Drag-and-drop units under the heading **Mod-bus TCP Gateway**.
- 6. Expand the unit and go to **Address**. Under **Value**, enter the local address for the external unit. Click **Save**.

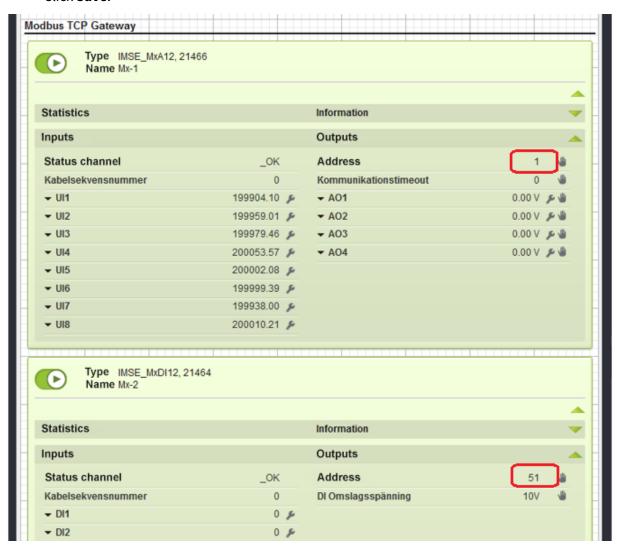

In this example, units that are to communicate via gateway Mx-1 needs to have **Address** set to a value

between 1-50 and units that are to communicate via gateway Mx-2 needs to have Address set to a value between 51-100.

## Move gateway from shared communication queue to separate communication queue

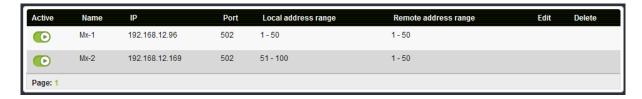

In this example, we want to move the gateways Mx-1 and Mx-2 which have a shared communication queue, to gateways that have separate communication queues. Mx-2 has an addressing that uses an offset (-50) which means that its remote address range is connected to a local address range where 1 = 51, 2 = 52 and so on. This mapping was needed to connect external units to a specific gateway. Now that we switch to separate communication queues, we no longer need this mapping.

1. Start by clicking **Create new** and enter **Name**, **IP address** and **port**. Enter the same IP address and port as the old gateway.

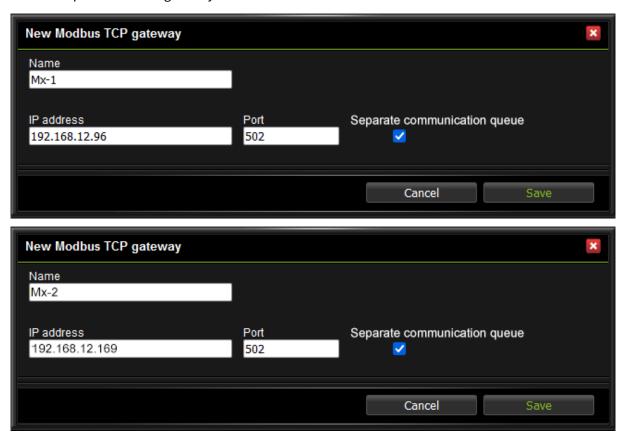

2. Select that you want to use **Separate communication queue**. Click **Save**.

- 3. Note the old gateway's remote address range. If it used an **Offset**, this needs to be configured for the unit on the page **External units**.
- 4. Stop the old gateways and start the new gateways.

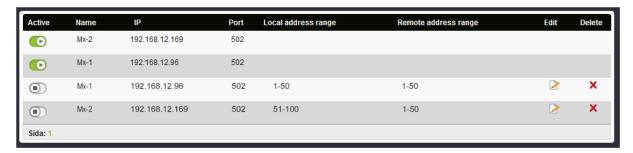

Go to page **External units** under **Configuration**. Now you can drag-and-drop units from the heading **Modbus TCP Gateway** to the new headings **Modbus TCP: Mx-1, 192.18.12.96** and **Modbus TCP: Mx-2, 192.18.12.169**.

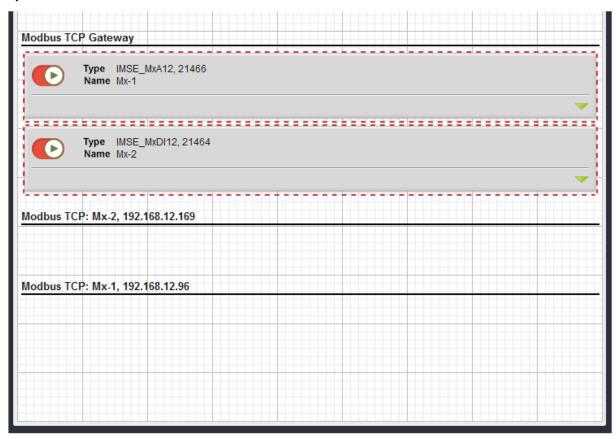

6. Expand the unit and click **Address**. Under **Value**, enter the remote addressing that the old gateway had. If the gateway had an offset, the address needs to be adjusted for this to get the addressing of the physical unit, otherwise the unit incorrectly remains on the internal addressing of the physical unit, otherwise the unit incorrectly remains on the internal addressing that the old gateway had.

sing.

In this example, the unit Mx-2 was set to address 51. Since the gateway no longer uses local addressing or offset, the **Value** of the new address should be 1. Click **Save**. The Mx-1 does not need a new **Value** under **Address** since its gateway did not use an offset.

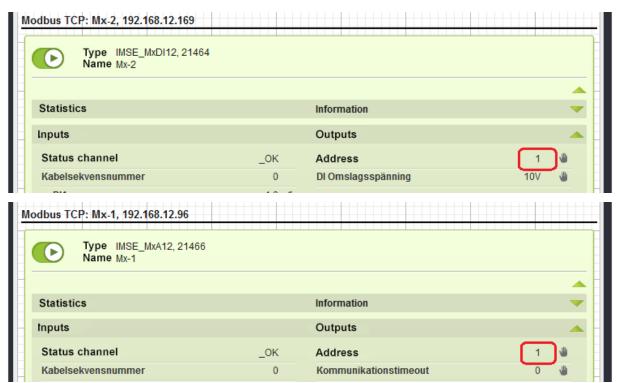

7. Now you can go back to page **Modbus TCP gateway** and delete the old gateways.

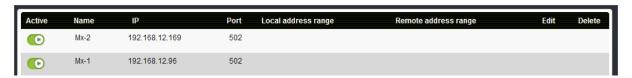

## 17.7 RS485 Ex settings

On this page, the EX-port is configured. The EX-port can either be used for expansion modules, under **In-& Outputs**, or as an RS485-port for **External units**. If it is used for External units, it is recommended to use an ExConnect module for conversion from modular cable to screw terminal.

### 17.8 External devices sendouts

On this page, you create sendouts for external devices. This is a function that periodically sends email with all values for all external devices of a particular type. The function is primarily intended to be used to send meter indications to automatic collection systems, such as invoicing. You can collect information from many meters without having to connect them to channels or logs.

What's included in the sendout is the external device name, when it was last updated, status and value.

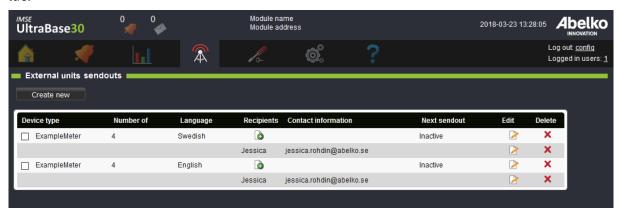

- 1. Start by creating a new sendout by clicking **Create new**.
- 2. Enter **Device type** and choose **Language** for the email.
- 3. Choose how often you want the email to be sent, **Periodically** or **Monthly**.
- 4. Click Save.
- 5. Add **Recipients** (you create new recipients under the menu Communication and Recipients).
- 6. Now the recipients will receive a sendout from the external device. To test the message, go to **Edit** on a device and click **Send Now**.

The values that are being sent is the last read value. Information about the device status and when the last reading was done is also included (see example below).

Note that it is the value read from the device that is sent, without any scaling in the IO-channel applied (the raw value).

| Modulnamn, Moduladress 00-30-5E-0B-01-A2 10, ExampleMeter, ExampleMeter |             |                     |        |                  |                     |  |  |  |  |  |  |  |  |
|-------------------------------------------------------------------------|-------------|---------------------|--------|------------------|---------------------|--|--|--|--|--|--|--|--|
| 000                                                                     | Name        | Last updated        | Status | Serial number () | Meter Reading (kWh) |  |  |  |  |  |  |  |  |
| 024                                                                     | Mätare LGH1 | 2018-03-14 16:46:06 | (OK)   | 123575.000000    | 106664.000000       |  |  |  |  |  |  |  |  |
| 025                                                                     | Mätare LGH2 | 2018-03-14 16:46:06 | (OK)   | 123459.000000    | 100168.000000       |  |  |  |  |  |  |  |  |
| 026                                                                     | Mätare LGH3 | 2018-03-14 16:46:03 | (OK)   | 123463.000000    | 100392.000000       |  |  |  |  |  |  |  |  |

## 17.9 Portal Update

This is a function that, together with a portal server, such as **portal.abelko.se**, helps keep track of the unit's IP address.

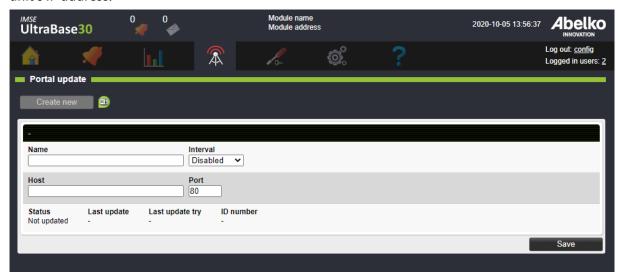

Enter a name, and set how often you want the unit to update its address with the server. If you use a mobile subscription or have a connection that changes the IP address frequently, set a short interval. If you have a connection that does not change the address very often, such as fiber or DSL, set a high interval.

On our portal **portal.abelko.se**, you can use the units MAC address, view its current IP address and view when the unit was last connected to the server and updated it. When you found your unit (using the units MAC address), save the result page as a bookmark. This gives you a link that is updated with the most recent address as long as the unit is connected to the Internet.

Please note that the portal service only gives you a link to the product, you do not surf through the portal.

#### 17.9.1 Status

Under status, view when the last update and last update attempt was made. Normally, these two dates are the same, but when the unit fails to update, these dates differ and the status will be **Failed**. Statuses can have the following values:

- **Inactive**: the function is not activated.
- **Updated**: the function is activated and the last update succeessful.
- **Update error**: the function is activated but the last update failed. The most common reason why the device fails to update is that it does not connect to the Internet or that it cannot name dissolve the portal server. You can start the troubleshooting in the **Network** menu under **Communication** to check that **Gateway** and **DNS** is correctly set.
- **Update denied by server**: the function is activated and the unit had a connection to the server, but the server denied the unit from updating its address. This will happen when you use a service duty where you have to manually add units, for example Comprobo.
- **Internal error**: the function is activated but something unspecified has prevented the device from updating its address in the portal server.

Remember to check that the unit is accessible in both ends. This usually means that you have to open ports in your router or firewall.

## 17.10 Companion

You can use the companion function to see active alarms, alarm history, overviews and summary pages from many IMSE Ultra devices in the user interface of one Ultra. This enables a good overview of a plant without the user needing to log in to several devices and switching between tabs. To achieve this you configure all devices as companions to one main companion device that can show all information.

A main companion can display information from up to ten other devices. These are configured to connect to the main companion, and give it information access. A user that logs in at the main companion automatically has access to settings in all companions with the same access level.

When companions are configured they exchange cryptographic keys in a pairing procedure. After that, both sides can be sure of the identity of the other side when they henceforth connect automatically. The communication is encrypted and is safe to use over public networks.

An IMSE Ultra device can be simultaneously be a main companion for ten devices, and share information as a companion to ten other devices.

## 17.10.1 Configuring connected devices

If all devices in the plant are online, you can configure companionship using the following steps: In the main companion device

- 1. Go to the Communication / Companion menu, tick the check box **Activate to retrieve from other companions** under **My main companions** I **retrieve from** and click on **Save**.
- 2. Select Assisted connection and tick the check box Show available companions...

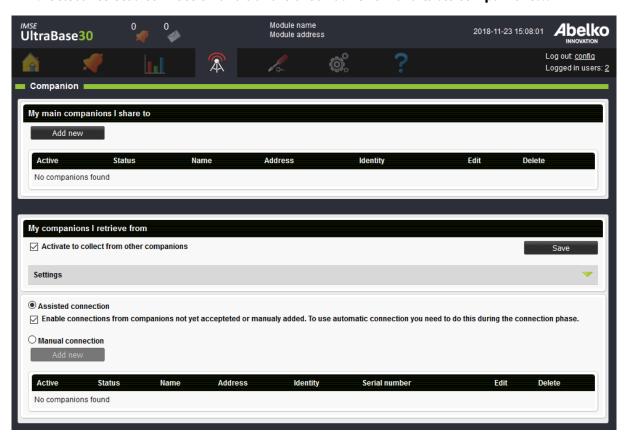

In the devices that the main companion will get data from

- 3. Under Communication / Companion and the heading **My companions I share to**, click the **Add new** button.
- 4. In the popup dialog, set a name for the main companion, enter the IP-number for the main companion and make sure that the Port setting is the same as in the main companion. The Identity field can be left blank. Click on **Save**.

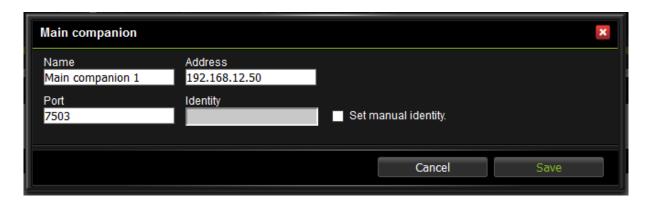

5. Click on the play button under **Active** for the newly created main companion connection to activate it. It will then start to connect, and the status should change to **Awaits pairing**.

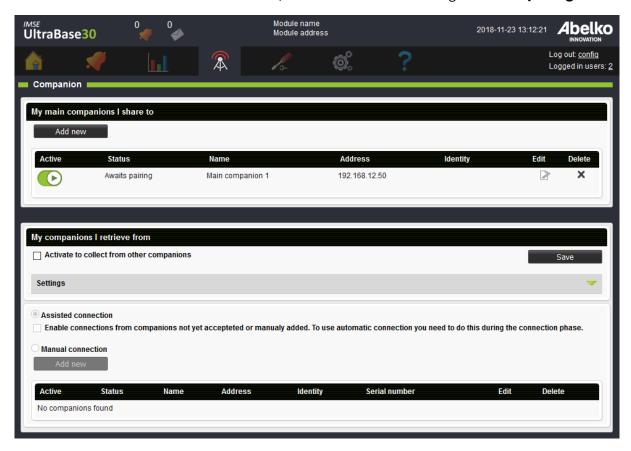

Return to the main companion device. The device you just created a connection in should be listed as available companions. Click on the **Add** button to invite the device as a companion and request pairing. Status should change to **Pairing requested**.

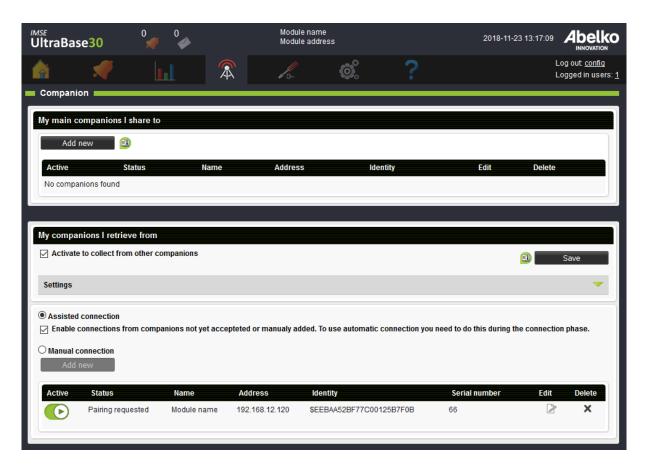

The last step to get things working is to go to the invited companion devices and click **Accept Pairing** on the corresponding main companion connection row. The two devices will then be paired and will automatically try to reconnect to each other whenever the connection is lost. The status on both sides should be **Connected**.

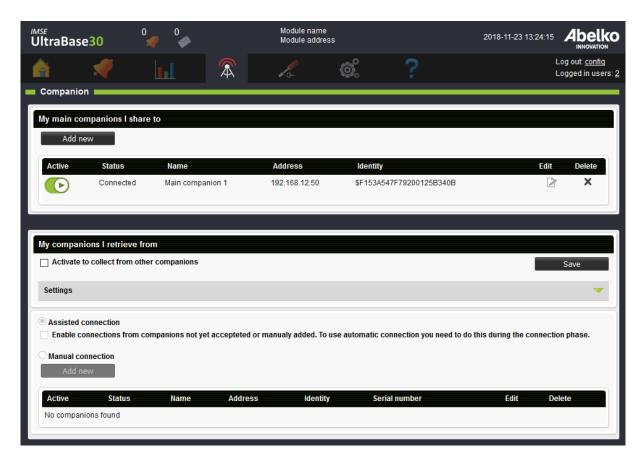

End the process by unticking the **Enable connections from companions...** check box in the main companion.

## 17.10.2 Configuring before plant is connected

If you want to configure companionship before the devices are online, you need to know which IP-address the main companion will get.

In the main companion:

- 1. Tick the check box **Activate to retrieve from other companions** under **My companions I retrieve from** and click on **Save**.
- 2. Choose **Manual connection** and click the **Add new** button under **My companions I retrieve** from.
- 3. Give the companion a name, enter a unique identity and click **Save**.

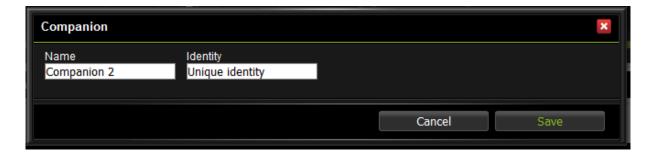

4. Activate the function by clicking the play button under Active and make sure it is green.

## In the companions:

- 5. Under Communication / Companion and the heading My main companions I share to, click the Add new button.
- 6. Create a connection to the main companion in the same way as the assisted procedure above. Tick **Set manual identity**, enter the exact same identity as in the main companion and click **Save**.

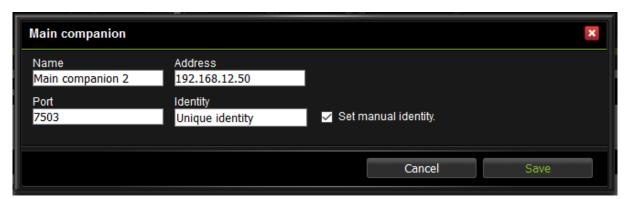

7. Activate the function by clicking the play button under **Active** and make sure it is green.

The last step, pairing, cannot be completed until the devices are online on the correct network.

8. Start in the main companion. If things are set up correctly, the companions listed under **My companions I retrieve from** have status **Awaits pairing** and the **Add** button visible. Click **Add** to start the pairing.

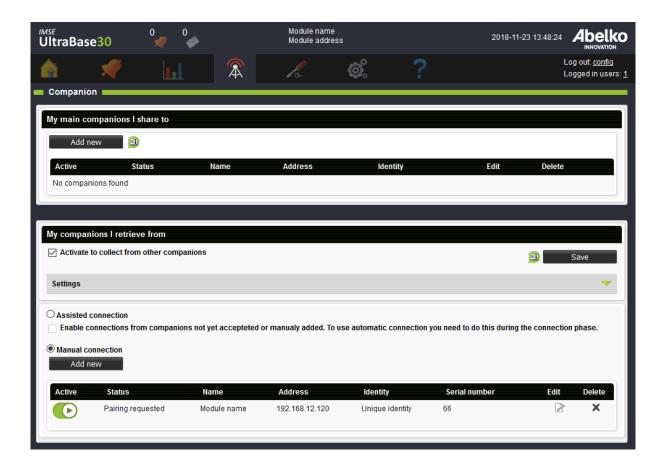

9. Accept the pairing in the companion by clicking the **Accept** button.

# 17.10.3 Showing alarms

With active companions, the appearance of the Active alarms and Alarm history pages will change. There will be check boxes for each companion device, including the main device you are logged in to, above the alarm lists. You can use them to filter which devices you want to see alarms from.

There is also a new column in the list, **Device Name**, to show which device an alarm belongs to. The names used in the table and for the check boxes are the devices settings for Module name. It is set in the menu System / Settings, and is the name showed in top row of the web page.

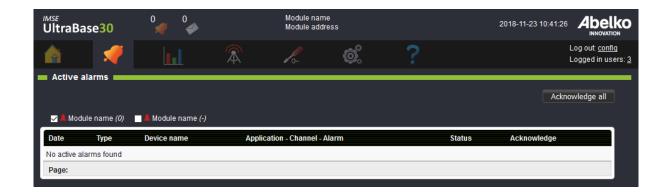

## 17.10.4 Home, overviews and summary pages

On the home page there is normally a tree view that enables access to overviews and summary pages. When companions are active, there is an additional tree for each companion device. For each companion there is also a counter for active alarms in that device. These tree menus works just as normal, and are shown as they are shown in the devices they originally come from.

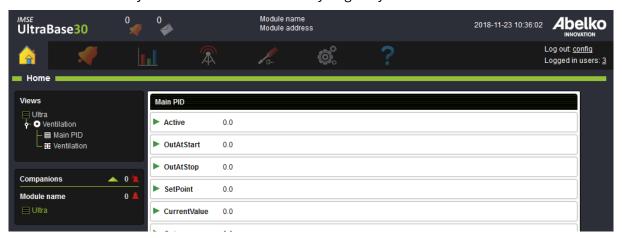

#### 17.10.5 Safety

The pairing procedure described above involves the devices exchanging cryptographic keys. Both devices can thereafter verify that it is the correct device they are communicating with. The traffic between them is TSL-encrypted.

If something goes wrong with the pairing, it has to be done again manually. Do not initiate or accept pairing unless you are sure that it is the correct device you are pairing with.

A user in the main companion has access to all functions in companion devices at the same access level as logged in. A companion has an analogue left the keys to its house to the main companion, and trusts it not to do anything bad.

| If the connection between cocompanion must be opened. | through a router, | the port used to | access the main |
|-------------------------------------------------------|-------------------|------------------|-----------------|
|                                                       |                   |                  |                 |
|                                                       |                   |                  |                 |
|                                                       |                   |                  |                 |
|                                                       |                   |                  |                 |
|                                                       |                   |                  |                 |
|                                                       |                   |                  |                 |
|                                                       |                   |                  |                 |
|                                                       |                   |                  |                 |
|                                                       |                   |                  |                 |
|                                                       |                   |                  |                 |
|                                                       |                   |                  |                 |
|                                                       |                   |                  |                 |

# 18 IMSE Ultra OP

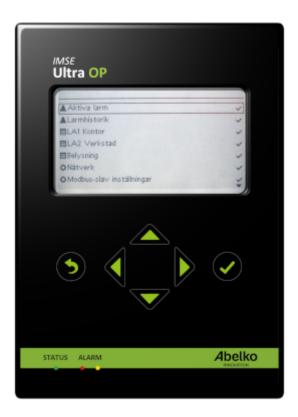

IMSE Ultra OP is an operator panel that can be connected to your Ultra base unit. This allows you to quickly and easily on site access your summaries to get an overview of the system and edit settings.

## 18.1 Connection and function overview

The operator panel is connected to the Ultra's MOD connector and can be mounted as a handheld panel with magnets, or panel mounted on a cabinet door.

When the operator panel is connected, a menu system consisting of fixed menus and menus created from the summaries visible in the tree structure on the web page home menu are shown. The operator panel can not display images or graphics, so only those elements of the summary pages that can be represented with text menus appear.

When the operator panel is not being used, the display backlight turns off after a while and the operator panel goes into a sleep mode in which the name of the plant and number of alarms and manual controls are presented on the display. The display turns on as soon as a button is pressed.

The LEDs for status, A and B alarms mirrors the corresponding LEDs on the Ultra base unit.

## 18.2 Get started with your operator panel

In order to change values and settings in the operator panel, you need to enter a four-digit password. The default password is 1234 and can be changed from both the website and from the operator panel.

The panel begins to work as soon as it is plugged in, without any special settings.

A prerequisite is that the Ultra is updated to R1.35 or later. If necessary, it will load the correct version of the software into IMSE Ultra OP from Ultra base unit when it starts. This means that you can easily move an operator panel between different Ultra units.

In order to change settings for the panel, go to **System** and **Operator Panel** in your Ultra. Here you can set password and language for the user interface. You can also change these settings in operator panel menus **System** and **Language**.

#### 18.3 Menu overview

The menus in the operator panel are structured as following:

**Active alarms** View and acknowledge active alarms

**Alarm History** View alarm history as a list

**Summaries** Under the menu Alarm History the Ultras summaries are listed. They have the same name that was specified when they were created. Which summaries you want to access can be set separately for the panel (see chapter Custom menus).

**Manual override** View available manual overrides, active manual overrides and activate/inactivate these.

**Network** Network Settings

**Modbus slave settings** Settings for Modbus slave functionality

**System Settings** Clock settings, NTP, passwords and system information

Language Change language for the operator panel

### 18.4 Custom menus

If you want to customize the menus that will appear on your operator panel, you can do this in your Ultra.

1. Go to menu **System** and **Operator Panel** in your Ultra.

- 2. Click Edit under Operator menu.
- 3. Drag and drop summaries you want to be able to access via the operator panel.
- 4. You can group summaries by adding a **Node** via the tool panel to the right. Name the node and click **OK**. Now you can place summaries under the node.
- 5. When you are happy with the design, click **Save**.

Now, these summaries will be visible on the operator panel. If you delete all the nodes in your custom menu, the operator panel goes back to display the same summaries visible on the ultras home page.

# 19 Technical Specification IMSE UltraBase20

## 19.1 Temperature Inputs

There are 6 resistance measurement inputs used to measure temperature. They can measure resistive temperature sensors in the range 800 till 1600  $\Omega$ , which for a Pt1000 sensor corresponds to approximately -50 to +150 °C.

The accuracy is better than 1  $\Omega$  between 800  $\Omega$  and 1000  $\Omega$ . Above it is limited by the line from 1  $\Omega$  at 1000  $\Omega$  and 2  $\Omega$  at 1600  $\Omega$ .

# 19.2 Analog inputs

There are two analog inputs that can be configured to measure either 0 to 10 V voltage, or 0 to 20 mA current.

Voltage measurement:

• Input inpedance:  $22 \text{ k}\Omega$ 

· Accuracy: 100 mV

Measurement range: 0-10 V
Resolution: better than 0.4 mV

**Current measurement:** 

Input impedance: 235 Ω

Accuracy: 0.2 mA

Measurement range: 0-24 mA
Resolution: better than 2 uA

• Max continous input current: 30 mA

# 19.3 Digital Inputs

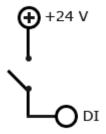

There are 5 digital inputs.

All digital inputs have the following specifications:

• Input resistance: 10 kΩ

• Digital input: Switch level from 4 V or 12 V configurable

• Pulse counter: Max 200 Hz, at least 2.5 ms pulse width

• Frequence input: 0-200 Hz, 2.5 ms pulse width

• An open input (not connected) is actively low

# 19.4 Analog outputs

There are 4 analog outputs. Their specifications are:

Output signal: 0-10 VResolution: 10 bits

• Max output current: 2 mA

Accuracy: -+100 mV

The outputs can be manually controlled using dials on the front panel.

# 19.5 Digital relay outputs

There are three relay outputs. Rating 250 VAC / 2 A, or 30 VDC / 2 A for resistive load. The relays can be manually controlled with switches on the front panel.

### 19.6 Communication

### 19.6.1 Ethernet

IEC 802.3 10/100 Mbit/s, RJ45 Connector

Cable: Category 5 shielded cable, max 100 m

### 19.6.2 Ethernet Local PC

IEC 802.3 10/100 Mbit/s, RJ45 Connector

Cable: Category 5 shielded cable, max 100 m

The IMSE UltraBase20 acts as a DHCP server on this port. Intended as a service port for direct connection to a PC. Server address 192.168.142.1.

#### 19.6.3 RS485

The RS485 port is intended to be used for field bus communication.

- Connection: 5 mm screw terminals
- Communication speed: 300 to 115200 baud
- Max cable length: 1200 m (at 19200 baud and using twisted pair shielded cable)

### 19.6.4 Ex Out

RJ12 connector intended for connecting IMSE Ex expansion modules.

- Protocol: AeACom
- Max cable length: 10 m
- Max number of expansion modules: 10

### 19.6.5 MBus

There is one MBus mini master port.

- Standard: EN 13757-2, ch 4.4 mini-master
- Capacity: Max 10 unit loads
- Communication speed: 300 or 2400 baud

## 19.7 Processor unit

- Processor type: ARM Cortex A7
- Operating system: Linux
- RAM: 512 Mbyte
- Flash: 8 GByte
- Real time clock power backup time, min 1 day, typically 7 days.

# 19.8 Other

Power supply:

- 24 VDC +- 10%, 1.5 A
- 24 VAC, 50 Hz, 10 VA

# Power consumption:

- Typ 2 W with DC-supply (excluding accessories)
- Typ 2.5 W with AC-supply (excluding accessories)

Ambient temperature range: 0 °C to +50 °C

Humidity: max 90 %, non condensing

Case: 9 modules DIN case, 156x85x60 mm, IP21

Weight: 0.3 kg

# 20 Technical Specification IMSE UltraBase30

# 20.1 Universal Inputs

There are 16 universal inputs. These can be used for:

Analog voltage input: 0-10 VAnalog current input: 0-24 mA

• Resistance input: 80-249 k $\Omega$  (for temperature measurement)

• Digital status: for potential-free sensors

The resistance input has four different areas that can either be selected automatically or selected manually. The areas are 80-249  $\Omega$ , 200-2.49  $k\Omega$ , 2  $k\Omega$ -24,9  $k\Omega$  and 20  $k\Omega$ -249  $k\Omega$ .

The inputs are designed for up to 10 V.

### **Current measurement:**

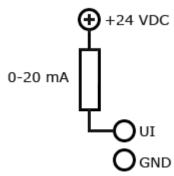

• Measuring range: 0-24 mA

• Resolution: better than 2 uA

• Accuracy: ± 0,25 %, of full scale

- Input impedance: 235  $\boldsymbol{\Omega}$  for current

• Max input signal cont: 30 mA for current

# Digital in:

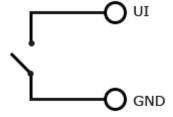

- For short-circuit sensors, on at 150  $\Omega,$  off at 200  $\Omega$
- Applied voltage 2 V, short circuit current 1 mA
- Not frequency input
- Not pulse counter
- Min pulse width: 1 sec
- An open input (not connected) is actively low

# **Voltage measurement**:

• Input impedance: 210 kohm

• Accuracy: 100 mV

• Measuring range: 0-10 V

• Resolution: Better than 0.4 mV

## **Resistance measurement:**

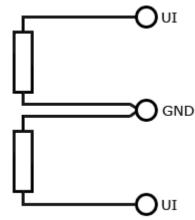

• Measuring range: 80 ohm-200 kOhm

# 20.1.1 Accuracy at ambient temperature

# Measuring range 80 $\Omega$ – 240 $\Omega$

| Resistance | -20 till +50 °C            | +10 till +30 °C | Comment            |
|------------|----------------------------|-----------------|--------------------|
| 80 Ω       | < ±90 mΩ                   | < ±70 mΩ        |                    |
| 100 Ω      | < $\pm 125~\text{m}\Omega$ | <±100 mΩ        | ~0.25 °C for Pt100 |
| 240 Ω      | $< \pm 530 \ m\Omega$      | <±370 mΩ        |                    |

# Measuring range 200 $\Omega$ – 2.4 $k\Omega$

| Resistance | -20 till +50 °C | +10 till +30 °C | Comment            |
|------------|-----------------|-----------------|--------------------|
| 200 Ω      | <±0.6 Ω         | < ±0.6 Ω        |                    |
| 1000 Ω     | < ±1 Ω          | <±0.76 Ω        | ~0.25 °C for Pt100 |
| 2400 Ω     | < ±3 Ω          | <±1.5 Ω         |                    |

# Measuring range 2 k $\Omega$ – 24 k $\Omega$

| Resistance | -20 till +50 °C | +10 till +30 °C | Comment |
|------------|-----------------|-----------------|---------|
| 2 kΩ       | <±5 Ω           | <±5 Ω           |         |
| 10 kΩ      | <±12 Ω          | <±10 Ω          |         |
| 24 kΩ      | < ±47 Ω         | <±35 Ω          |         |

# Measuring range 20 k $\Omega$ – 200 k $\Omega$

| Resistance | -20 till +50 °C | +10 till +30 °C | Comment |
|------------|-----------------|-----------------|---------|
| 20 kΩ      | < ±65 Ω         | < ±64 Ω         |         |
| 100 kΩ     | <±530 Ω         | < ±520 Ω        |         |
| 198 kΩ     | <±2000 Ω        | <±1970 Ω        |         |

# 20.2 Digital Inputs

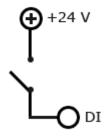

There are 4 digital inputs.

• All digital inputs have the following specifications:

• Input resistance:  $10 \text{ k}\Omega$ 

• Digital input: Switch level from below 3 V to over 4 V

• Pulse counter: Max 200 Hz, at least 2.5 ms pulse width

• Frequence input: 0-200 Hz, 2.5 ms pulse width

• An open input (not connected) is actively low

# 20.3 Analog outputs

There are 6 analog outputs. Their specifications are:

Output signal: 0-10 VResolution: 10 bits

• Max output current: 2 mA

· Accuracy: -+100 mV

# 20.4 Digital outputs

There are 4 digital outputs. Their specifications are:

Output: Open drainMax current: 0,4 AMax voltage: 36 V

### 20.5 Communication

#### 20.5.1 Ethernet

IEC 802.3 10/100 Mbit/s, RJ45 Connector

Cable: Category 5, max 100 m

### 20.5.2 Ethernet Local PC

IEC 802.3 10 Mbit/s, RJ45 Connector

Cable: Category 5, max 100 m

The IMSE UltraBase30 acts as a DHCP server on this port. Intended as a service port for direct connection to a PC. Server address 192.168.142.1.

#### 20.5.3 RS485

There are two RS485 ports intended to be used for field bus communication.

- Connection: 5 mm screw terminals
- Communication speed: 300 to 115200 baud
- Max cable length: 1200 m (at 19200 baud)

### 20.5.4 Ex Out

RJ12 connector intended for connecting IMSE Ex expansion modules.

- Protocol: AeACom
- Max cable length: 10 m
- Max number of expansion modules: 10

## 20.6 Processor unit

- Processor type: Arm9
- · Operating system: Linux
- RAM: 128 Mbyte
- Flash: 512 MByte
- Real time clock power backup time, min 1 day, typically 7 days.

## 20.7 Other

- Power: 24 VDC +- 10 %, typically 2 W
- Ambient temperature range: -20 °C to +50 °C
- · Humidity: max 90 %, non condensing
- Case: 9 modules DIN case, 156x85x60 mm, IP21
- Weight: 0.3 kg

# 21 Technical Specification IMSE UltraBase40

# 21.1 Temperature Inputs

There are 8 resistance measurement inputs used to measure temperature. They can measure resistive temperature sensors in the range 800 till 1600  $\Omega$ , which for a Pt1000 sensor corresponds to approximately -50 to +150 °C.

The accuracy is better than 1  $\Omega$  between 800  $\Omega$  and 1000  $\Omega$ . Above it is limited by the line from 1  $\Omega$  at 1000  $\Omega$  and 2  $\Omega$  at 1600  $\Omega$ .

# 21.2 Analog inputs

There are 8 analog inputs that can be configured to measure either 0 to 10 V voltage, or 0 to 20 mA current.

Voltage measurement:

• Input inpedance: 110.4  $k\Omega$ 

· Accuracy: 100 mV

Measurement range: 0-10 V
Resolution: better than 0.4 mV

Current measurement:

• Input impedance: 235  $\Omega$ 

· Accuracy: 0.2 mA

• Measurement range: 0-24 mA

• Max continous input current: 30 mA

## 21.3 Digital Inputs

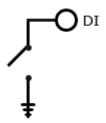

There are 8 digital inputs.

All digital inputs have the following specifications:

• Digital input: Switch level between 5-6 V.

• Pulse counter: Max 200 Hz, at least 2.5 ms pulse width

• Frequence input: 0-200 Hz, 2.5 ms pulse width

## 21.4 Analog outputs

There are 8 analog outputs. Their specifications are:

Output signal: 0-10 VResolution: 10 bits

• Max output current: 2 mA

· Accuracy: -+100 mV

# 21.5 Digital outputs

There are 8 digital outputs.

• Open drain with breaking capacity 0.5 A and 24 VDC with resistive load

### 21.6 Communication

## 21.6.1 Ethernet

IEC 802.3 10/100 Mbit/s, RJ45 Connector

Cable: Category 5 shielded cable, max 100 m

## 21.6.2 Ethernet Local PC

IEC 802.3 10/100 Mbit/s, RJ45 Connector

Cable: Category 5 shielded cable, max 100 m

The IMSE UltraBase acts as a DHCP server on this port. Intended as a service port for direct connection to a PC. Server address 192.168.142.1.

#### 21.6.3 RS485

There are 2 RS485 port intended field bus communication.

- · Connection: 3.5 mm screw terminals
- · Communication speed: 300 to 115200 baud
- Max cable length: 1200 m (at 19200 baud and using twisted pair shielded cable)

### 21.6.4 Ex Out

RJ12 connector intended for connecting IMSE Ex expansion modules.

- Protocol: AeACom
- Max cable length: 10 m
- Max number of expansion modules: 10

### 21.7 Processor unit

- Processor type: ARM Cortex A7
- Operating system: Linux
- RAM: 512 Mbyte
- Flash: 8 GByte
- Real time clock power backup time, min 1 day, typically 7 days.

### 21.8 Other

Power supply:

- 24 VDC +- 10%, 1.5 A
- 24 VAC, 50 Hz, 10 VA
- 12 VDC

Power consumption:

- Typ 1.5 W with DC-supply (excluding accessories)
- Typ 2.5 W with AC-supply (excluding accessories)

Ambient temperature range: 0 °C to +50 °C

Humidity: max 90 %, non condensing

Case: 9 modules DIN case, 156x85x60 mm, IP21

Weight: 0.3 kg

## 22 Term Definitions

- **Acknowledgment** A confirmation that you have received and noticed an alarm.
- **Alarm** An alarm is always created based on a channel and monitors the channel's value according to set conditions and limits. **A-alarm** has a red indicator and **B-alarm** has a yellow indicator. In addition to these, you can choose to give an alarm a priority from **C-Z** and they have a blue indication.
- **Alarm groups** Manages alarm sendouts and makes it possible to create features for multiple alarms at the same time.
- **Application** Builds the functions in the Ultra. An application contains graphical programming or script and resources such as channels, parameters, curves, all of which are visible in the graphical programming. Overviews and summaries are part of an application. An application can contain other applications, which are subapplications. In the graphical programming, an application is represented as a box with inputs and outputs. You can create an application template, which can be useful if you want to create similar applications.
- **Application backup** A backup with application templates.
- **Change history** A log that gives an overview of the changes made by users. Includes a selection of resources in the Ultra.
- **Channels** Handles all the variable data in the unit. Channels are viewed in overviews and summaries and are logged and monitored by alarms.
- **Coils** This is a type of a Modbus register. One coil is a 1 bit word.
- **Components** Primitive function blocks in the graphical programming. Connect these with other resources in order to create programs. They exist only in the graphical programming and cannot be reached from other parts of the system.
- **Curves** A table that is presented as a configurable curve. Curves are used by controllers to do things like converting an outdoor temperature into a flow temperature.
- **Events/Errors** A type of alarm that is created by the system. It notifies you when something is wrong in the system that may prevent the unit from functioning.
- **Expansion modules** Used to add more inputs and outputs with different features and communicates automatically with the Ultra. You can connect an expansion module and the system will recognize it and its features.
- **External units** Different types of units that an Ultra can exchange information with, as a master. They can be used for more inputs/outputs, meters and more. For example, Modbus and M-bus units can be connected as external units.
- **File manager** Tool that uploads files to the Ultra. There are predefined folders including sensor definitions, communication definitions and backups.
- **Graphical programming** A tool that creates graphical programs. It enables you to build up an entire system with all of its functions based on the inputs and outputs of the unit.

- **Holiday catalogue** A function usable when working with time schedules. This takes into account weekdays that count as Saturdays and Sundays due to holidays.
- **I/O-channels** Software representations of real inputs and outputs, and allows you to set scale factors, offset and conversion functions for sensors and actuators.
- **Logs** Store values from selected channels with set intervals. Logged data can be displayed as a plot or exported as a table.
- **Messages** Created by script and is stored in the alarm history. An example of a message is that the system has changed into summer operation.
- **Modbus** A protocol that is used to communicate between different units. Values are ordered in numbered registers, which can be read and written by a master.
- **Node tree** Contains all the elements in the system arranged in a hierarchical order. If you open an application, you can view what's in it, and further, if you fold out a subapplication, you can view what's in the subapplication.
- **Overview** Provides a quick overview of the plant. You can add present values, alarms and more to this picture. It also allows easy resource editing.
- **Parameters** Store values that are named and set by the user.
- **Periodic log** This is a log that measures with certain intervals (1 second, 2 seconds, 15 seconds, 1 minute, 5 minutes, 15 minutes, 1 hour or 12 hours). These can measure momentary values, mean value, max value, min value or a sum of a certain period.
- **Register** A type of Modbus register; one register is a 16 bits word.
- **Sensors and actuators** Physical units that are connected to inputs and outputs.
- **Smart log** A log that compresses the data that comes in. Second values are converted to minute values and so on. This allows you to store data for a longer period.
- **Summary** A view with selected channels, parameters, alarms, alarm groups, curves, time schedules and databases. Here you can see their values and change their settings.
- **System backup (full backup)** A backup containing all of the system's settings and data logs, including network settings and users.
- **Time schedules** Used to set when something should be active or inactive. You can add rules that can be repeated weekly, monthly, early or with a free adjustable interval. You can also select not to repeat the rule at all or only set for a specific date.
- **Universal input** Inputs that measure different kind of quantities (resistance, current and voltage).